# **Dell™ E1913S/E1913/E2213 צג**

מדריך [למשתמש](#page-1-0)

קביעת רזולוציית התצוגה <sup>כ</sup>[1280-x1024\)](#page-65-0) עבור S1913E (או 1440x900) עבור 1913E (או 1680x1050) עבור 2213E) (מקסימום)

**המידע במסמך זה עשוי להשתנות ללא הודעה מראש . © 2012 Inc Dell . כל הזכויות שמורות** .

העתקה בצורה כלשהי של החומר ללא אישור בכתב של .Inc Dell אסורה בתכלית האיסור .

<span id="page-0-0"></span>סימנים מסוריים שבשימוש בטקסט זה: Dell Inc הם סימנים מסחריים של חברת Dell Inc ו-Windows הם סימני מסחר רשומים או סימנים מסחר שם האו השל חברת Microsoft ב- Dell Inc בהם סימנים מסתריים של הבת Microsoft בהם להבת Microsoft בהם ל סימן מסחרי רשום של Agency Protection Environmental .S.U. כשותפה <sup>ב</sup>-Inc Dell ,STAR ENERGY קבעה כי המוצר עומד בהנחיות ליעילות האנרגיה של STAR ENERGY .

סימנים מסחריים וסימנים רשומים אחרים עשויים להופיע במסמך זה והם מתייחסים לחברת עלים האו למוצרות Dell Inc. אין כל עניין קנייני בסימנים מסחריים ובשמות מסחריים וכיט לאלה שבבעלותה.

**E1913Sf/E1913Sc/E1913c/E2213c דגם**

**נובמבר 2012 מהדורה 02A**

# <span id="page-1-1"></span><span id="page-1-0"></span> **Dell™ E1913S/E1913/E2213 צרבועשמתשמלךרידמ ג**

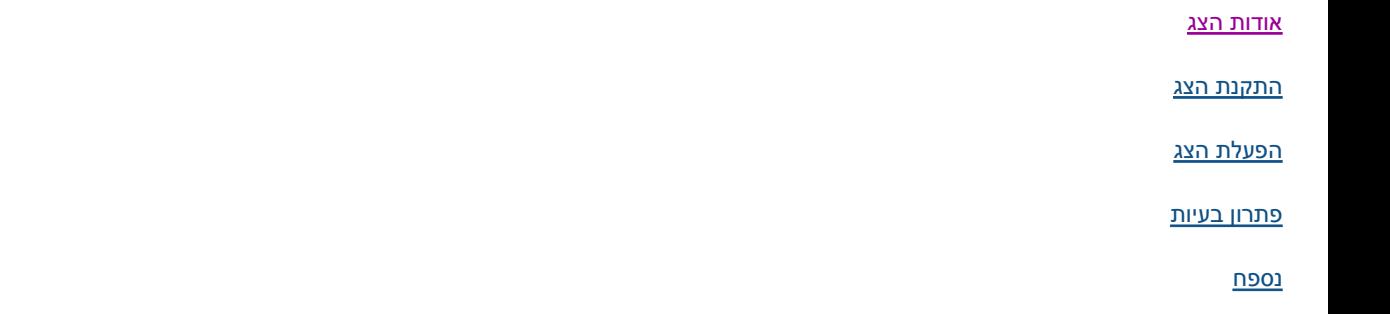

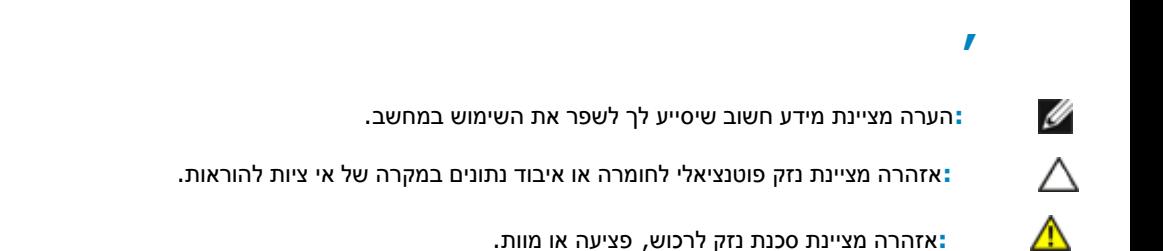

#### **שארמה עדוהא ללת ותנשהלי ושעה זך מסמבע דימה . © 2012 Inc Dell. תורומשת ויוזכהל כ .**

העתקה בצורה כלשהי של החומר ללא אישור בכתב של .Dell Inc אסורה בתכלית האיסור.

סימנים מסחריים שבשימוש בטקסט זה: Dell Inc.; Microsoft הינם סימנים מסחריים של חברת Dell Inc.; Microsoft הינם סימנים מסחריים או סימני מסחריים או סימני מסחר ושומים של חברת Mindows הינם סימנים מסחריים או סימני מסחר ושומים של .ENERGY STAR יחהנבדמוערצומהיכהבעק שהיגראנהתולייעלות ל ENERGY STAR, Dell Inc- בהותפשכ .U.S. Environmental Protection Agency ינה מיסו רחסמן ושרי שם ל *ENERGY STAR* . ותספונ

סימנים מסחריים וסימנים רשומים מחרים עשויים להופיע במסמך זה והם מתייחסים לחברת שלה ישמבים שלהם וDell Inc. אין כל עניין קנייני בסימנים מסחריים ובשמות מסחריים פרט לאלה שבבעלותה.

### **E1913Sf/E1913Sc/E1913c/E2213c ד גם**

נובמבר **2012 ה רודהמ 0A**

### <span id="page-2-1"></span> **Dell™ E1913S/E1913/E2213 ירמד צרובעשתמשלמך ג**

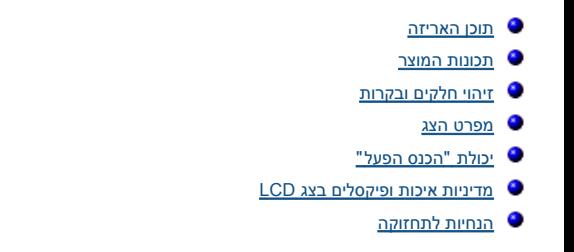

הצג שרכשת מגיע עם כל הרכיבים המוצגים בהמשך. ודא שקיבלת את כל הרכיבים. אם חסר רכיב כלשהו, <u>צור קשר עם ™Dell.</u>

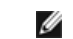

<span id="page-2-0"></span>פריטים מסוימים הם אופציונליים וייתכן שלא יצורפו לצג. ייתכן שלא ניתן יהיה להשתמש בתכונות או בתקליטורים מסוימים בארצות מסוימות.

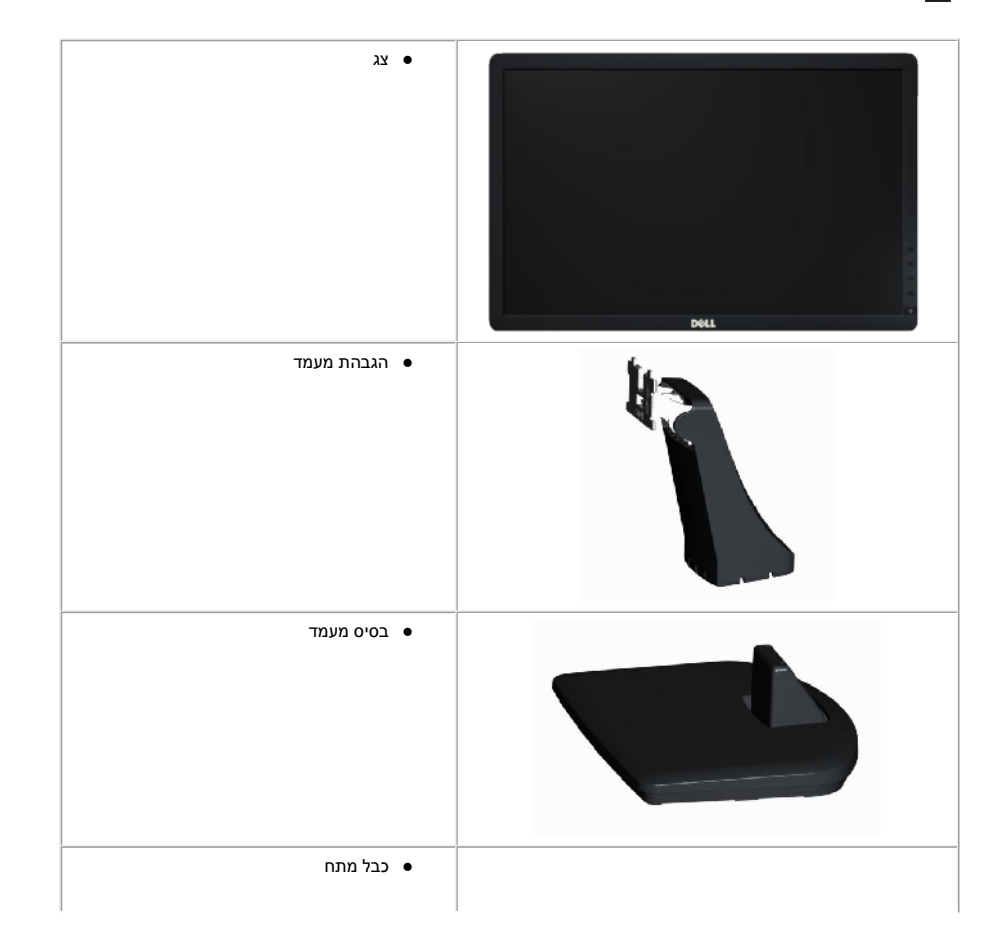

<span id="page-3-0"></span>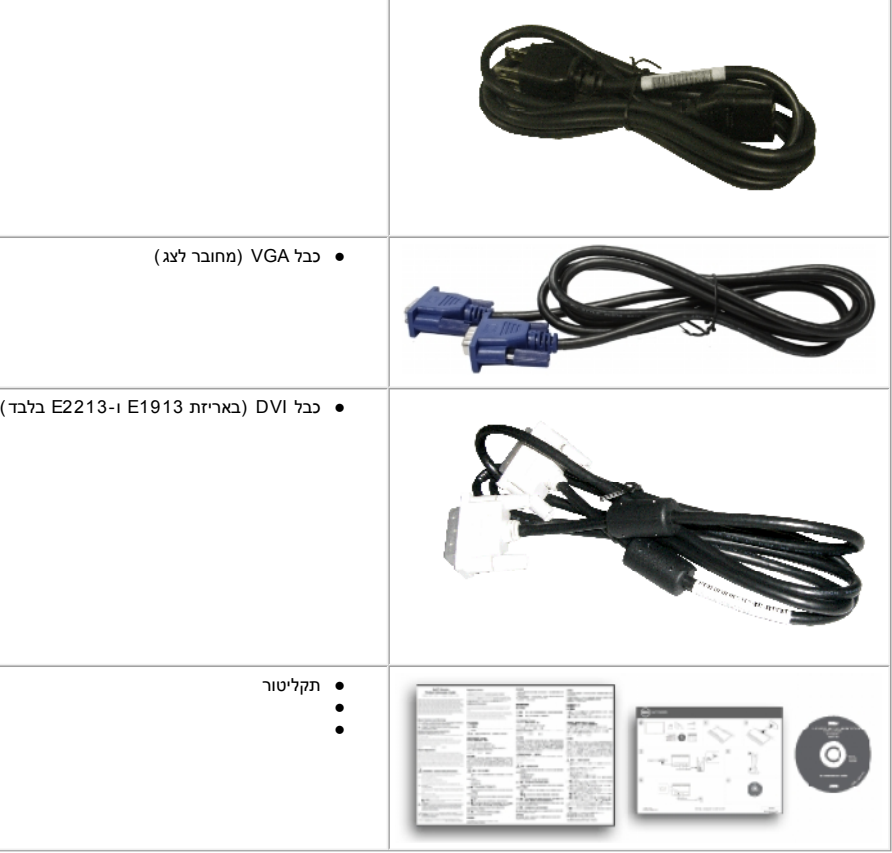

#### ח וטהשג צל **2213E1913/E/S1913E™** Dell תגוצת LCD TFT הילעפה צירטמם ע . תווללכג צהת ונוכת :

- **E1913S:** שטח תצוגה של 19.0 אינץ' (48.3 ס"מ). רזולוציה 1024x1280, וכן תמיכת מסך מלא ברזולוציות נמוכות יותר.
	- **1913:**שטח תצוגה של 19.0 אינץ' (48.3 ס"מ). רזולוציה 1440x900, וכן תמיכת מסך מלא ברזולוציות נמוכות יותר.
- **2213** : שטח תצוגה של 22.0 אינץ' (55.9 ס"מ). רזולוציה 1680x1050, וכן תמיכת מסך מלא ברזולוציות נמוכות יותר.
	- אפשרויות הטיה.
- מעמד נשלף ופתחי הרכבה 100 מ"מ תואמי Video Electronics Standards Association (VESA) לפתרונות הרכבה גמישים.
	- יכולת "הכנס הפעל", מותנית בתמיכה במערכת.
	- כיוון תפריט מסך (OSD) להגדרה קלה ולאופטימיזציה של המסך.
	- תקליטור תיעוד ותוכנה עם קובץ מנהל התקן (INF), קובץ התאמת צבעים (ICM) ותיעוד מוצר.
		- תנכות Manager Display Dell תפרוצמ ( גצלף רוצמהר וטיקלתב ).
			- חריץ נעילת אבטחה.
			- יכולת ניהול נכסים.

- .ENERGY STAR ת ומיאת
- . EPEAT™ Gold ת ומיאת
	- .RoHS ת ומיאת
	- כמות הלוגן מופחתת.
	- תצוגה באישור TCO.

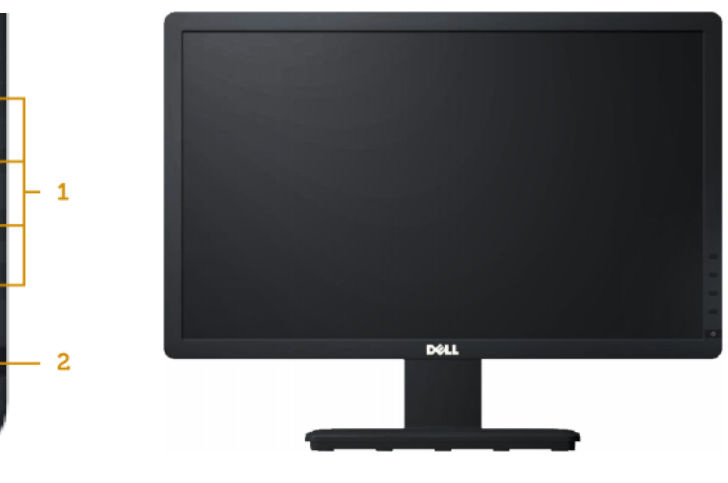

<span id="page-4-0"></span>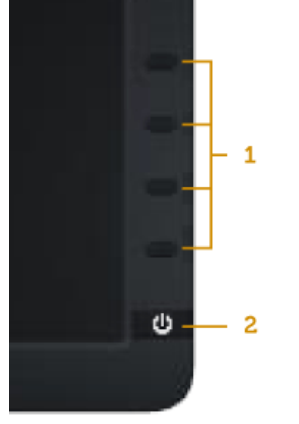

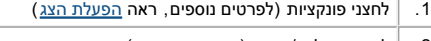

.2 ל חצן הפעלה / כיבוי (עם תאורת חיווי )

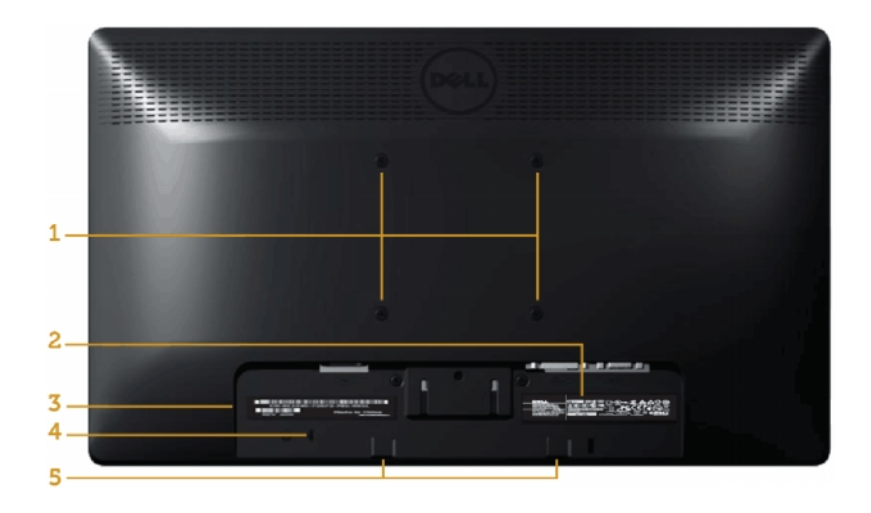

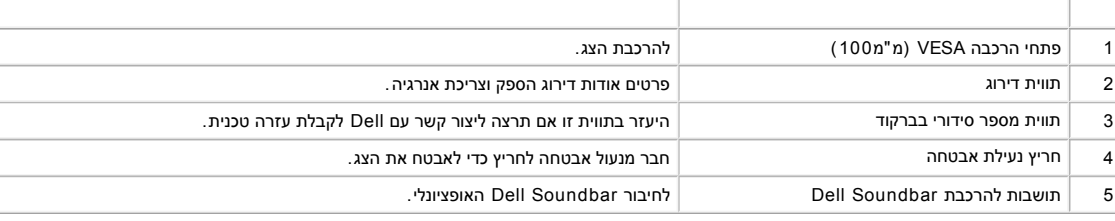

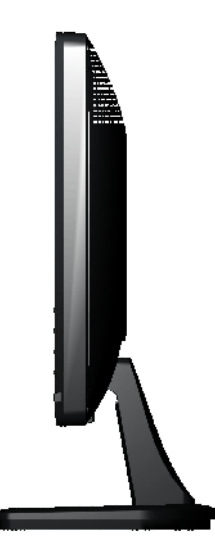

#### **:E1913/E2213 :E1913S**

<span id="page-6-1"></span><span id="page-6-0"></span>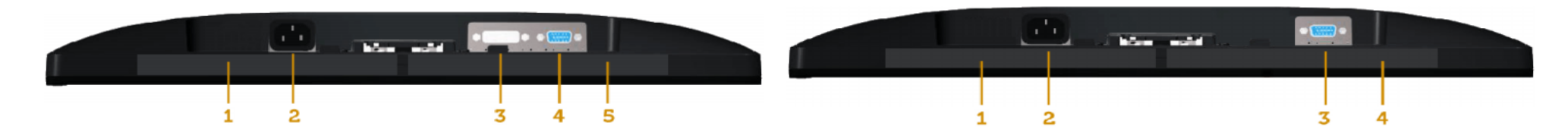

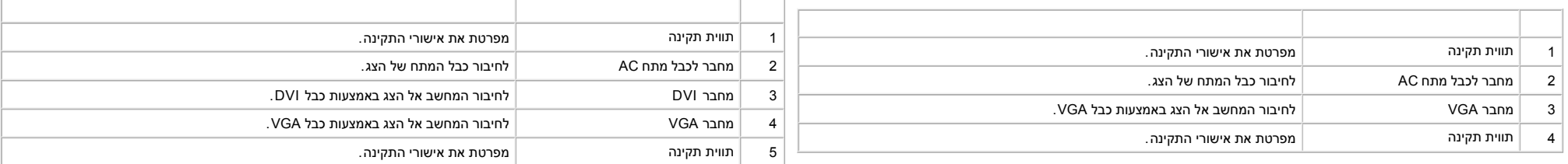

בסעיפים הבאים תקבל מידע אודות מצבים שונים של ניהול צריכת הספק ותפקידי פינים במחברים שונים של הצג.

לפעולה. הטבלה הבאה מציגה את צריכת ההספק ואת האותות של תכונה אוטומטית זו לחיסכון בהספק : אם אתה משתמש בכרטיס מסך תואם VESA DPM או בתוכנה המותקנת במחשב, המסך יפחית באופן אוטומטי את צריכת ההספק שלו כאשר אינו בשימוש. תכונה זו נקראת

. כאשר המחשב מזהה קלט מהמקלדת, מהעכבר או מאביזר קלט אחר, הצג יחזור אוטומטית

#### **:E1913S**

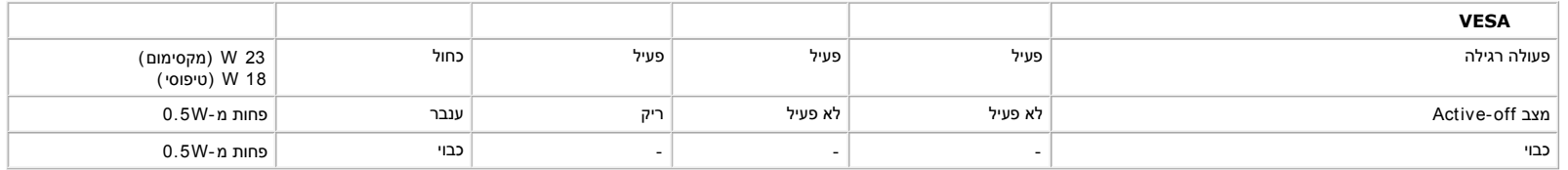

#### **:E1913**

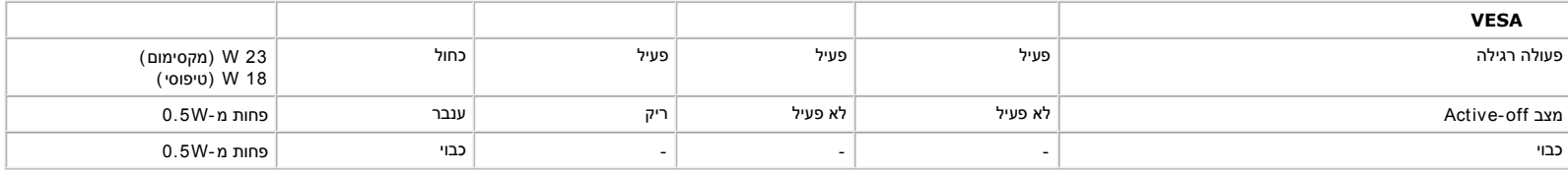

#### **:E2213**

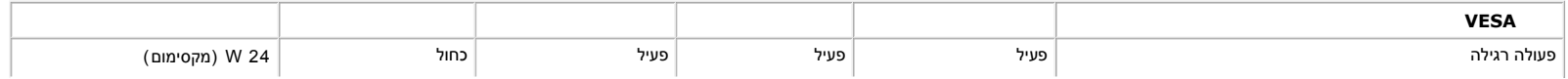

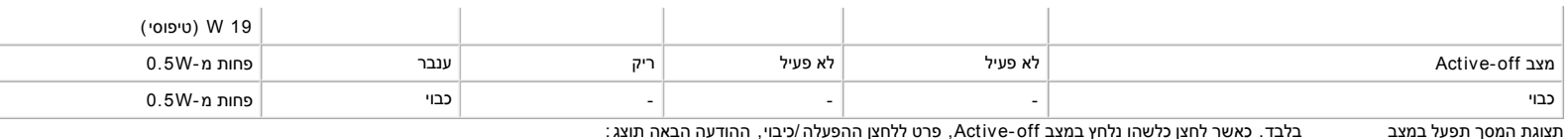

### **Dell E1913S**

There is no signal coming from your computer. Press any key on the

keyboard or move the mouse to wake it up.

Ô

### Dell E1913/E2213

There is no signal coming from your computer. Press any key on the keyboard or move the mouse to wake it up. If there is no display, press the monitor button now to select the correct input source on the On-Screen-Display menu.

0

הפעל את המחשב ואת הצג כדי לגשת אל <u>תפריט המסך</u>.

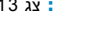

Ø

: 2213 E2213/E2213 Dell E1913S/E1913/E2213 תואם Dell E1913S/E1913

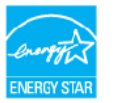

\* ניתן לבטל לגמרי את צריכת ההספק במצב כבוי רק על ידי ניתוק כבל החשמל מהצג.

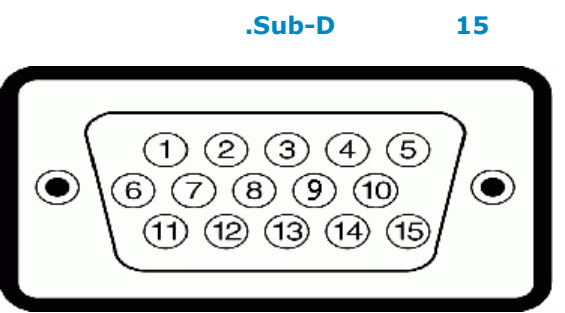

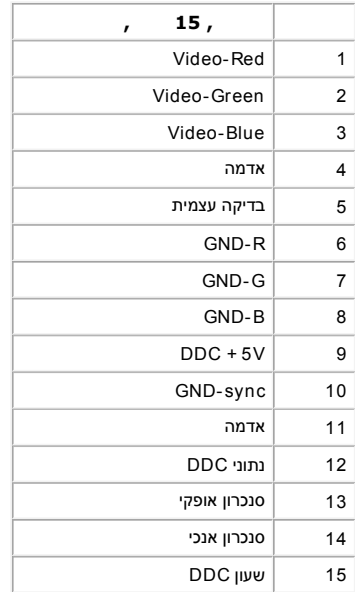

### **DVI ר בחמ**

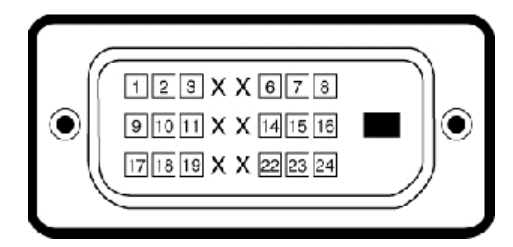

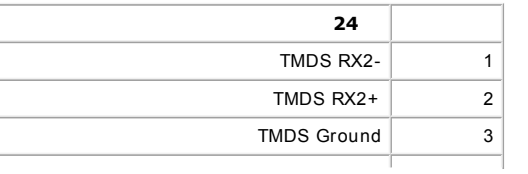

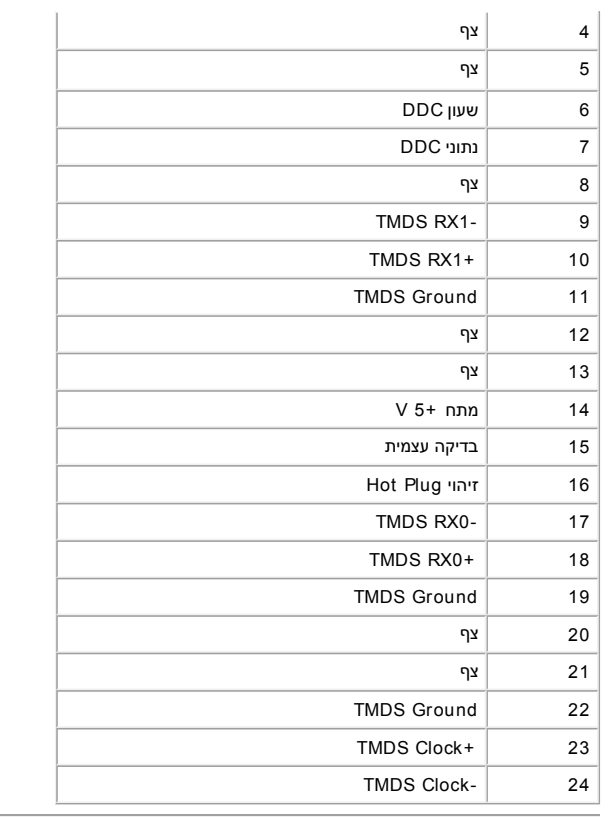

#### **ת לוכי " לעהפס נכה "**

<span id="page-9-0"></span> תוכל להתקין את הצג בכל מערכת תואמת "הכנס הפעל". הצג יספק למחשב באופן אוטומטי את נתוני (Extended Display Identification (EDID ושימוש באנפוס הסיג הוא בטחורה המקרים, Display I אות הצג ברוב המקרים, Display Data Channel (DDC), התקנת הצג תתבצע באופן אוטומטי . תוכל לבחור הגדרות שונות אם תרצה בכך . , EDID) הוך שימוש בפרוטוקולי (Display Data Channel (DDC), ויאפשר למערכת להגדיר את עצמה ולמטב את הגדרות הצג. ברוב המקרים, Display Data Channel (DDC) הערכת להגדיר את עצמה ולמטב את הגדרות הצג. ברוב המקרים,

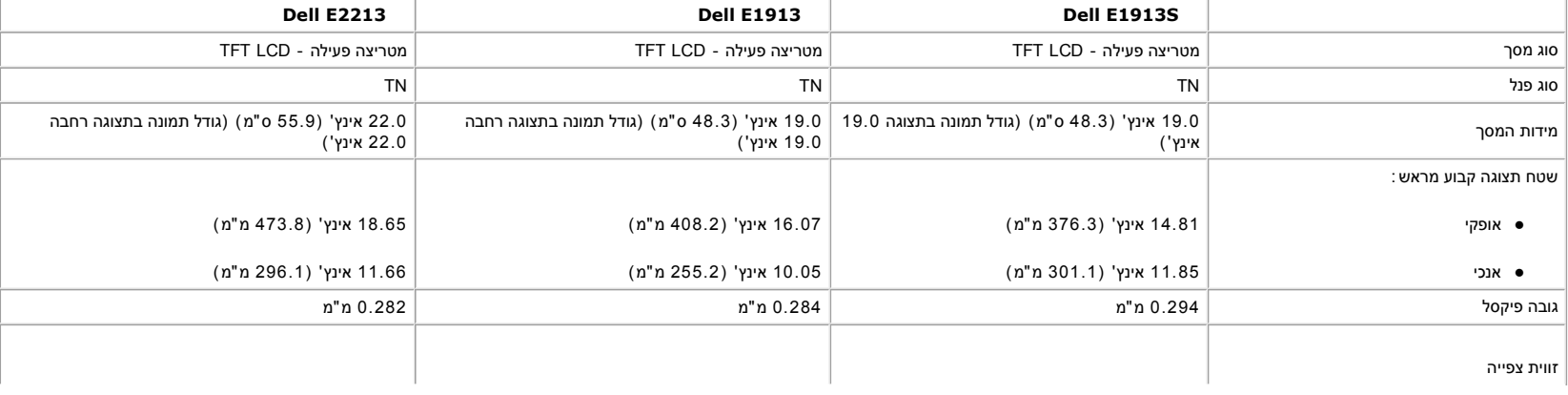

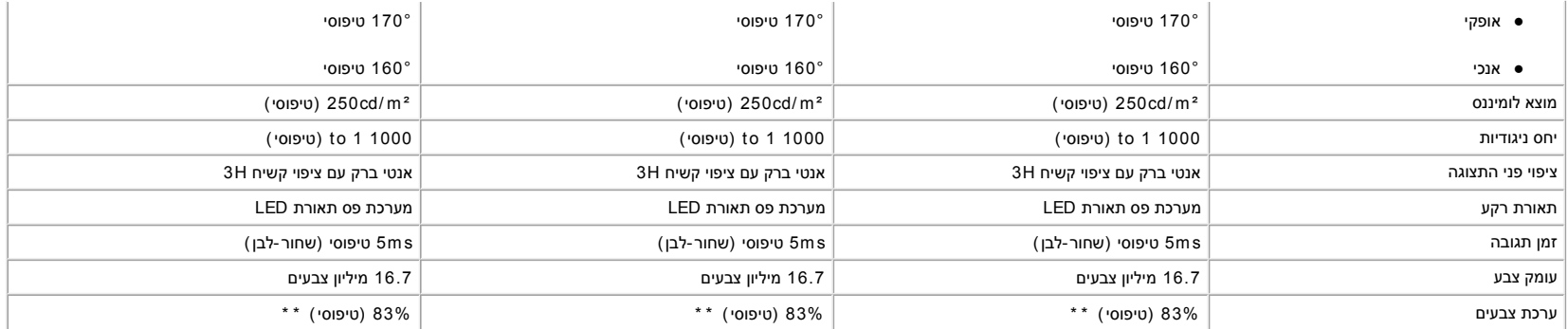

\* מבוסס על הערכה.

\*\* מכלול צבעים [E19133/E1913/E2213] (טיפוסי ) מבוסס על תקני הבדיקה 82%) (CIE1931 (72%) ו-72%).

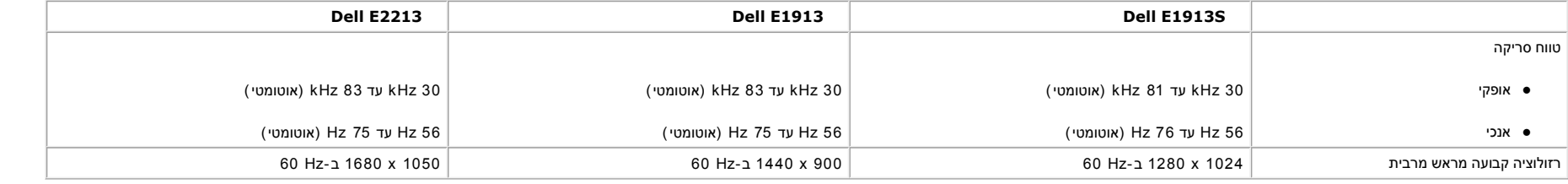

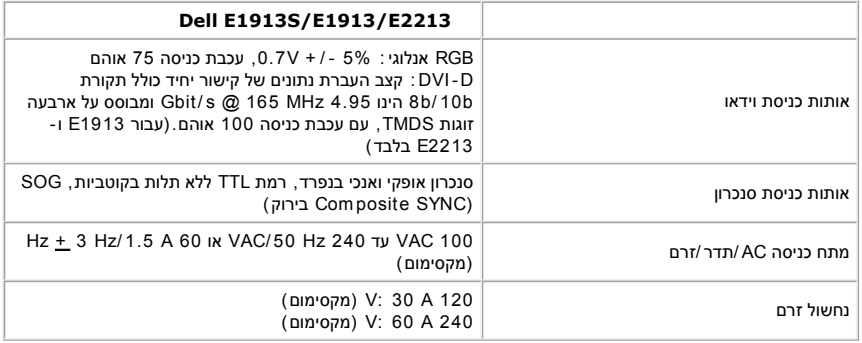

הטבלה הבאה מפרטת את מצבי העבודה המוגדרים מראש עבורם מובטח גודל ומרכוז התמונה :

#### **:E1913S**

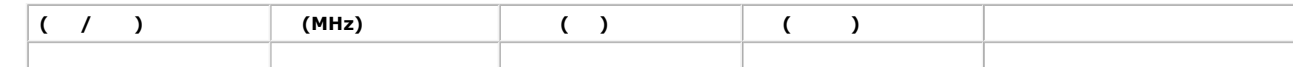

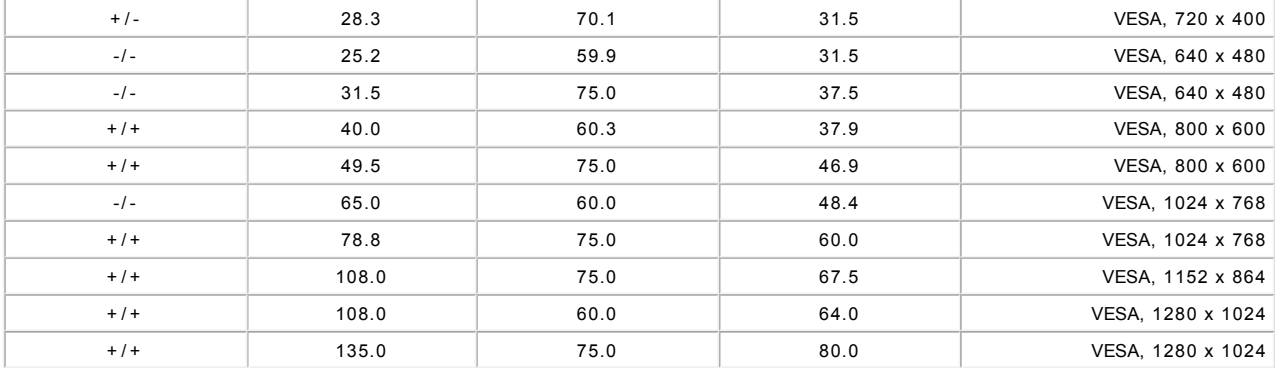

#### **:E1913**

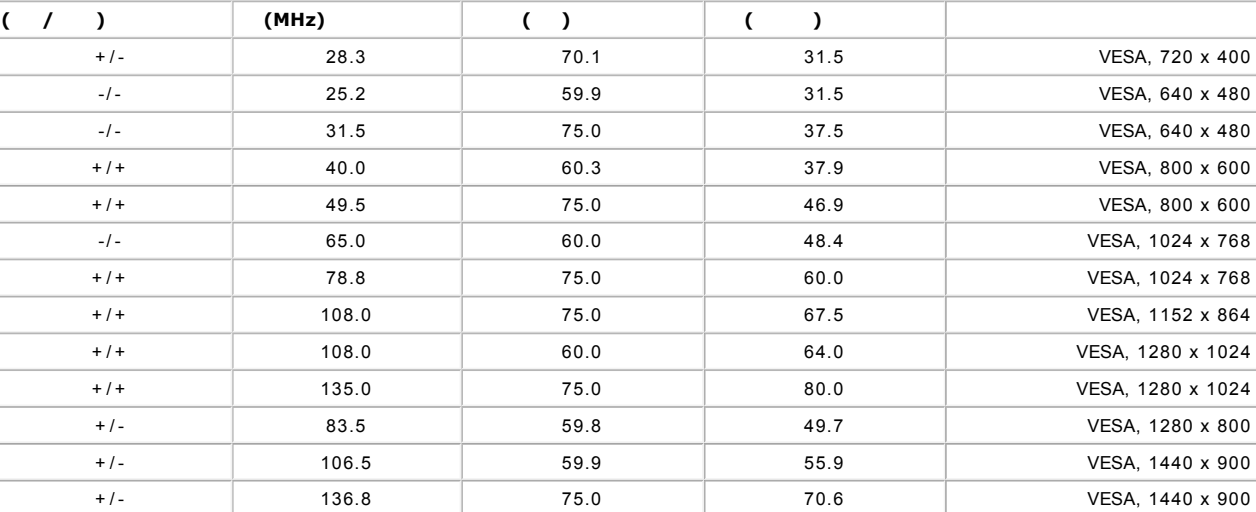

### **:E2213**

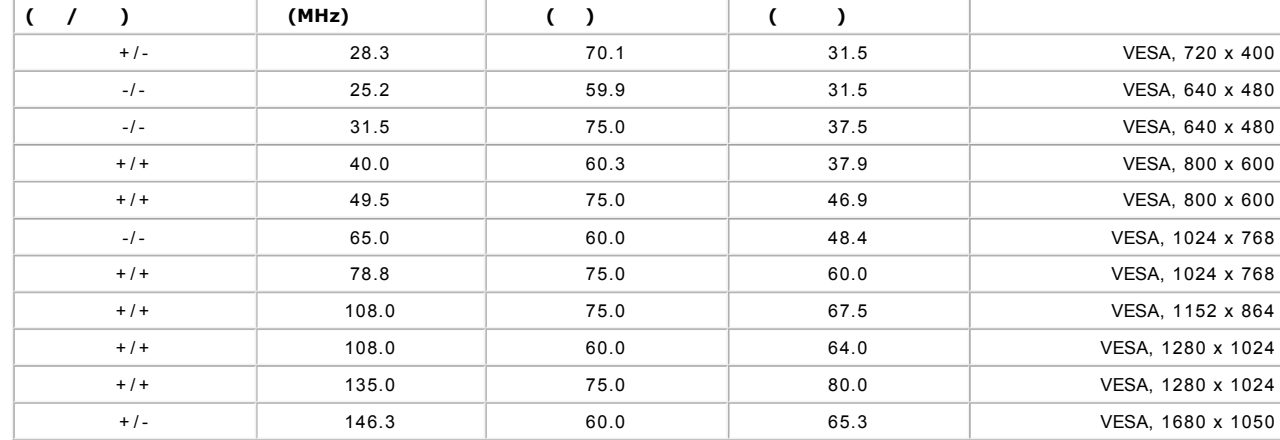

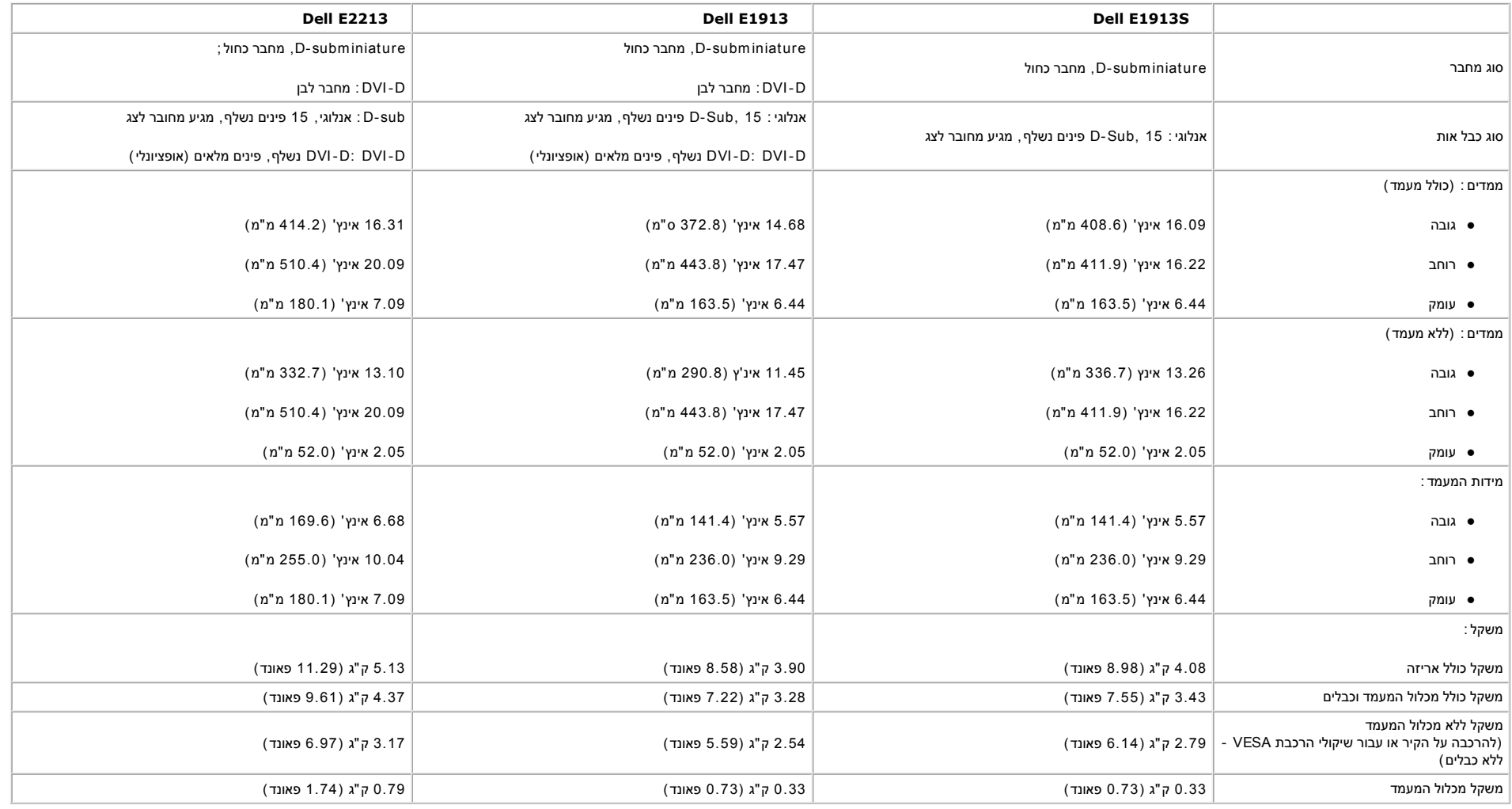

#### הטבלה הבאה מפרטת את תנאי הסביבה להפעלת הצג :

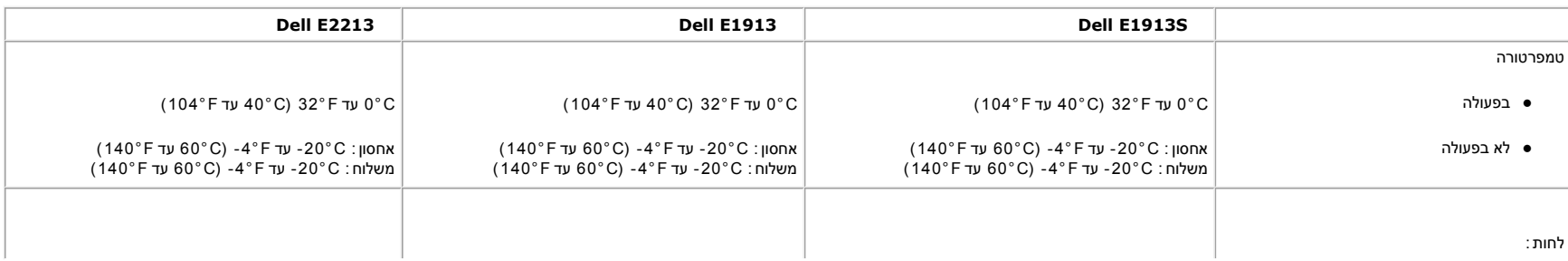

<span id="page-13-0"></span>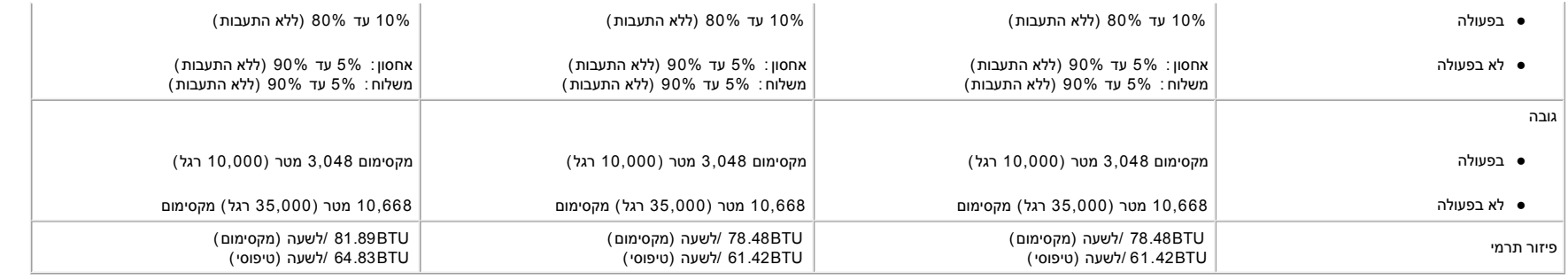

### **LCD**

פעמים רבות במהלך הייצור של צג LCD פיקסל אחד או יותר מתקבעים במצב שאינו ניתן לשינוי. התוצאה הגלויה היא פיקסל קבוע המופיע כנקודה זעירה או כהה, או כנקודה בהירה וחסרת צבע. כאשר הפיקסל דולק קבוע, התופעה נקרד בהירה "כאשר הפיקסל נקראת "נקודה כהה".

כמעט בכל המקרים, קשה להבחין בפיקסלים הללו והם אינם פוגעים באיכות או בשימושיות התצוגה בעלת 1 עד 5 פיקסלים מקובעים נחשבת לתצוגה רגילה שעומדת בתקן. לפרטים נוספים, בקר באתר התמיכה של Dell בכתובת: <u>Support.dell.com</u>. פיקסעלים

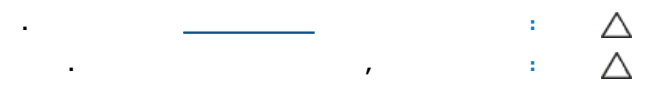

מומלץ לפעול בהתאם להוראות שברשימה הבאה להוצאה מהאריזה, לניקוי או לטיפול בצג :

- לניקוי המסך האנטי סטטי, הרטב קלות מטלית רכה ונקייה במים, אם תמשימת המיאה משמה מתאימה לציפוי האנטיים טבטי. אין להשתמש בבנזין, במזלל, באמוניה, בחומרי ניקוי שוחקים או באוויר דחוס. באומי
	- השתמשו המטלית לחה וחמימה כדי לנקות את הפלסטיק. הימנע משימוש בחומרי ניקוי מכל סוג, החומרים הללו משאירים ציפוי לבנבן על חלקי הפלסטיק.
		- אם הבחנת באבקה לבנה כשהוצאת את הצג מהאריזה, נגב אותה בעזרת מטלית. אבקה לבנה זו נוצרת בזמן המשלוח.
		- טפל בזהירות בצג. מכשיר עם צבעים כהים יכול להישרט ועלולים להופיע עליו יותר סימני שחיקה לבנים מאשר במכשיר עם צבעים בהירים.
			- כדי לשמור על איכות התמונה הגבוהה ביותר בצג שלך, השתמש בשומר מסך דינמי וכבה את הצג כשאינו בשימוש.

<u>בחזרה לדף התוכן</u>

# <span id="page-14-0"></span> **Dell™ E1913S/E1913/E2213 ירמד צרובעשתמשלמך ג**

- <u>0 חיבור המעמד</u>
- <u>הסרת מעמד הצג להרכבת תושבת קיר VESA</u>
	- **ג** <u>חיבור הצג</u>

Ø

[ר וביח Soundbar Dell](#page-17-0) ) ילנויצפוא )

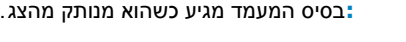

1. הרכב את מגבה המעמד אל בסיס המעמד.

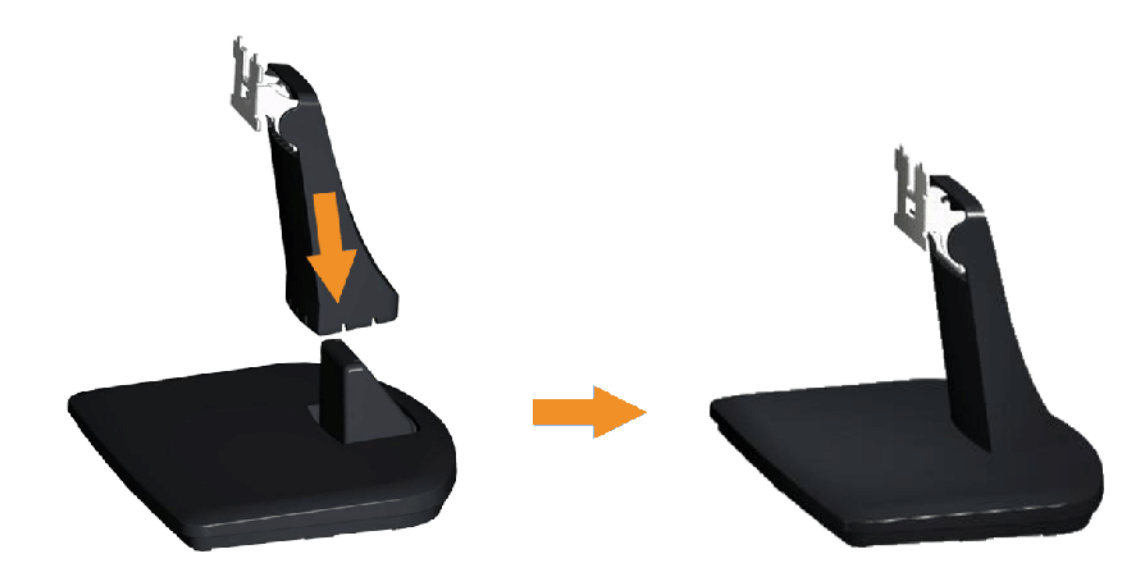

- .א. מקם את בסיס מעמד הצג על שולחן שטוח ויציב
- ב. החלק את גוף מעמד הצג בכיוון הנכון וכלפי מטה אל בסיס המעמד עד שיגיע למקומו בנקישה.

2. חבר את מכלול המעמד אל הצג :

<span id="page-15-0"></span>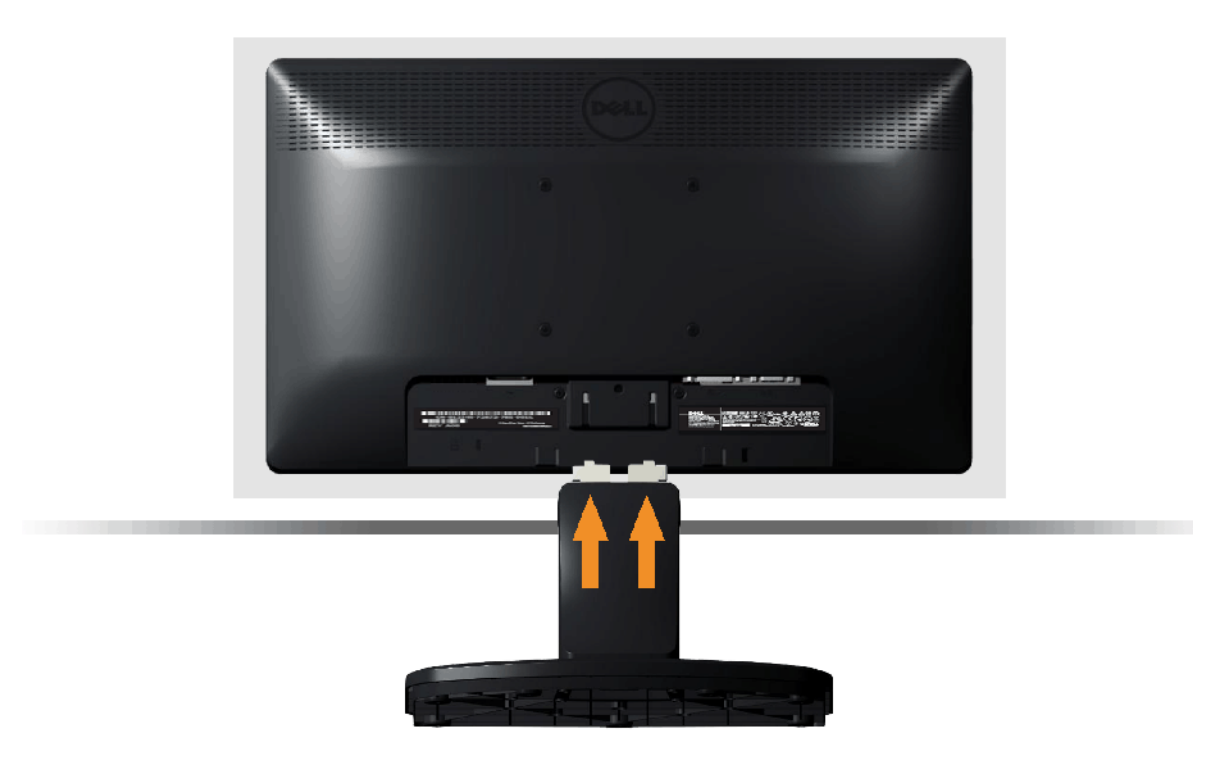

- .א. הנח את הצג על גבי בד רך או כרית ליד קצה שולחן
- ב. התאם את תושבת מכלול המעמד אל החריצים שבצג.
	- .ג . הכנס את התושבת בכיוון הצג עד שתינעל למקומה

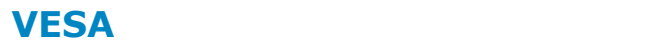

<span id="page-16-0"></span>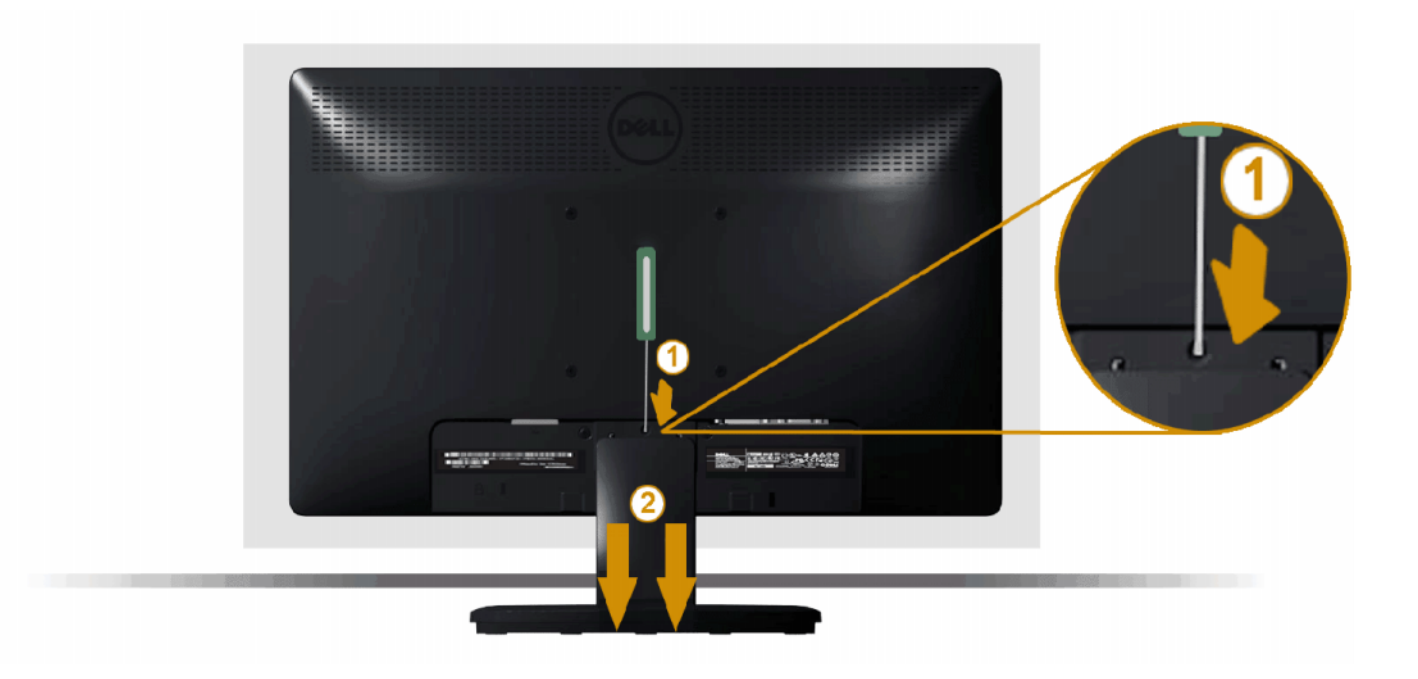

לאחר שמיקמת את פנל הצג על מטלית רכה, על כרית או על שולחן שטוח ויציב, בצע את הפעולות הבאות כדי להסיר את מעמד הצג :

- 1. דחוף בעזרת מברג ארוך את לשונית השחרור הנמצאת בפתח שמעל למעמד הצג.
	- 2. לאחר שחרור הנועל, הסר את מעמד הצג מהצג.

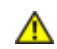

**: לפני שתתחיל לבצע פעולה כלשהי בסעיף זה, קרא ופעל בהתאם <u>להוראות הבטיחות</u>.** 

לחיבור הצג אל המחשב :

- 1. כבה את המחשב ונתק את כבל החשמל.
- 2. חבר את הכבל עם המחבר הלבן (DVI-D דיגיטלי) או הכחול (VGA אנלוגי) אל יציאת הווידאו המתאימה שבגב המחשב. אל תשתמש בשותה מחשב. השתמש בשני הכבלים רק אם הם מחוברים לשני מחשבים שונים עם כרטיסי מסך מתאימים.

 **ל כבר ויבח DVI ל וחכ**

<span id="page-17-0"></span>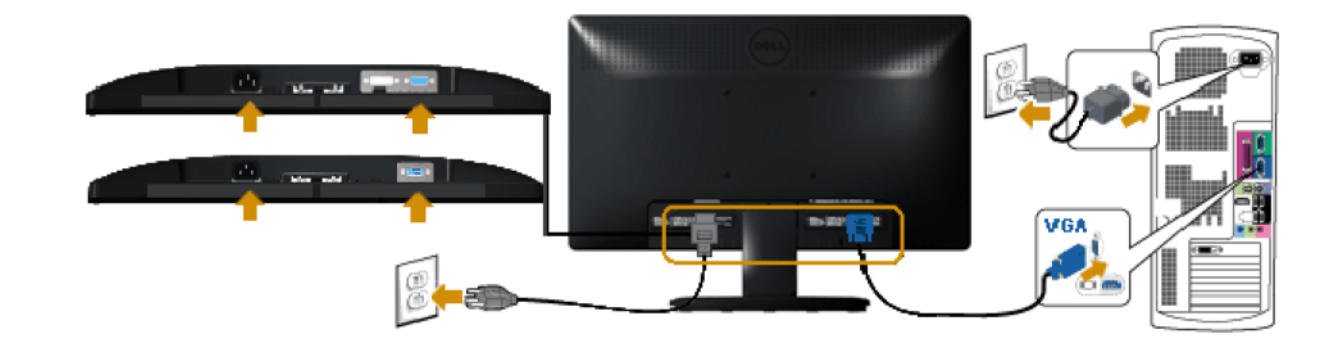

#### E1913/E2213 **DVI**  $\overline{ }$  $\lambda$

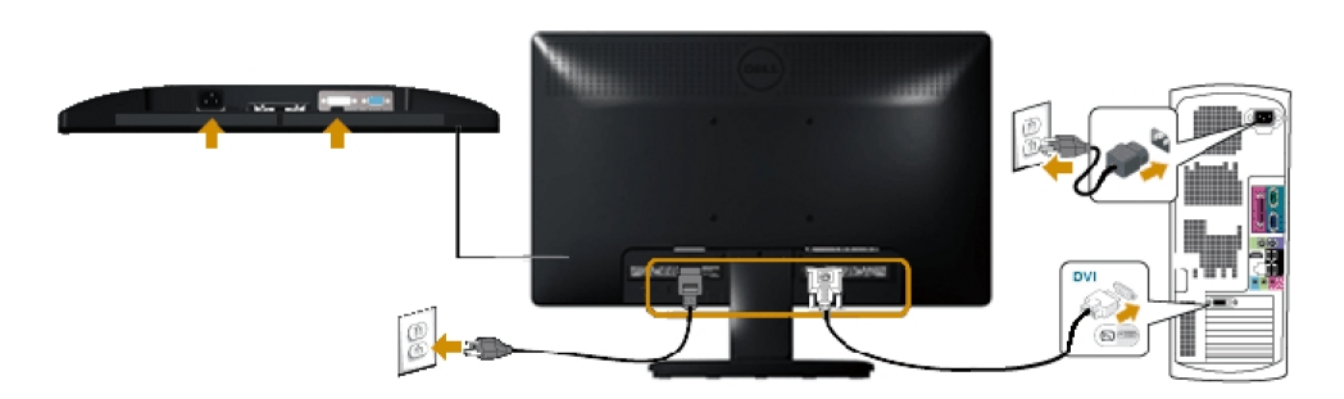

 $\overline{(\ }$ 

: התרשימים מיועדים להמחשה בלבד. המראה במחשב עשוי להיות שונה.

# ) Dell Soundbar AX510PA

 $\triangle$ 

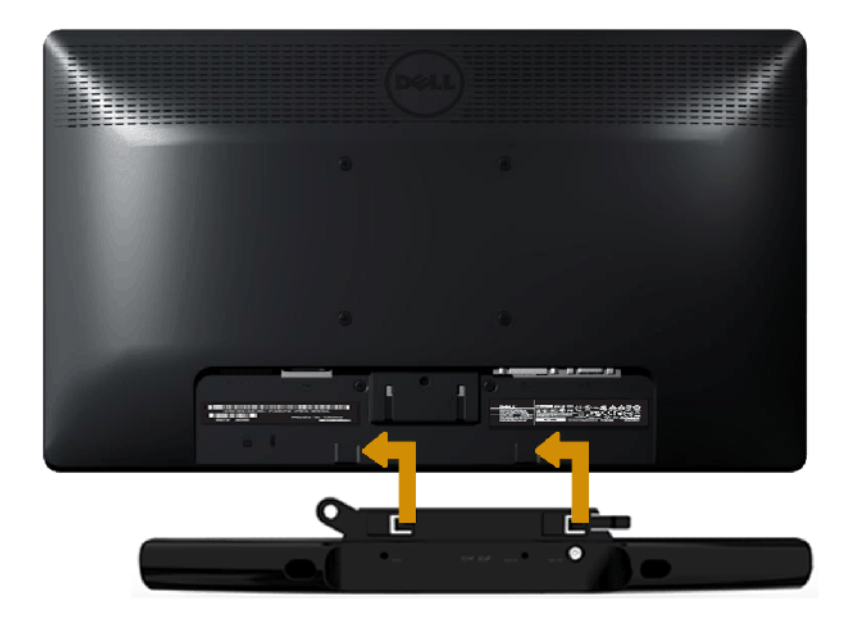

**.** Dell Soundbar-ל אין להשתמש עם כל התקן אחר פרט ל

לחיבור Soundbar :

Δ

- 1. התחל מגב הצג, חבר Soundbar על ידי התאמת שני הפתחים עם שני השגמים שלאורך תחתית הצג.
	- 2. החלק את ה-Soundbar שמאלה עד שיגיע למקומו בנקישה.
	- 3. חבר את Soundbar למחבר המתח הישר (DC) במתאם המתח של Soundbar.
	- . חבר את תקע המיני סטריאו שמגיע מגב ה-Soundbar ליציאת השמע של המחשב

<u>בחזרה אל דף התוכן</u>

# <span id="page-19-0"></span>**Dell™ E1913S/ E1913/ E2213**

- <u>שימוש בבקרות הפנל הקדמי</u>
- <u>שימוש בתפריט המסך (OSD)</u>
	- <u>הגדרת רזולוציה מרבית</u>
- שימוש ב-Dell Soundbar (בחירה)
	- י<u>שימוש בהטיה</u>

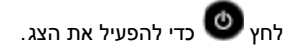

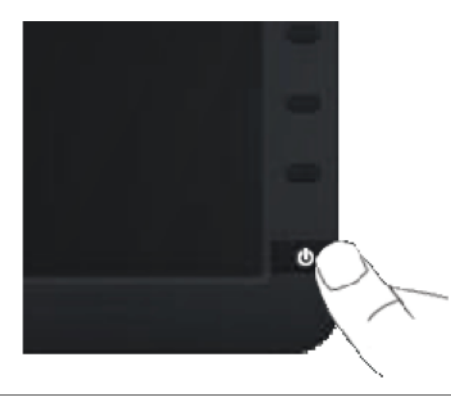

לחץ על המקשים שבחזית הצג כדי לשנות את הגדרות התמונה.

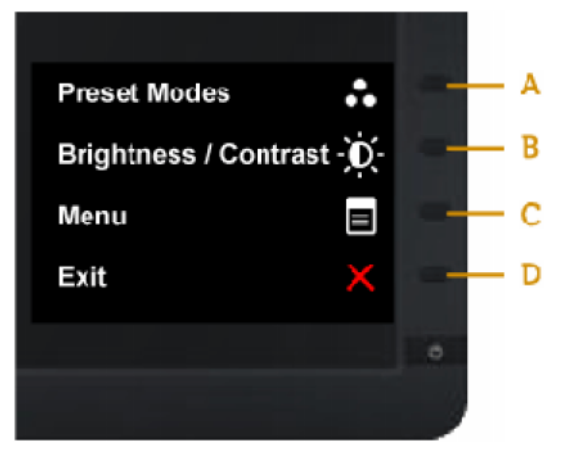

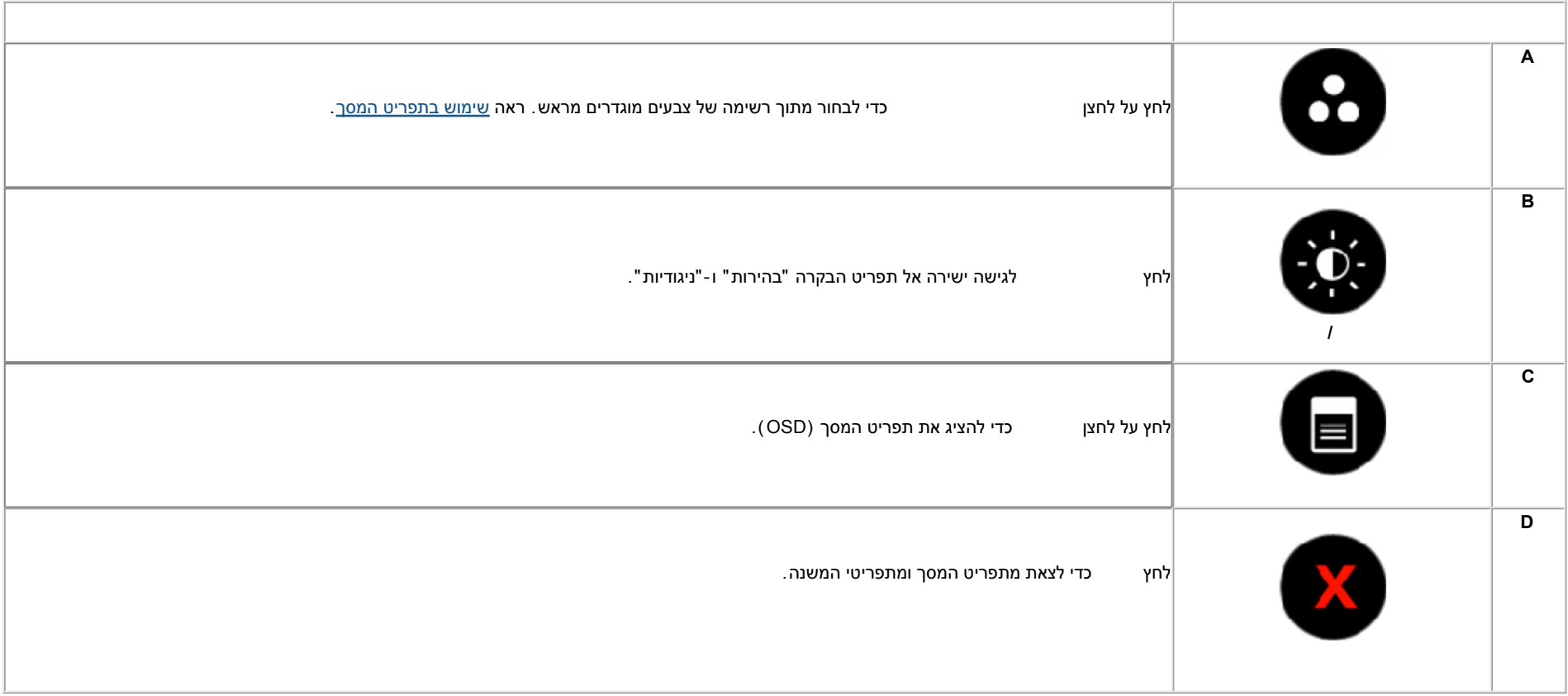

<u>לחץ על הלחצן</u> שבחזית הצג כדי לשנות את הגדרות התמונה.

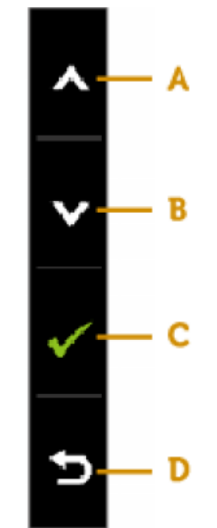

<span id="page-21-1"></span><span id="page-21-0"></span>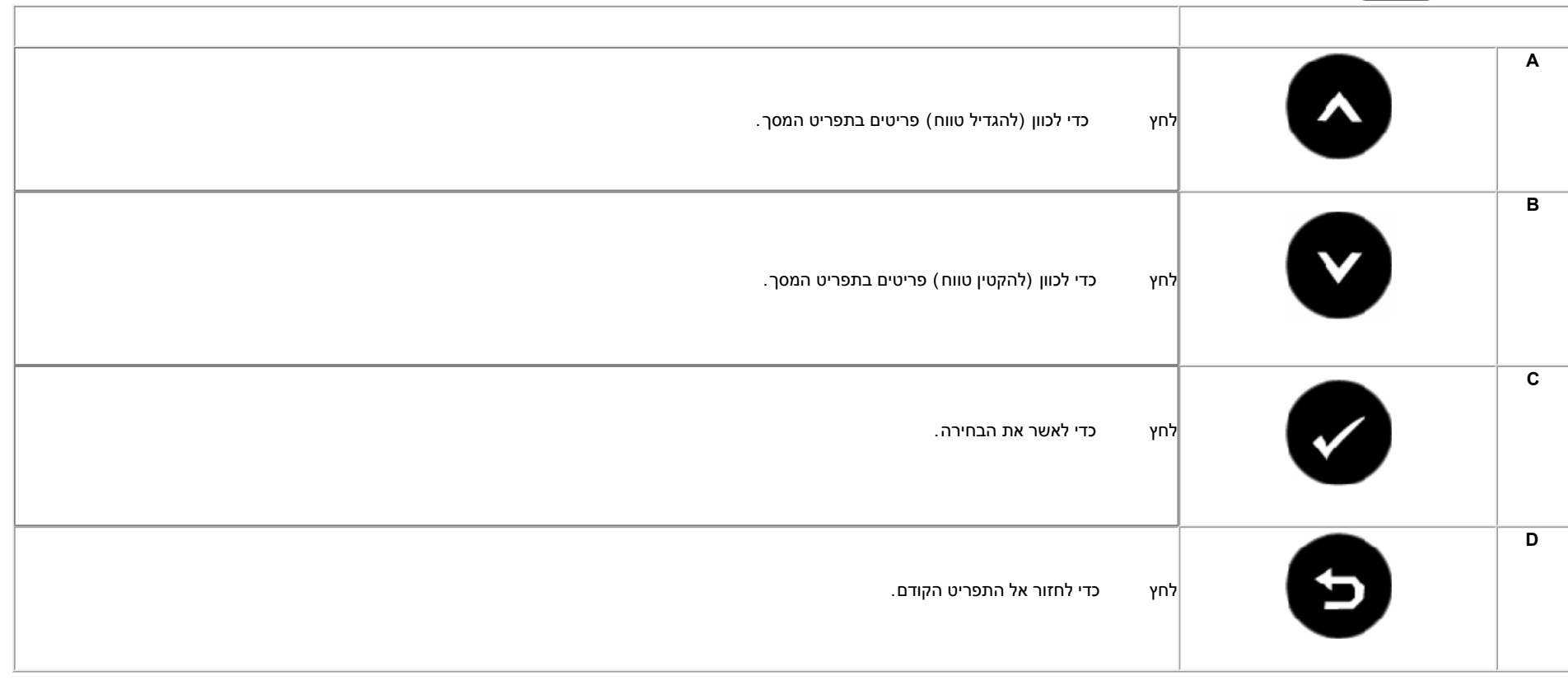

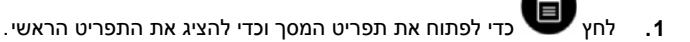

Ø

<span id="page-22-0"></span>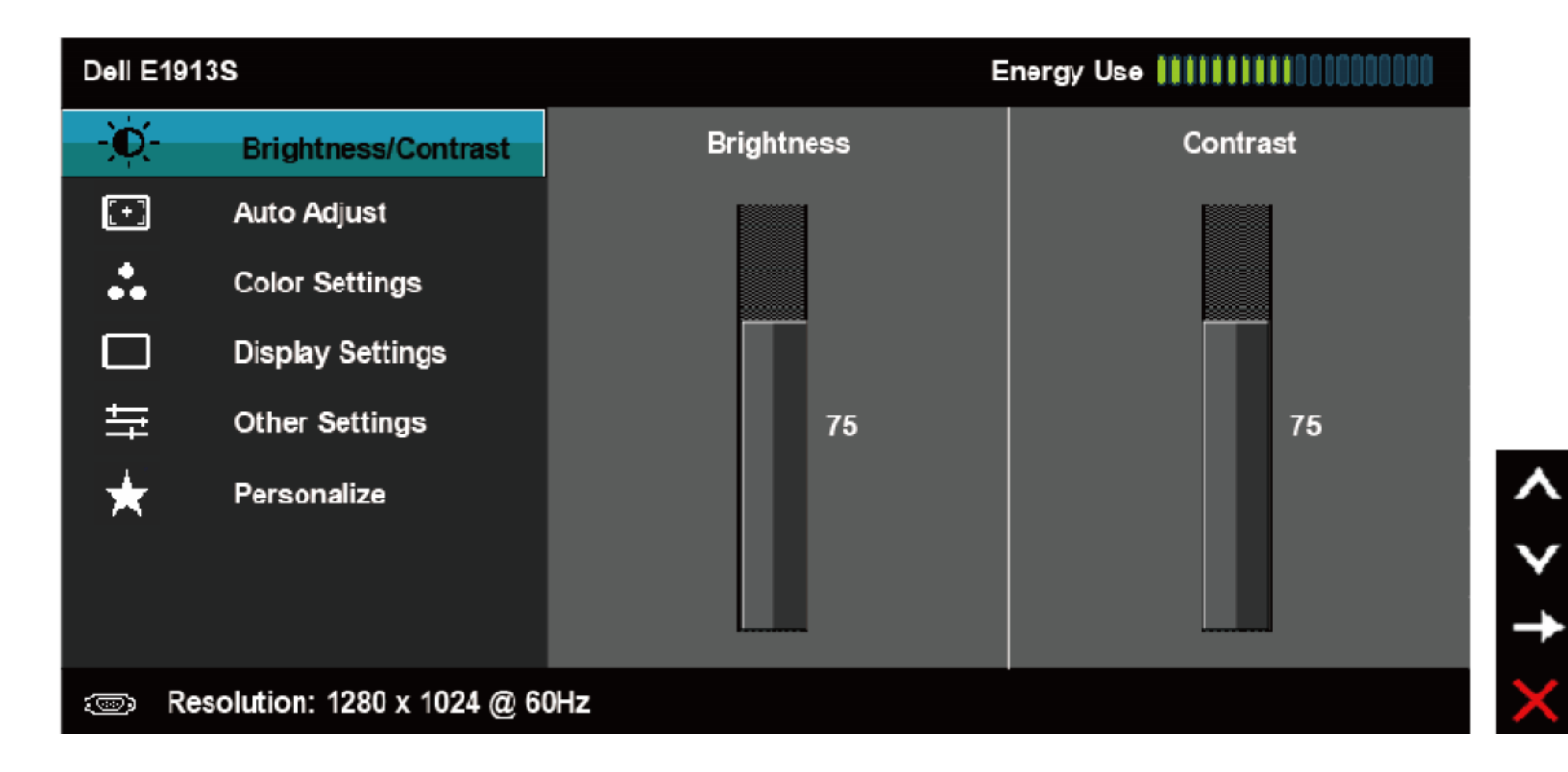

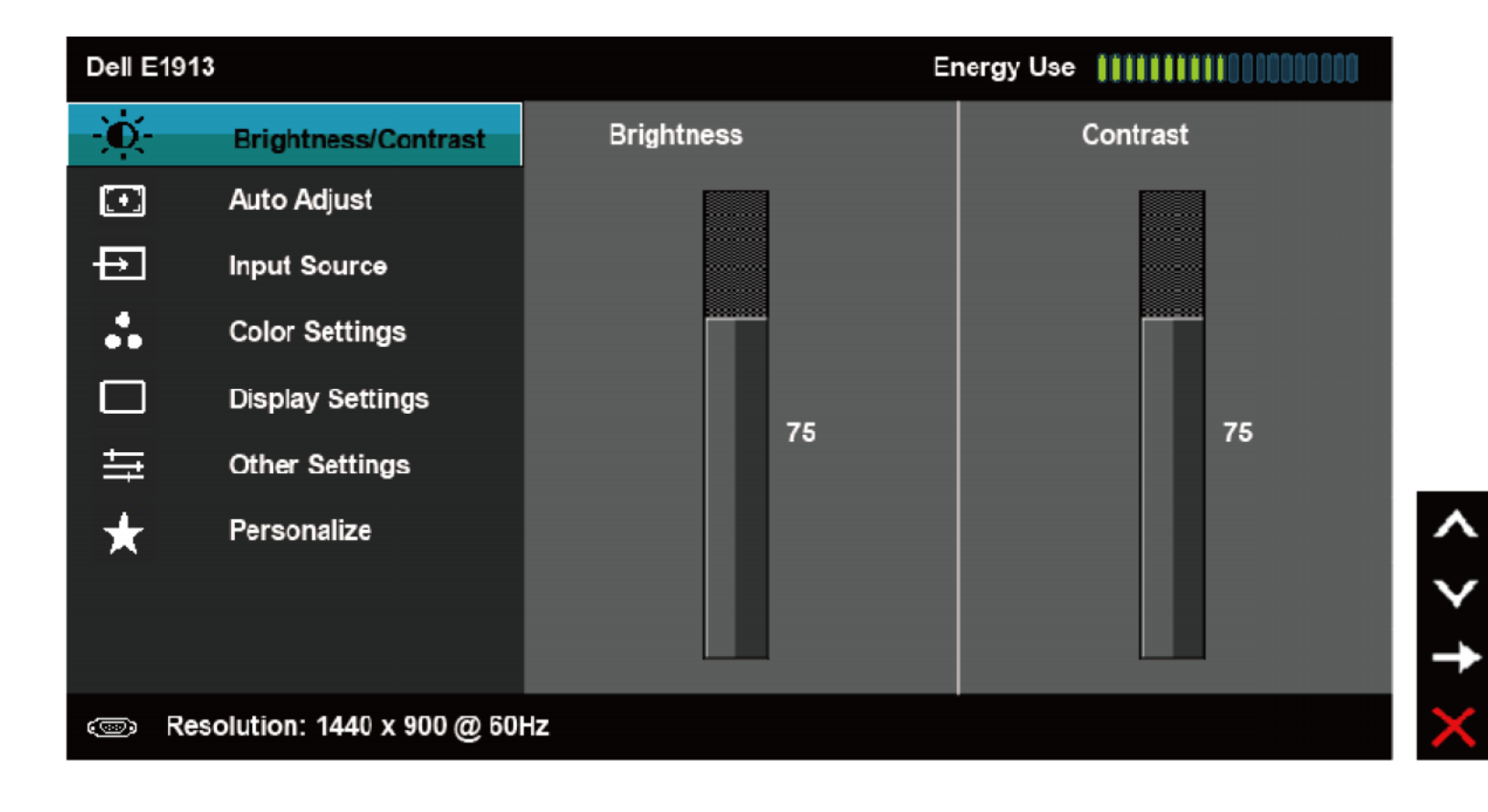

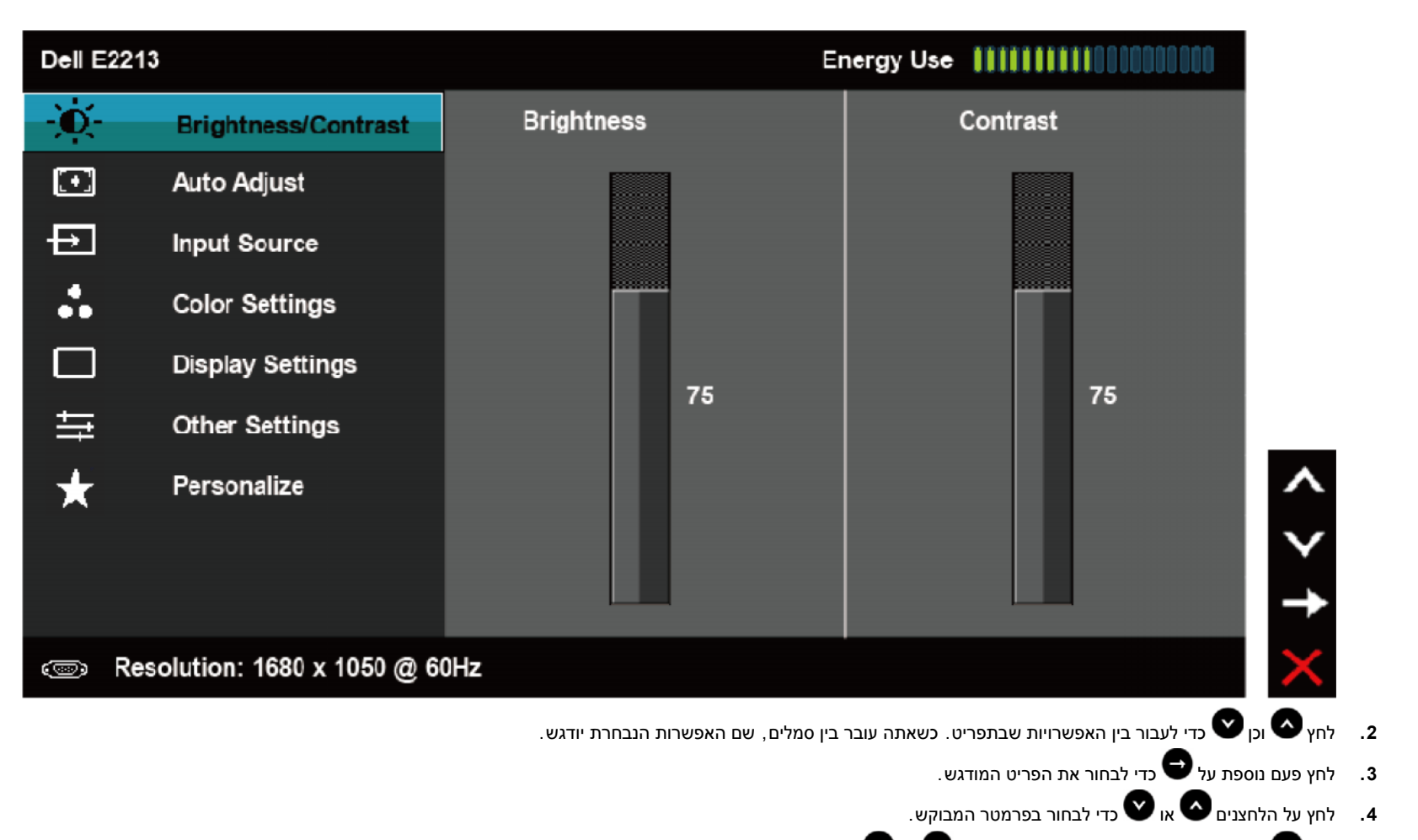

- 5. לחץ **עש** כדי לעבור אל סרגל הגלילה, ולאחר מכן לחץ �� וכן v בהתאם לחיוויים שבמסך, כדי לבצע את השינויים הרצויים.
- **6.** \_ בחר באפשרות �� כדי לחזור לתפריט הקודם מבלי לקבל את ההגדרות הנוכחיות, או לחץ �� כדי לקבל את השינויים ולחזור לתפריט הקודם.

הטבלה הבאה מפרטת את כל האפשרויות הקיימות בתפריט המסך ואת תפקידן.

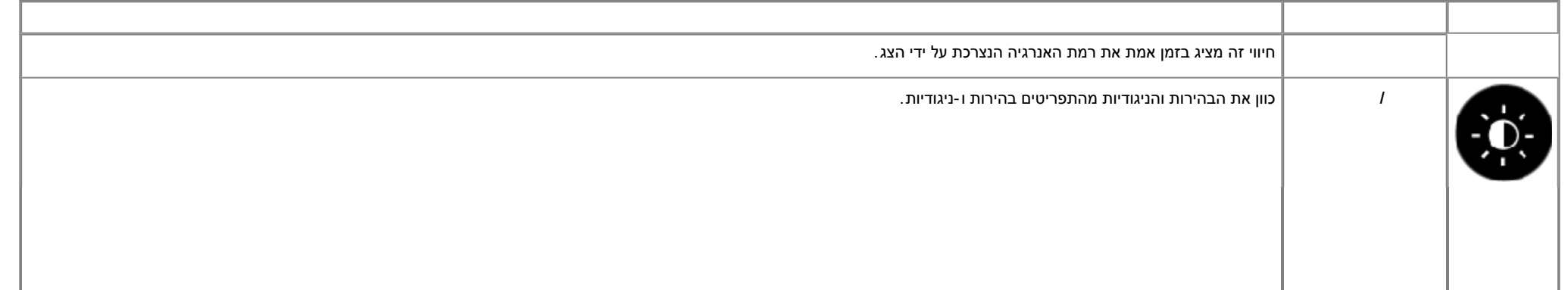

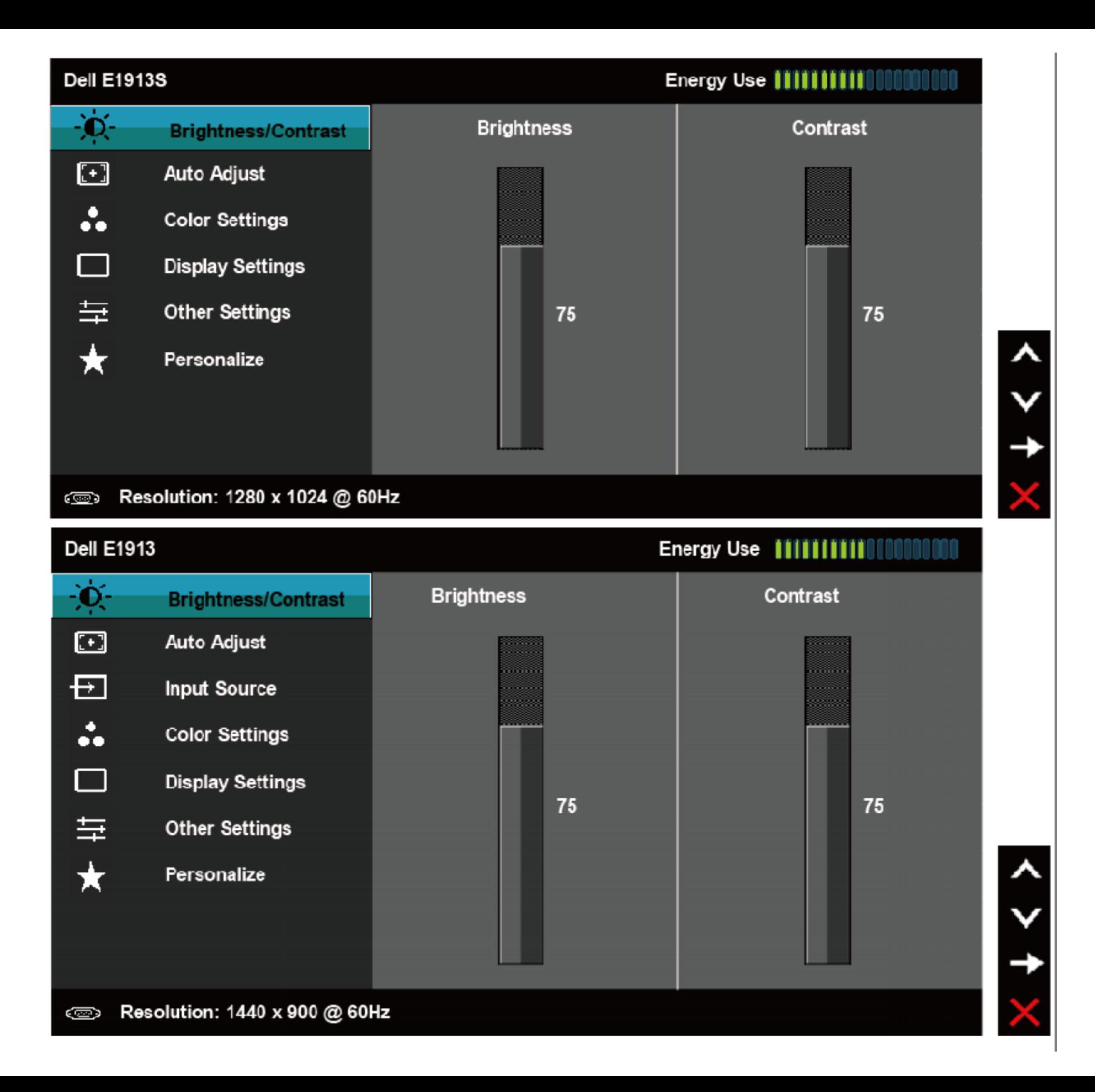

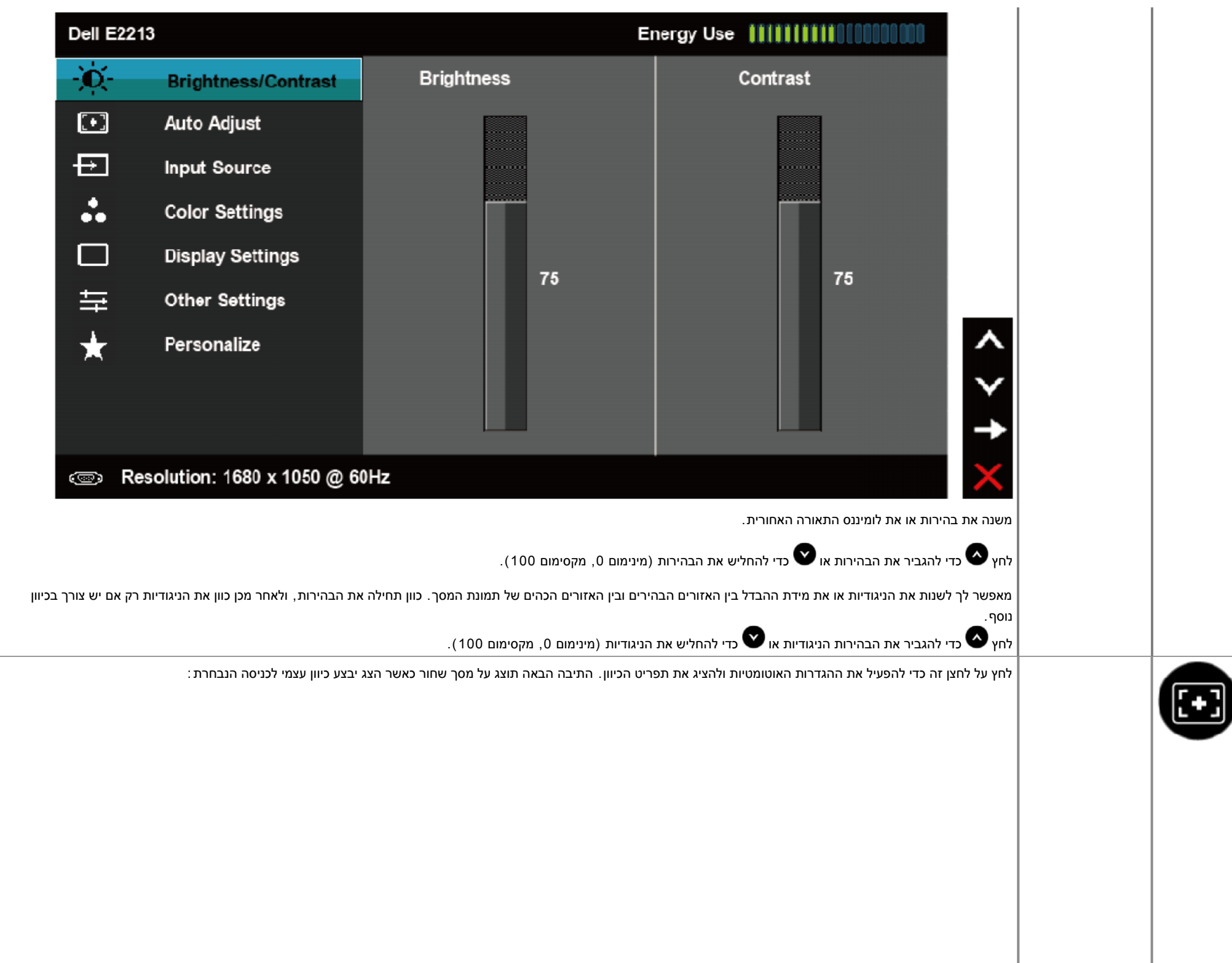

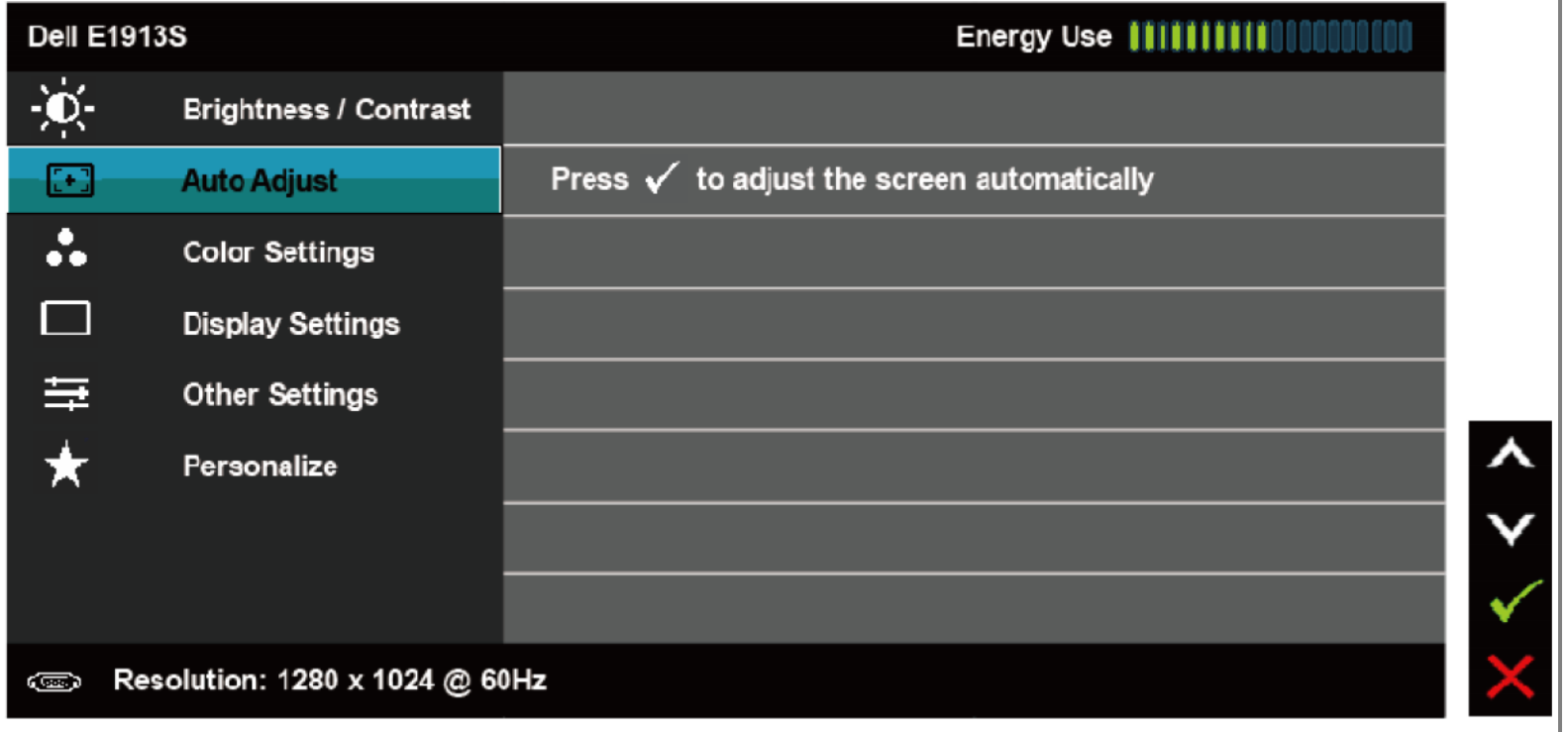

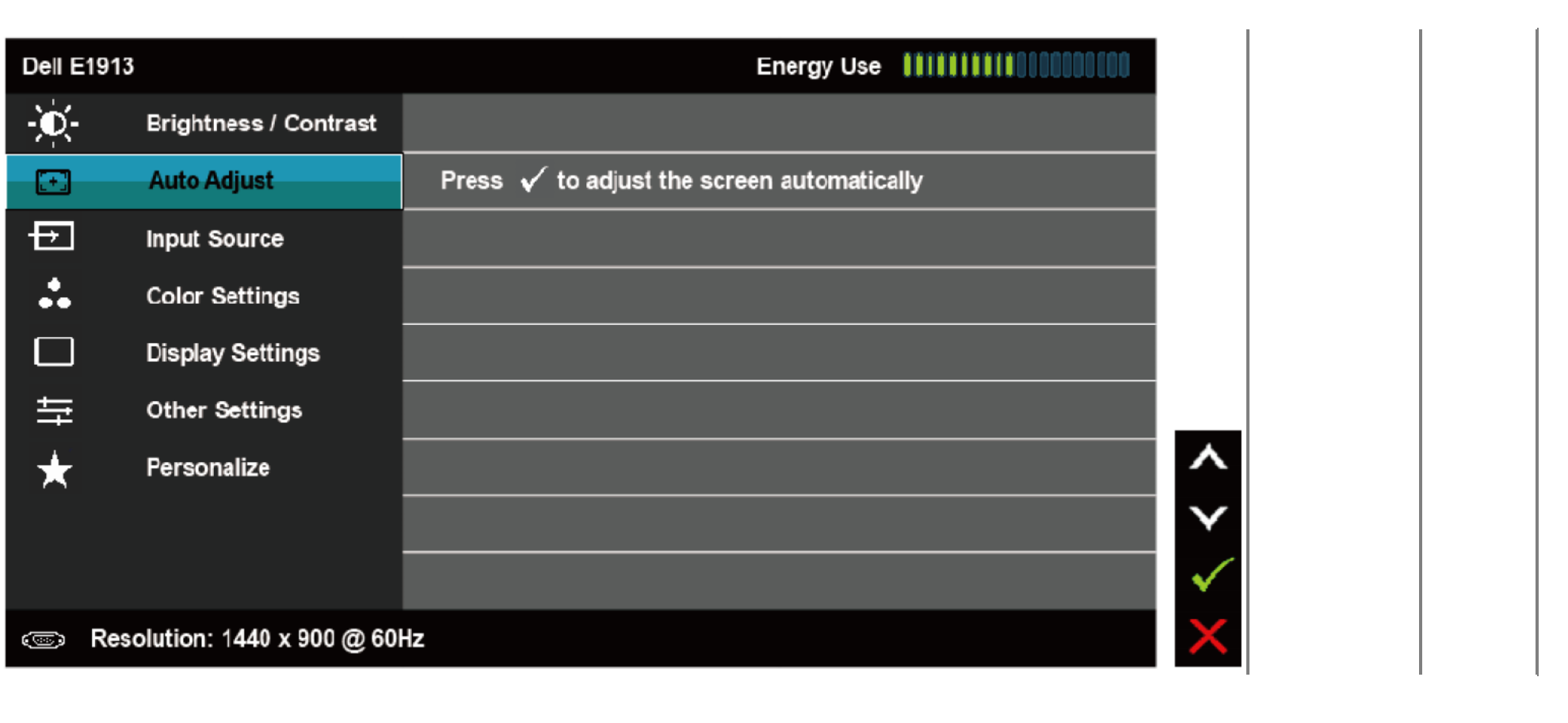

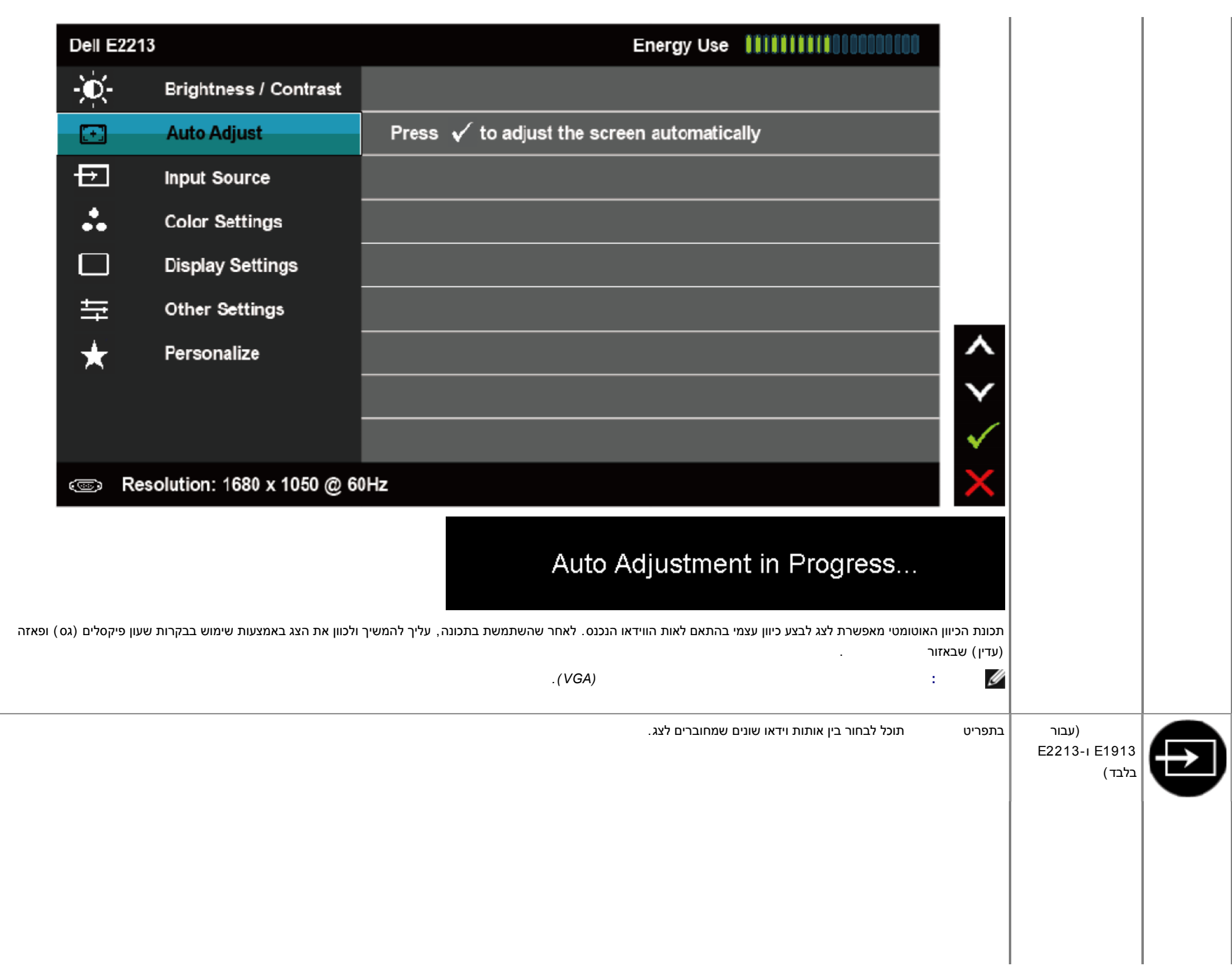

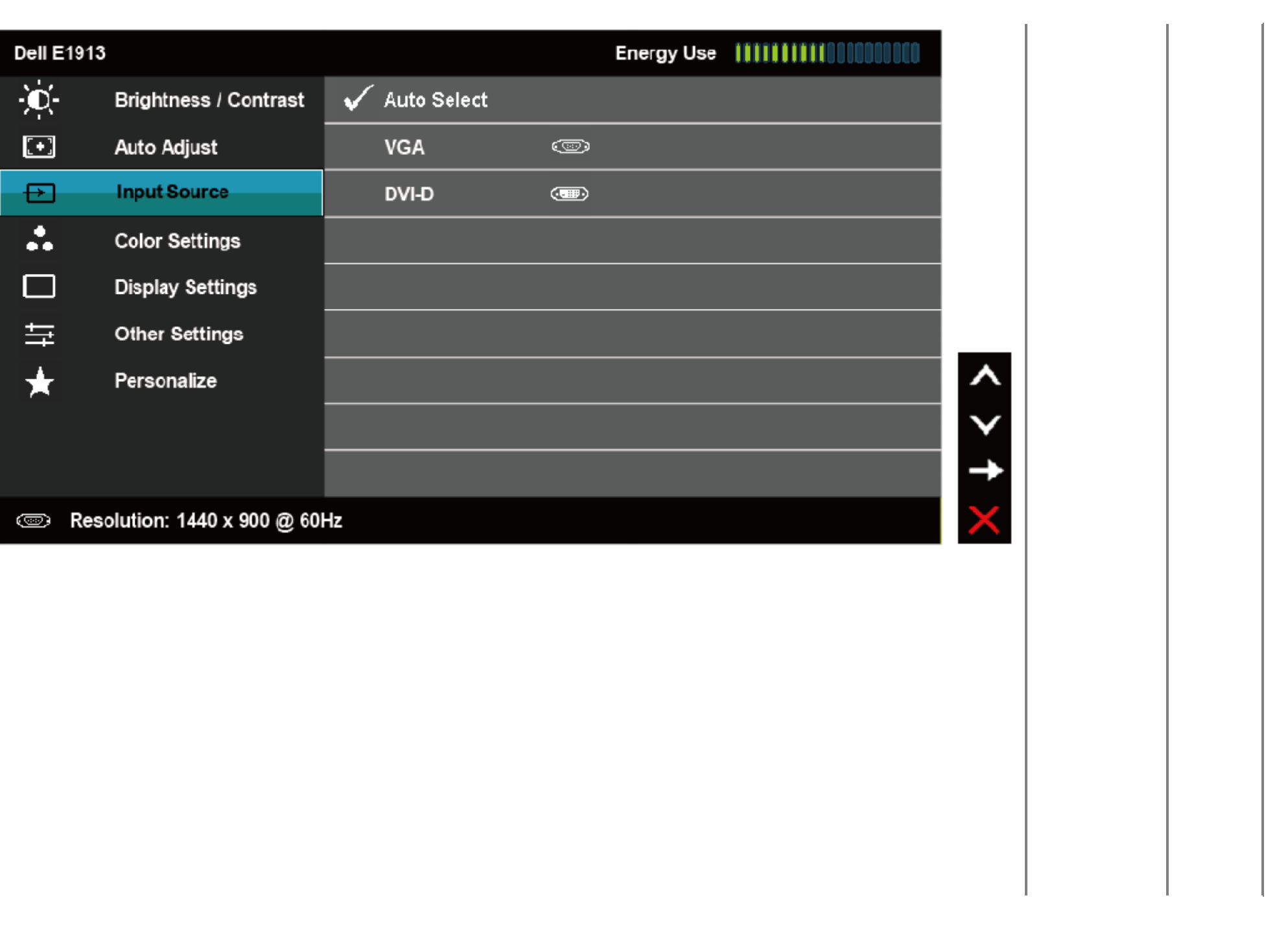

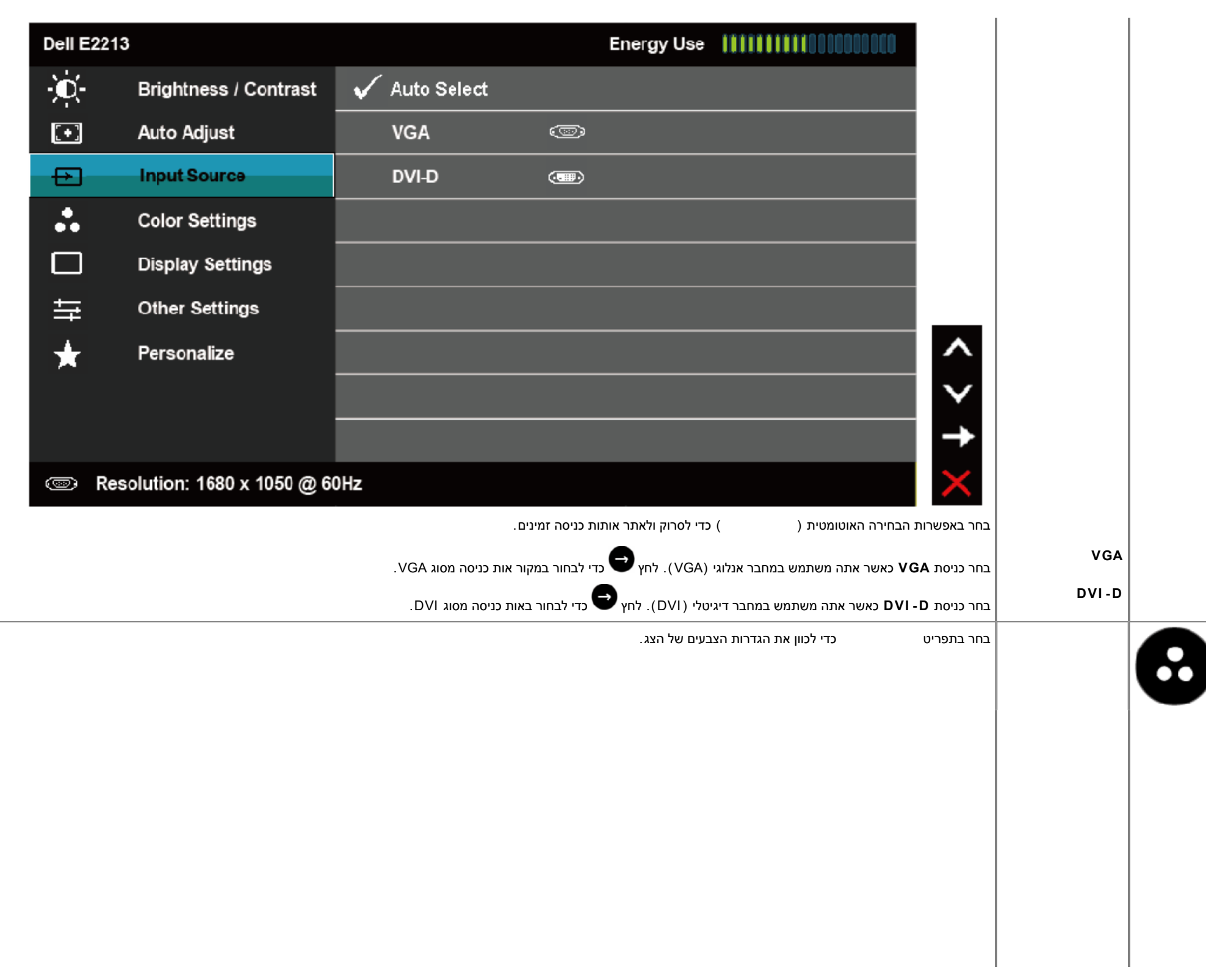

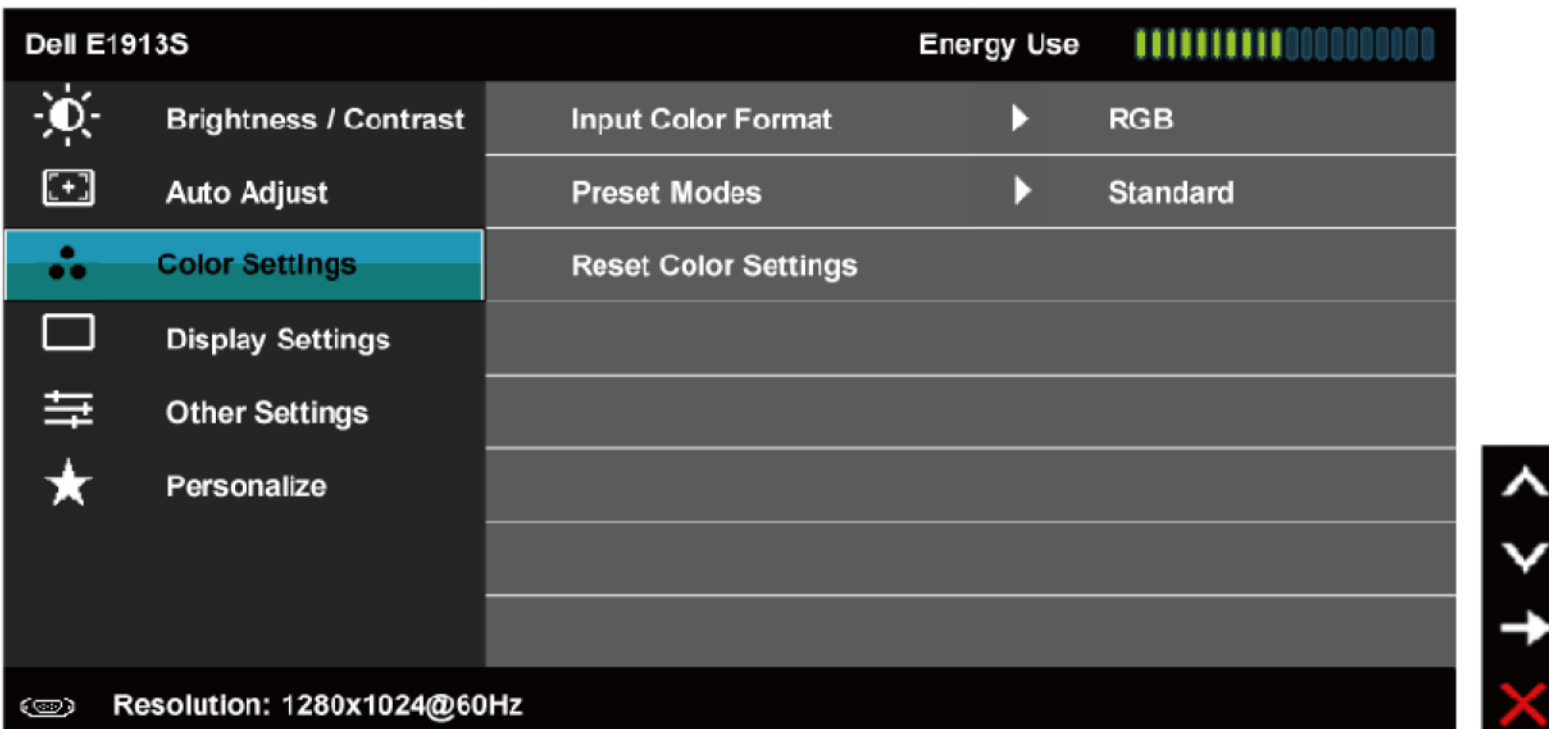

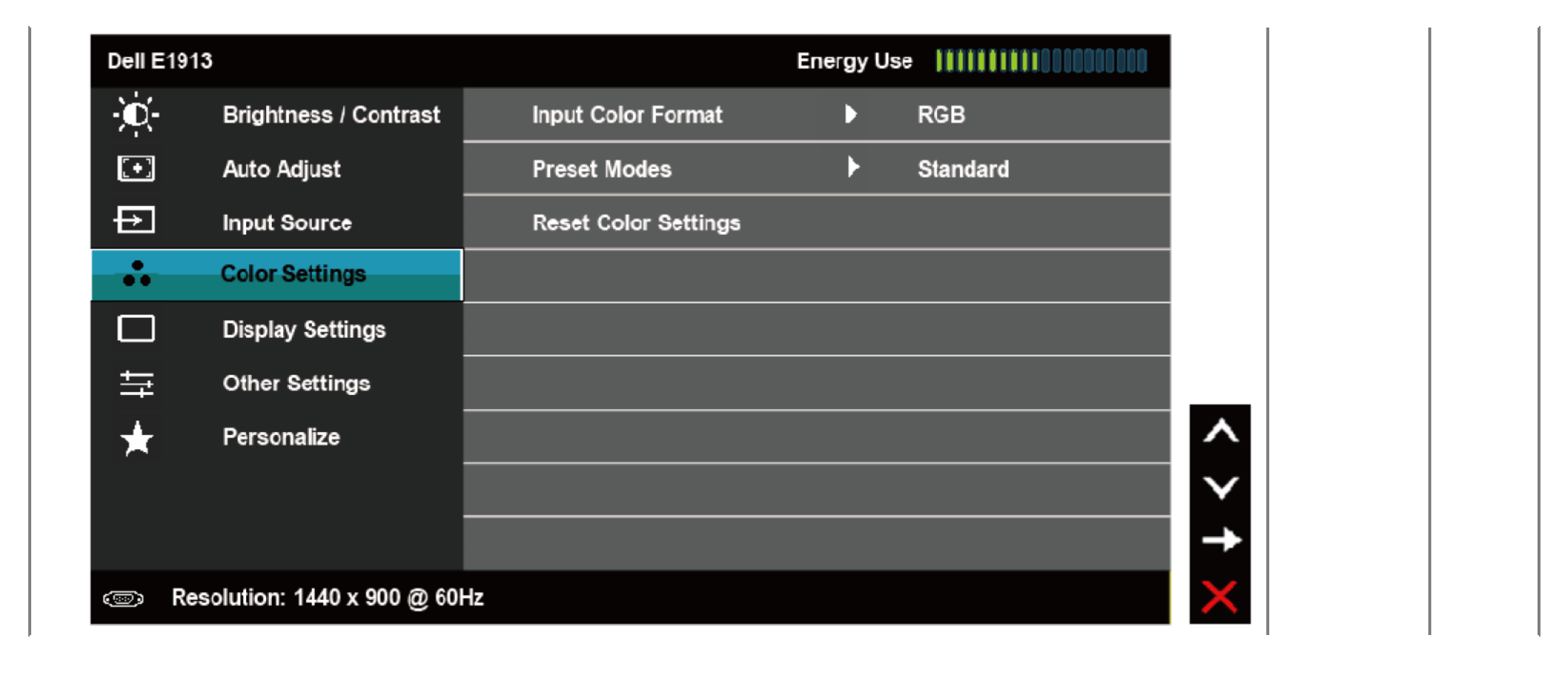

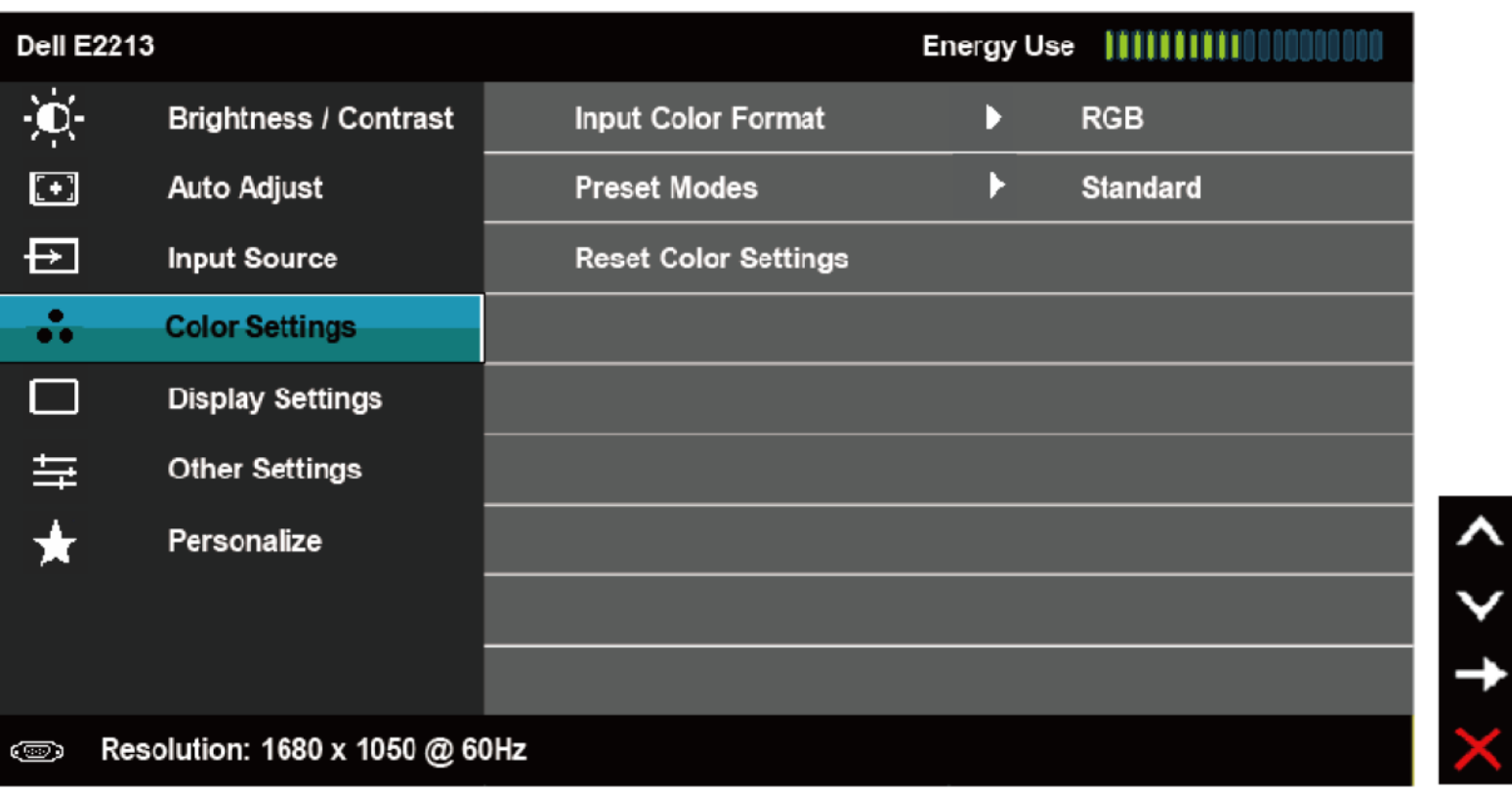

ה מאפשר לקבוע את מצב הווידאו באפשרויות הבאות I

- $\blacksquare$  HDMI : בחר באפשרות זו אם הצג מחובר למחשב או לנגן DVD באמצעות HDMI ל-DVI.
	- $\bullet$  YPbPr . בחר באפשרות זו אם נגן ה-DVD תומך ביציאת YPbPr בלבד

. **ש ארמם ירדגומם יבצמ** ש ראמם ירדגומם יעבצי בצמשל ה מישרך ותמה ריחבר שפאמ

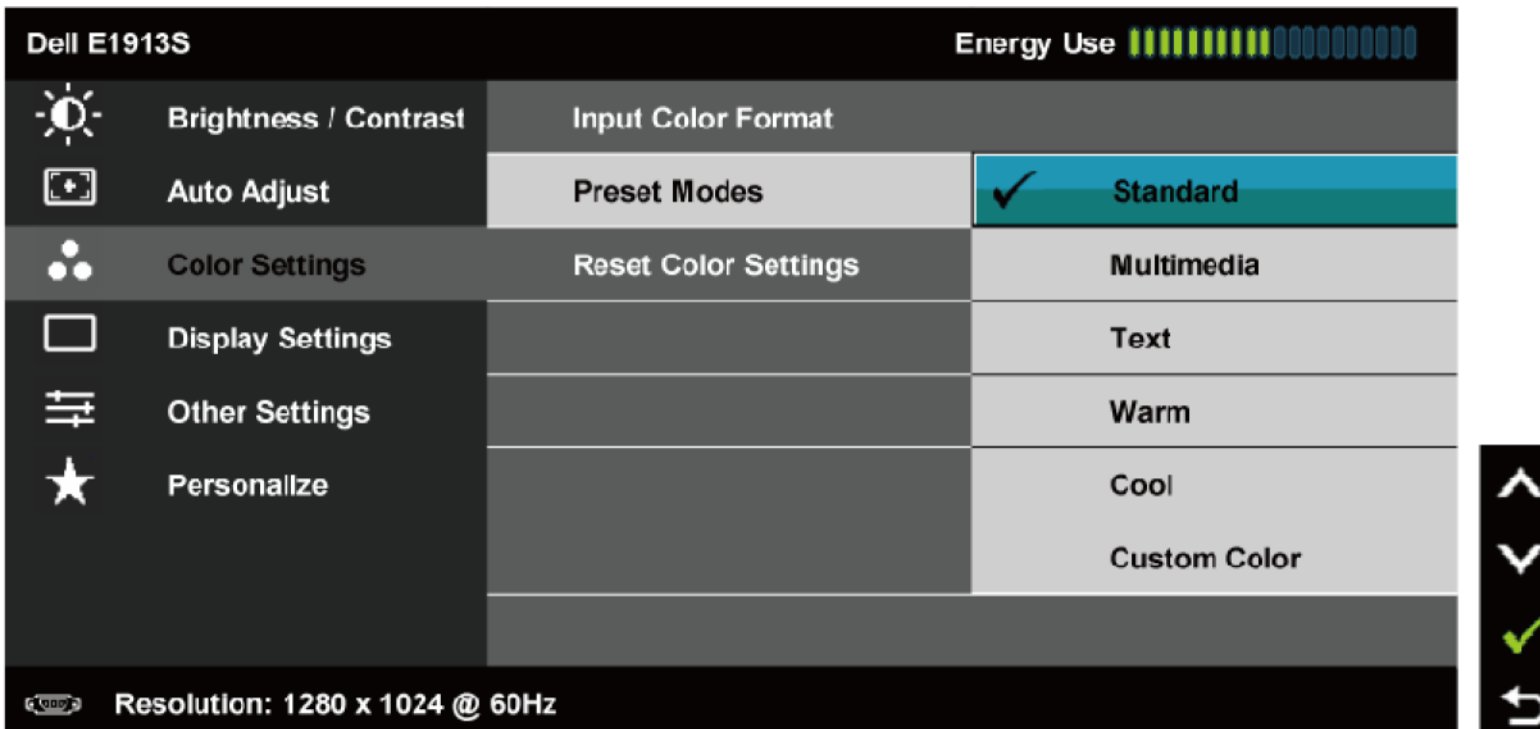

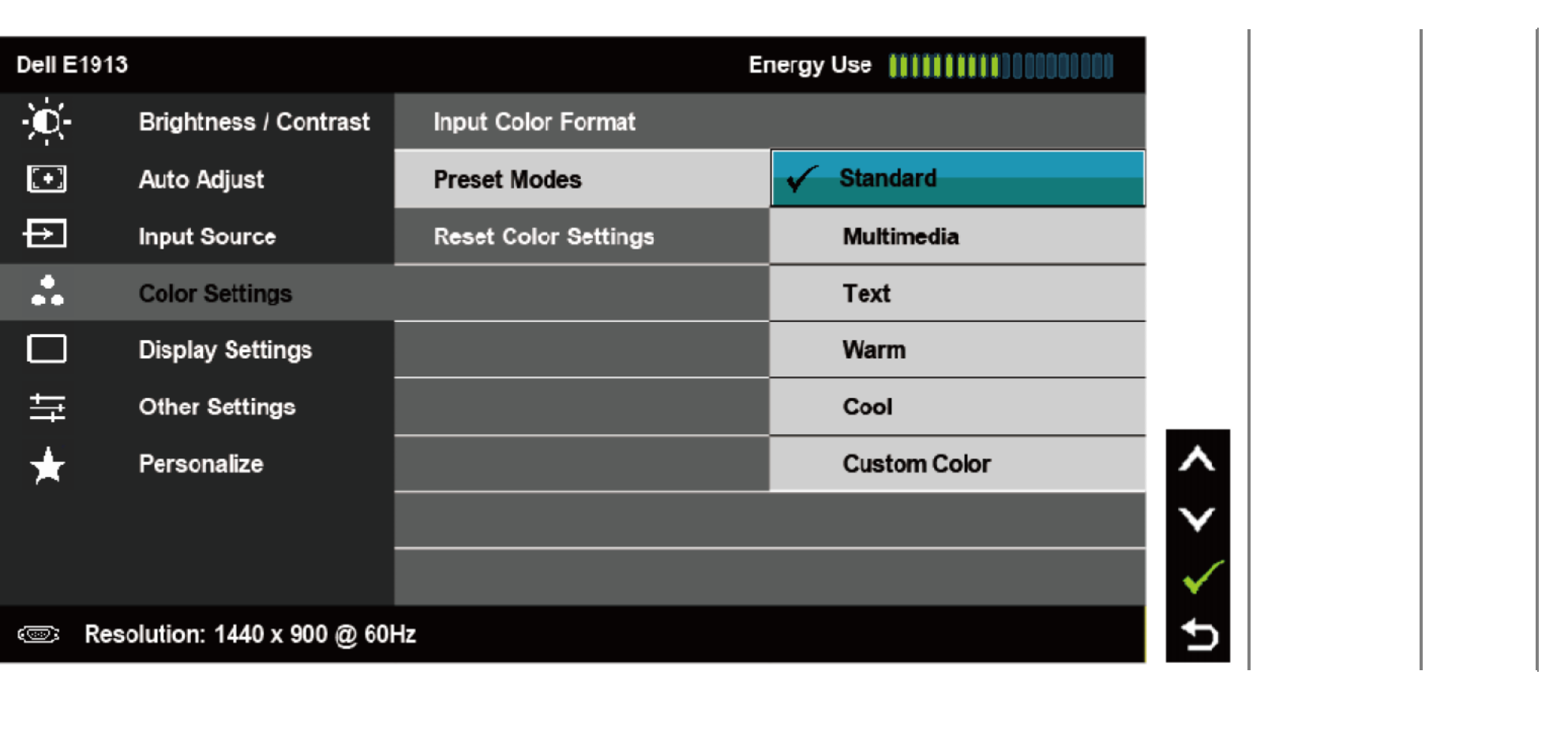

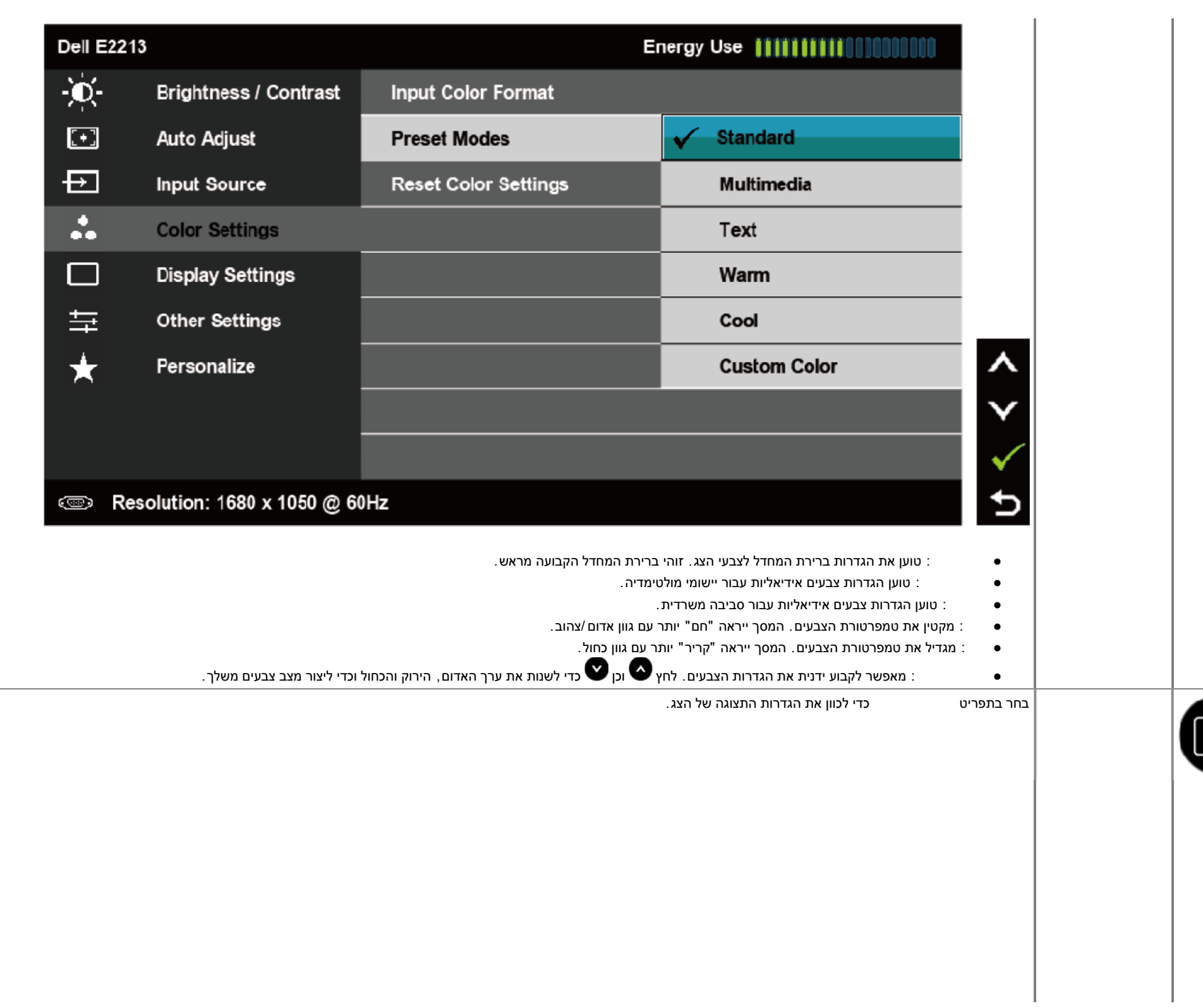

Ξ J

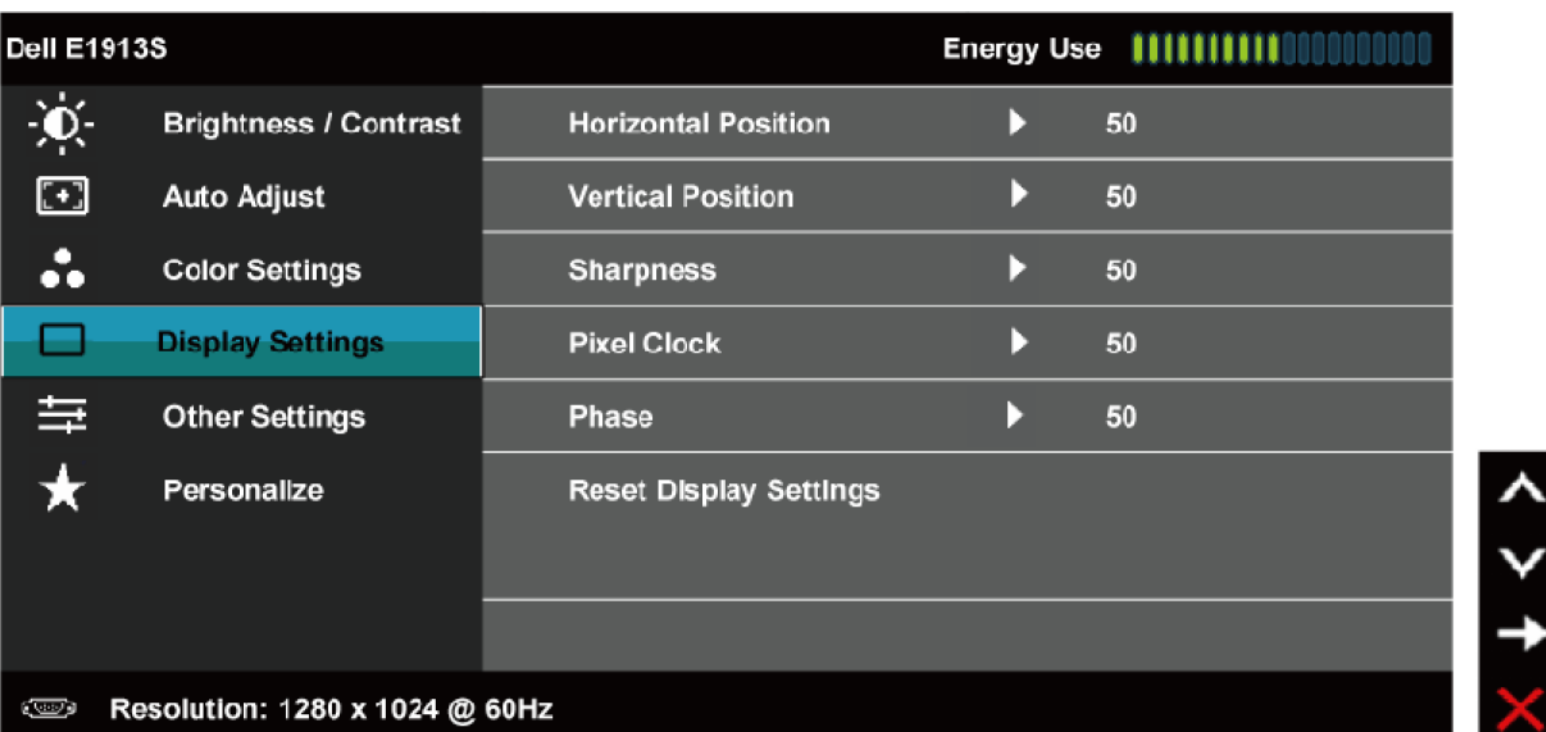

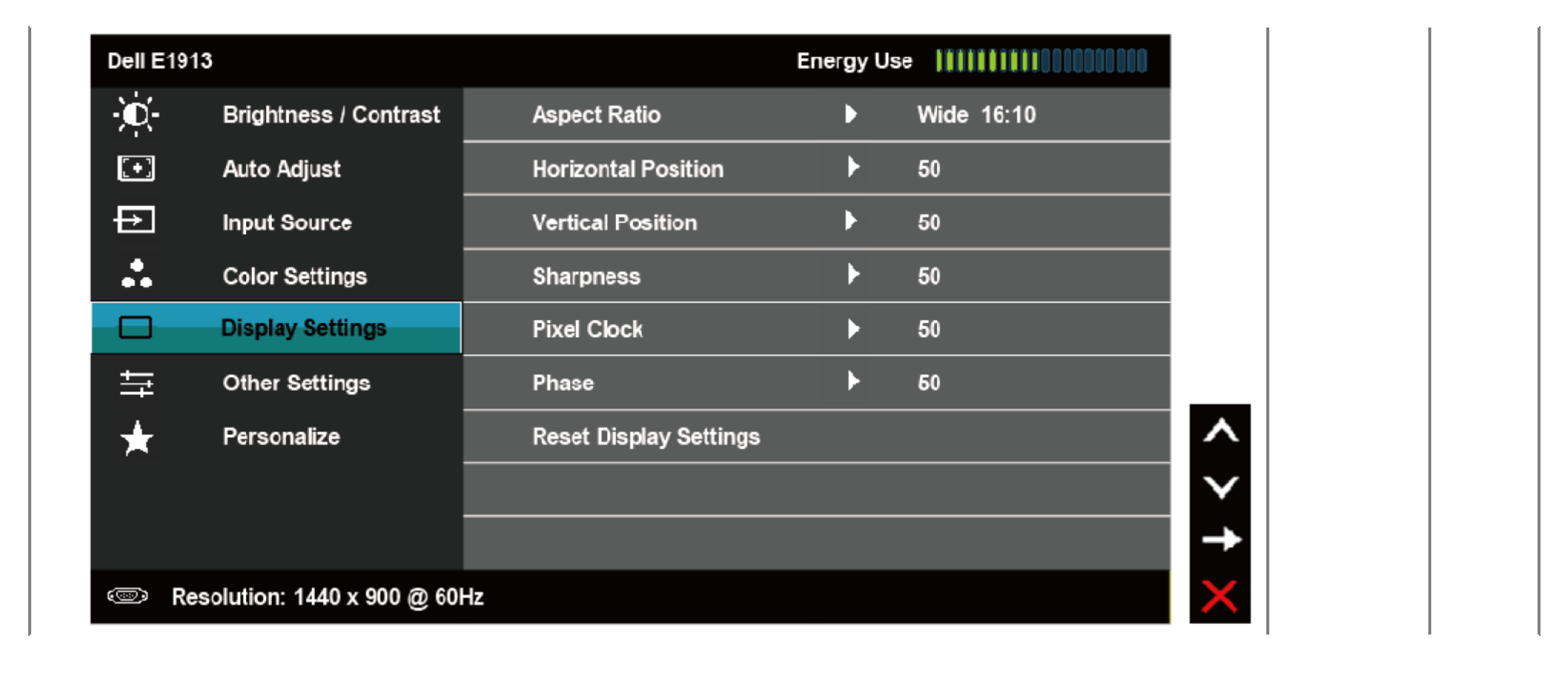

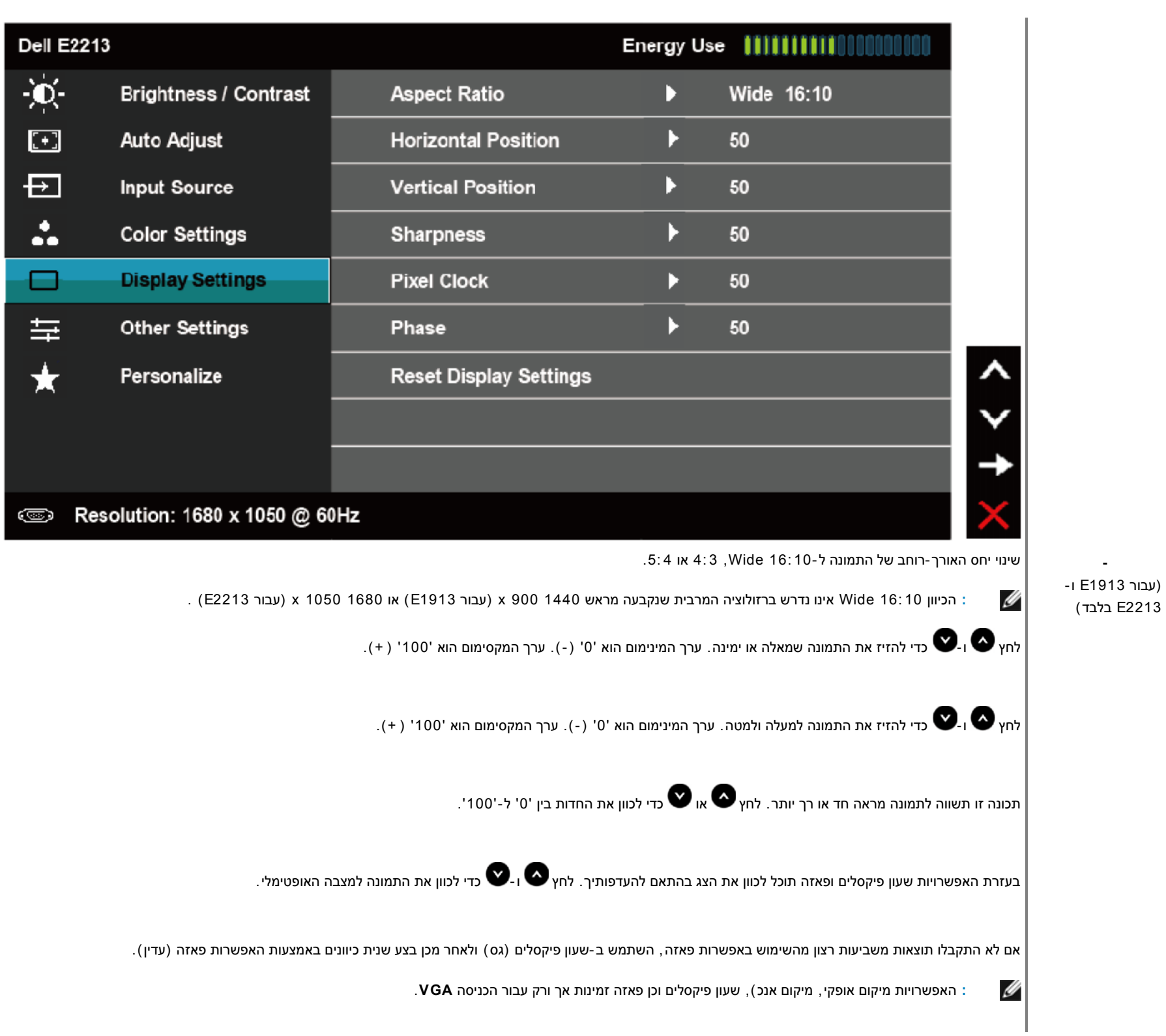

**ה גוצתת ורדגהס ופיא** הגוצתהשל דל חמהת רירבת ורדגהת אר זחשלי דכו זת ורשפבאר חב .

בחר באפשרות זו כדי לכוון את ההגדרות שבתפריט המסך, כגון שפות תפריט המסך, משך הזמן להצגת התפריט וכדומה **(** 

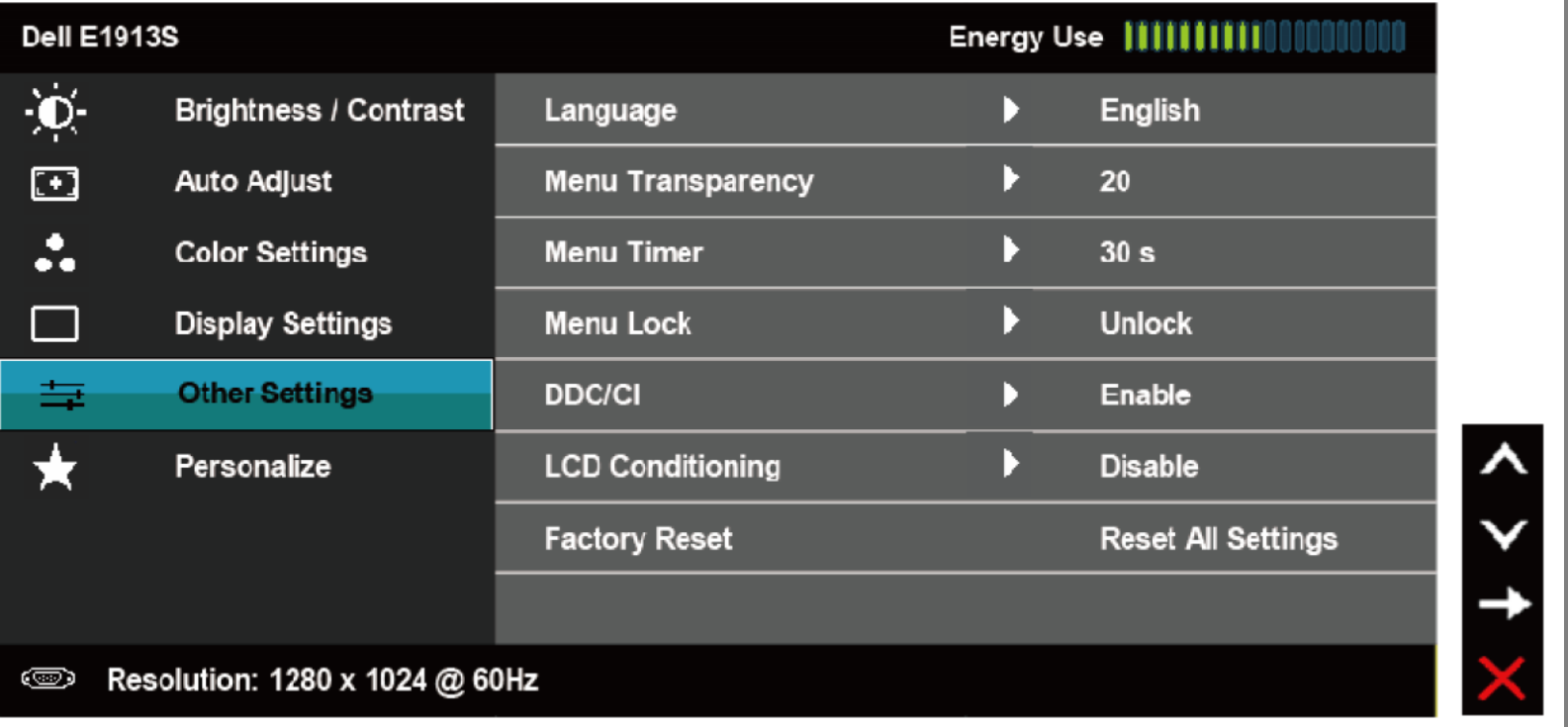

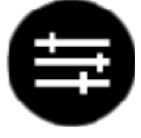

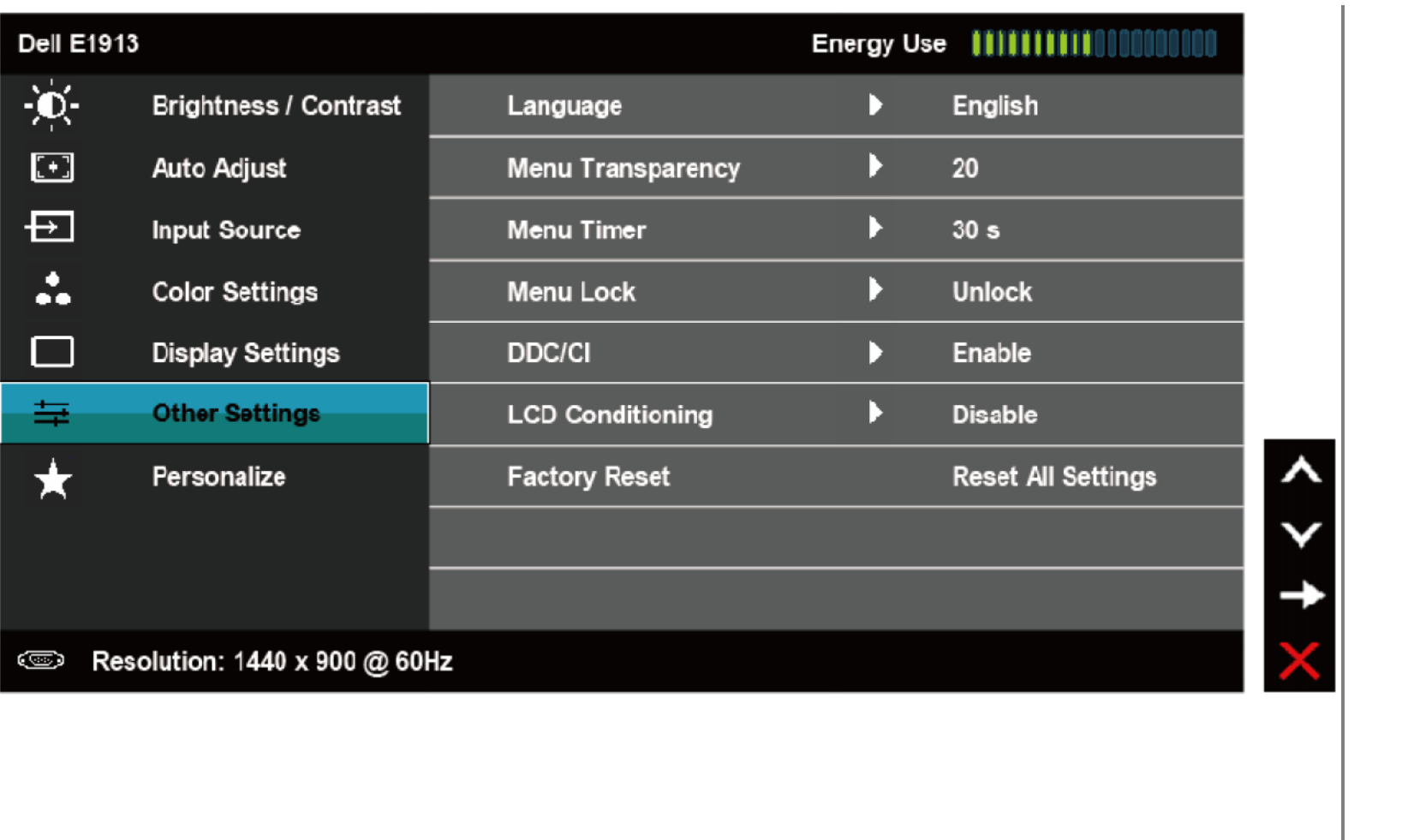

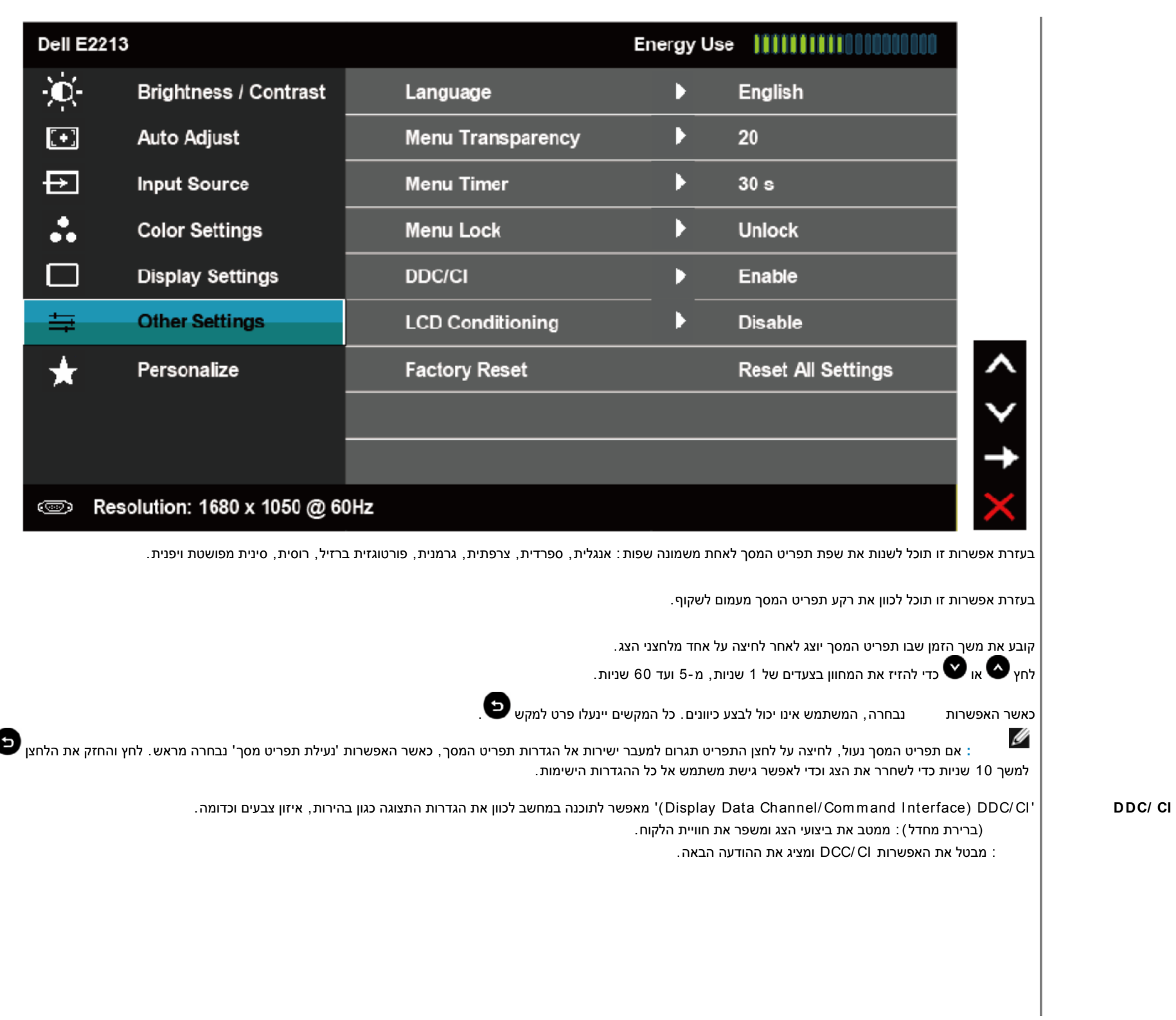

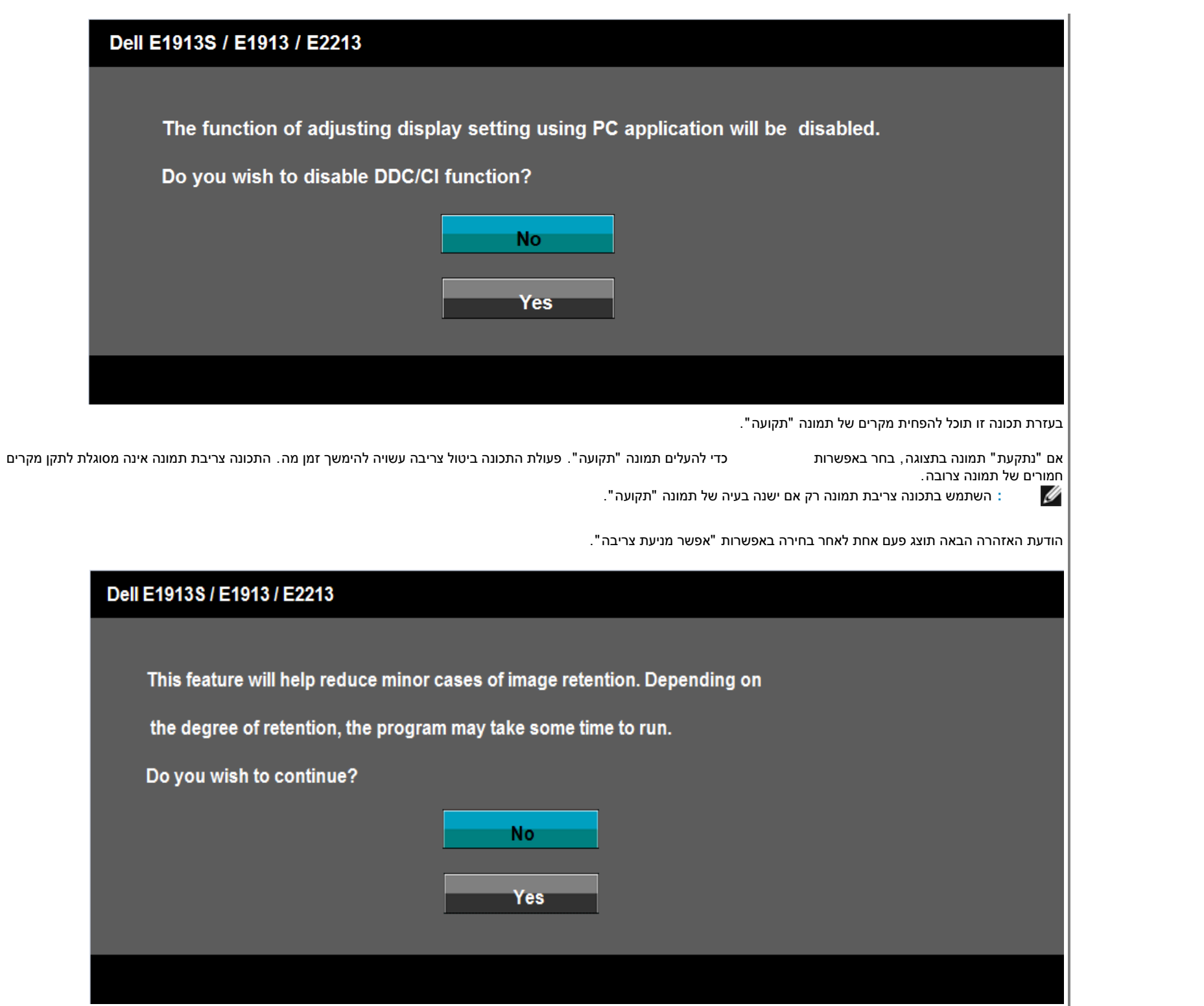

מחזיר את הגדרות תפריט המסך לברירות המחדל. **I** 

ת מאפשרות זו כדי לקבע שני לחצני קיצור .**]** 

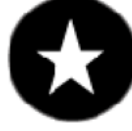

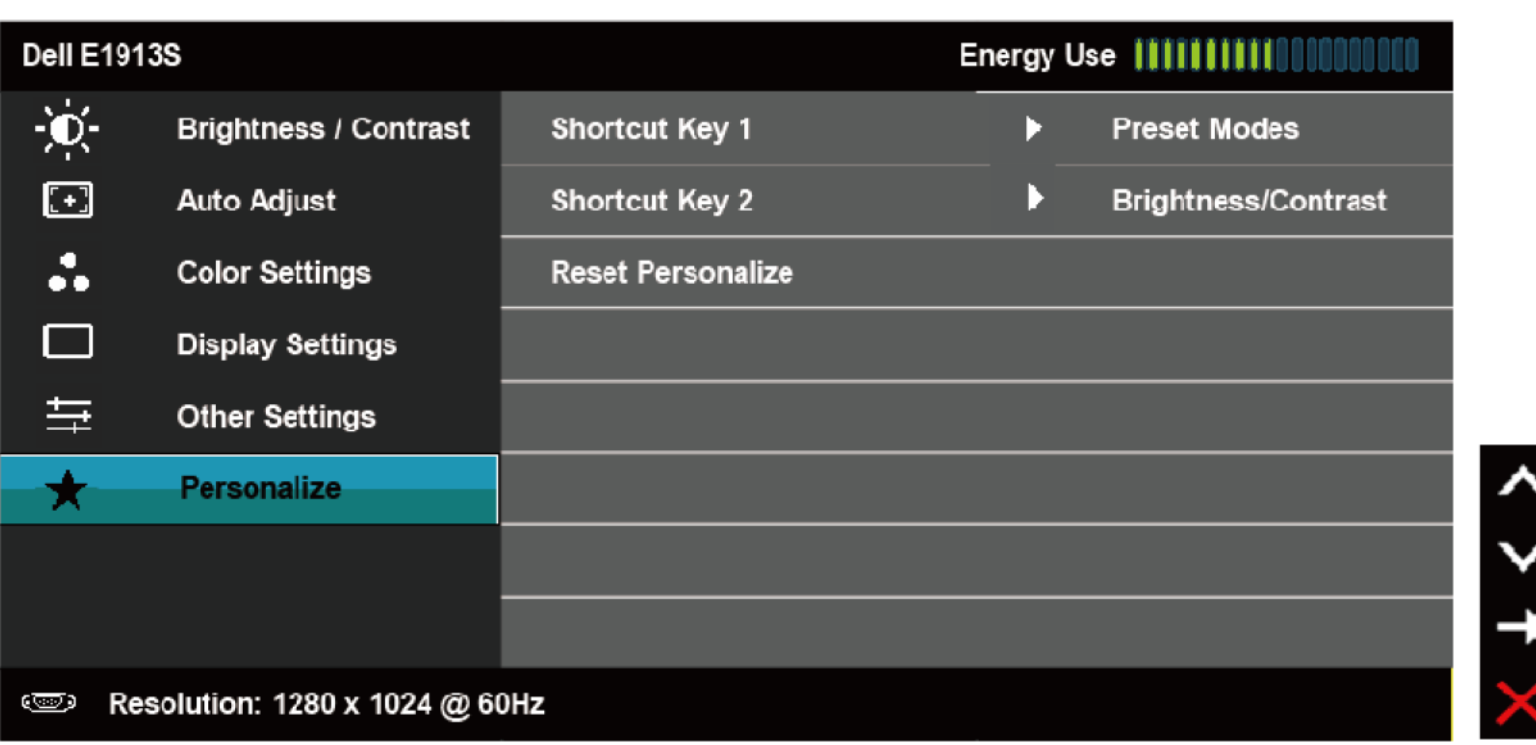

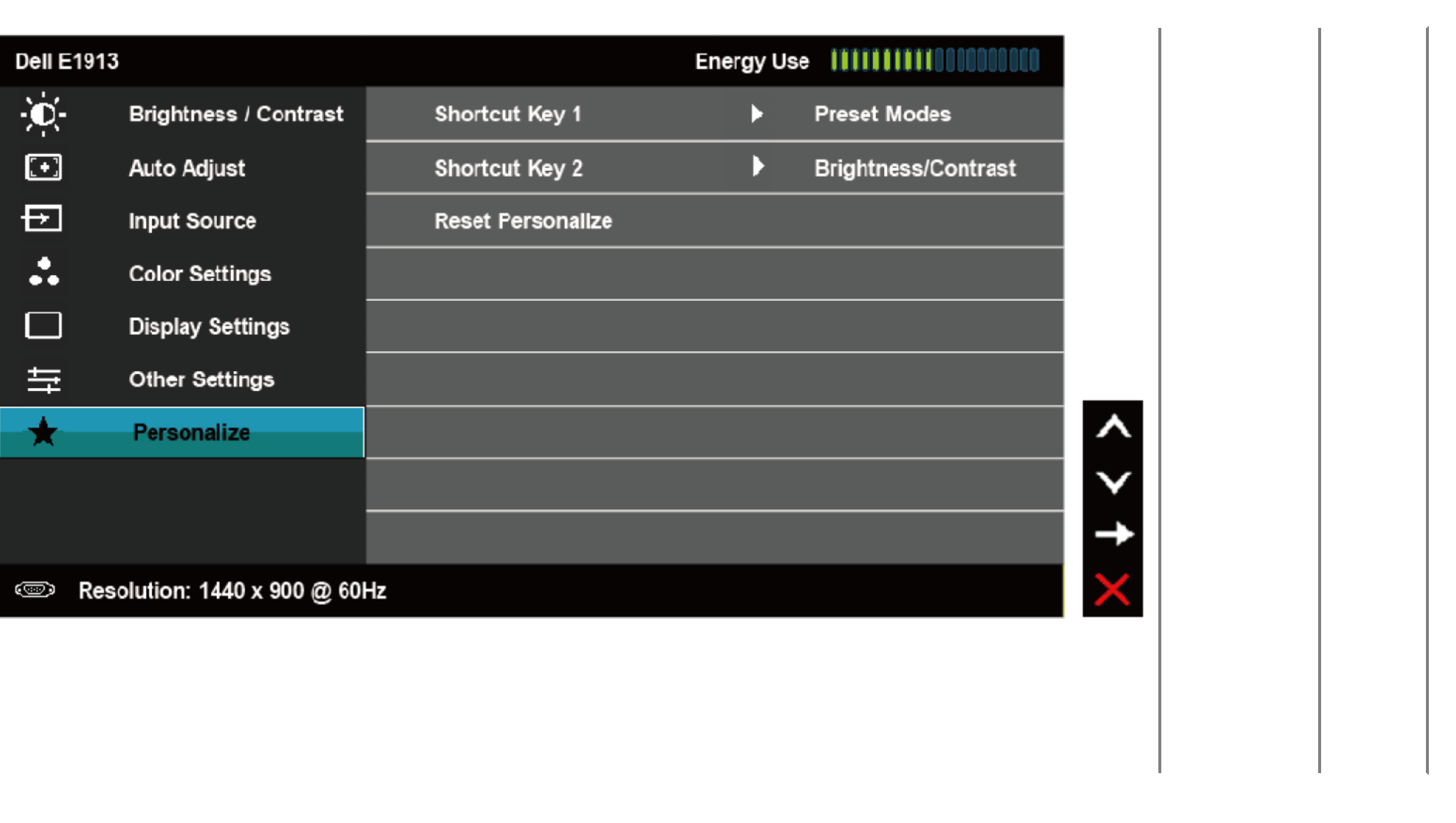

<span id="page-47-0"></span>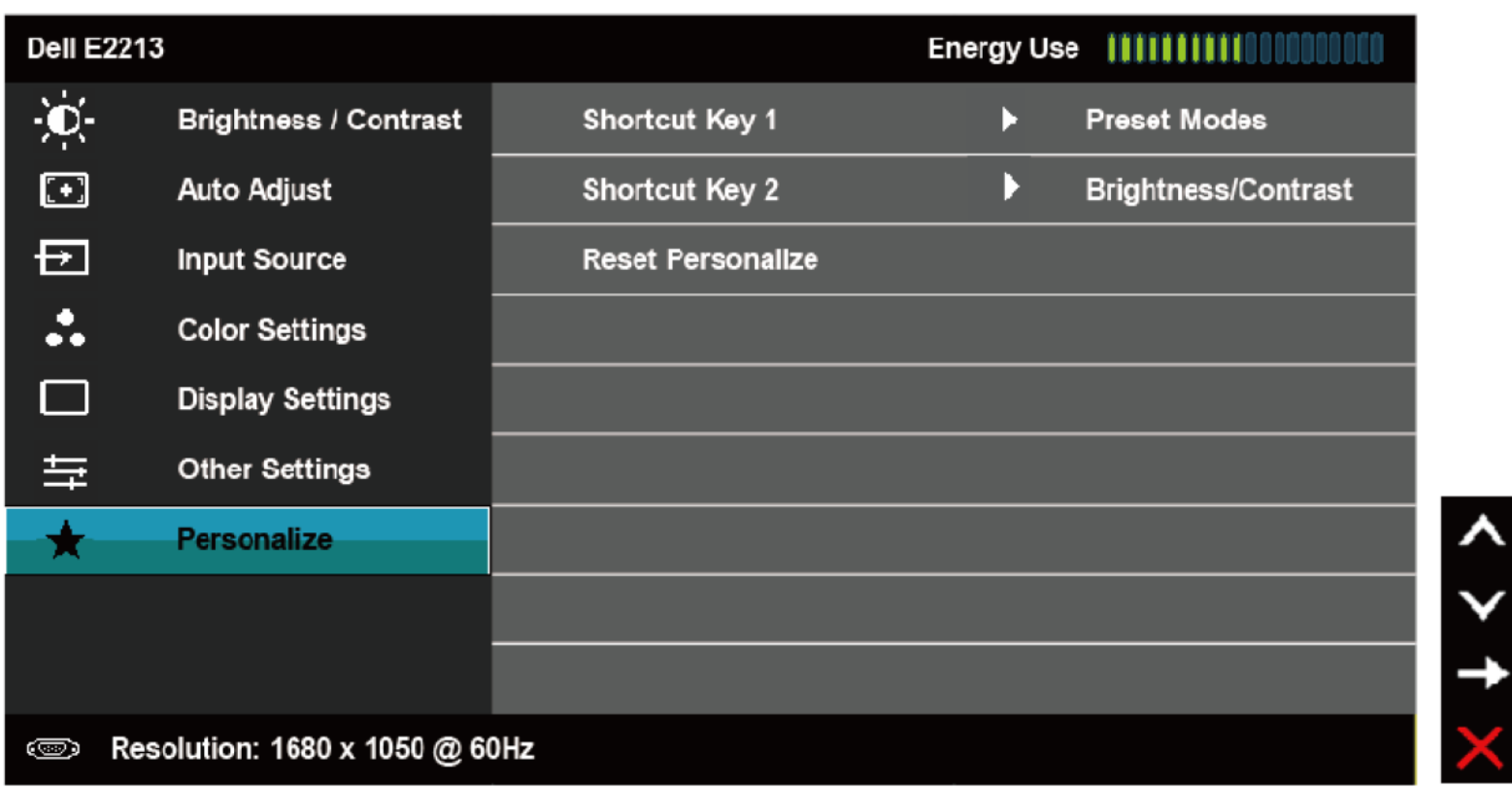

המשתמש יכול לבחור בין האפשרויות "מצבים קבועים מראשs", "בהירות/ניגודיות", "כיוון אוטומטי", "את כניסה" (עבור E1913 וכן E2213 בלבד), "יחס גובה/רוחב" () (עבור E1913 וכן E2213 בלבד) ולקבוע את האפשרות הרצויה כמקש קיצור.

 $\mathbf{1}$ 

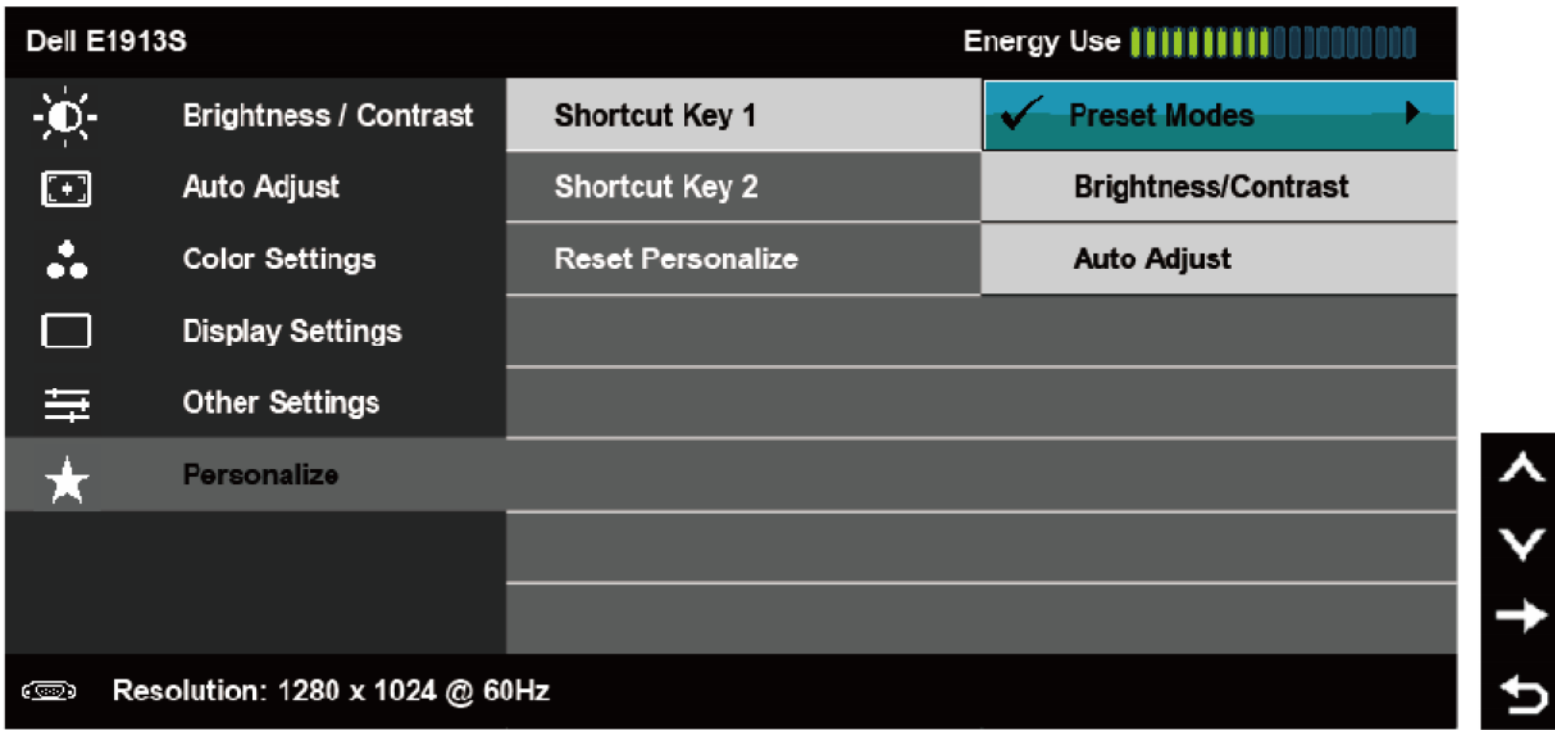

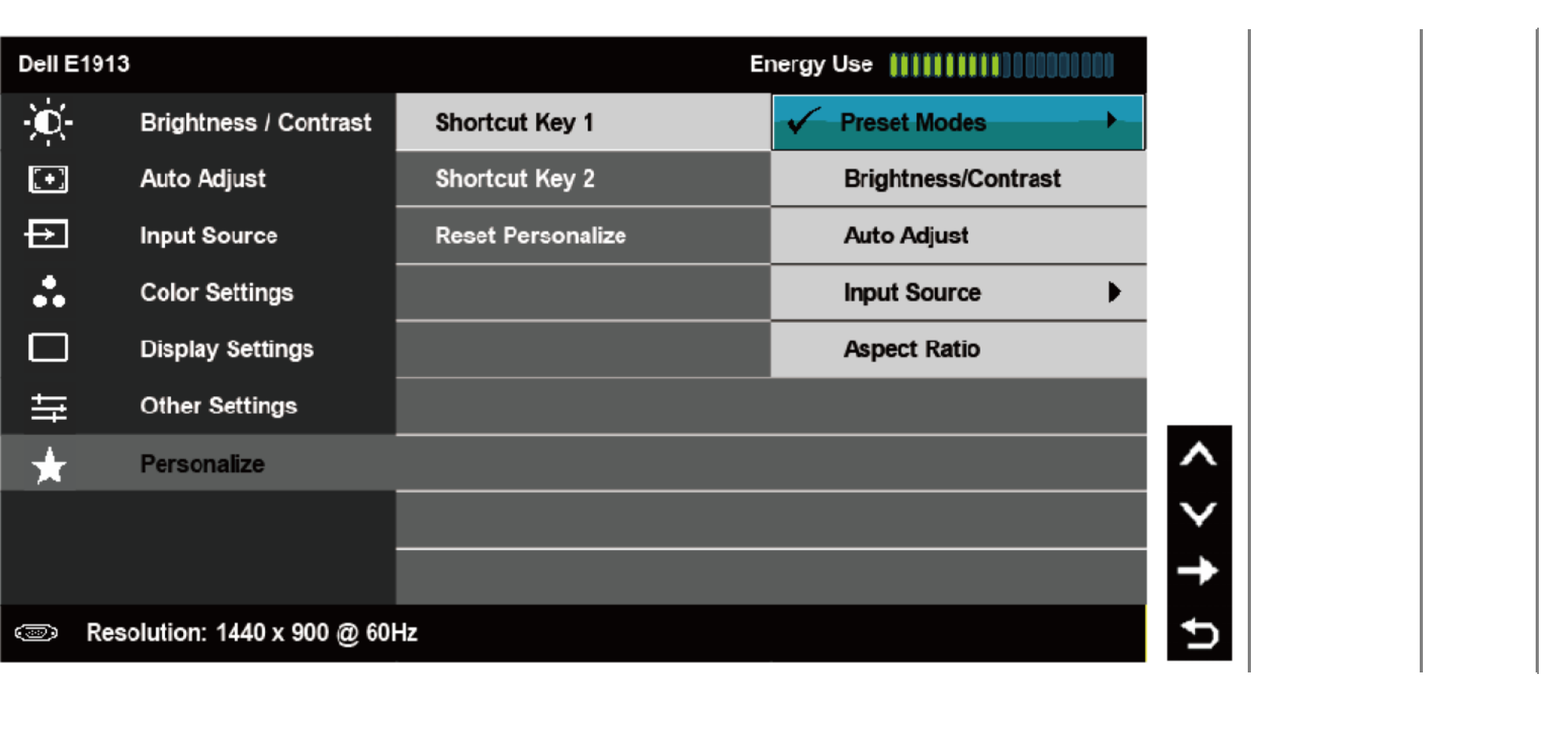

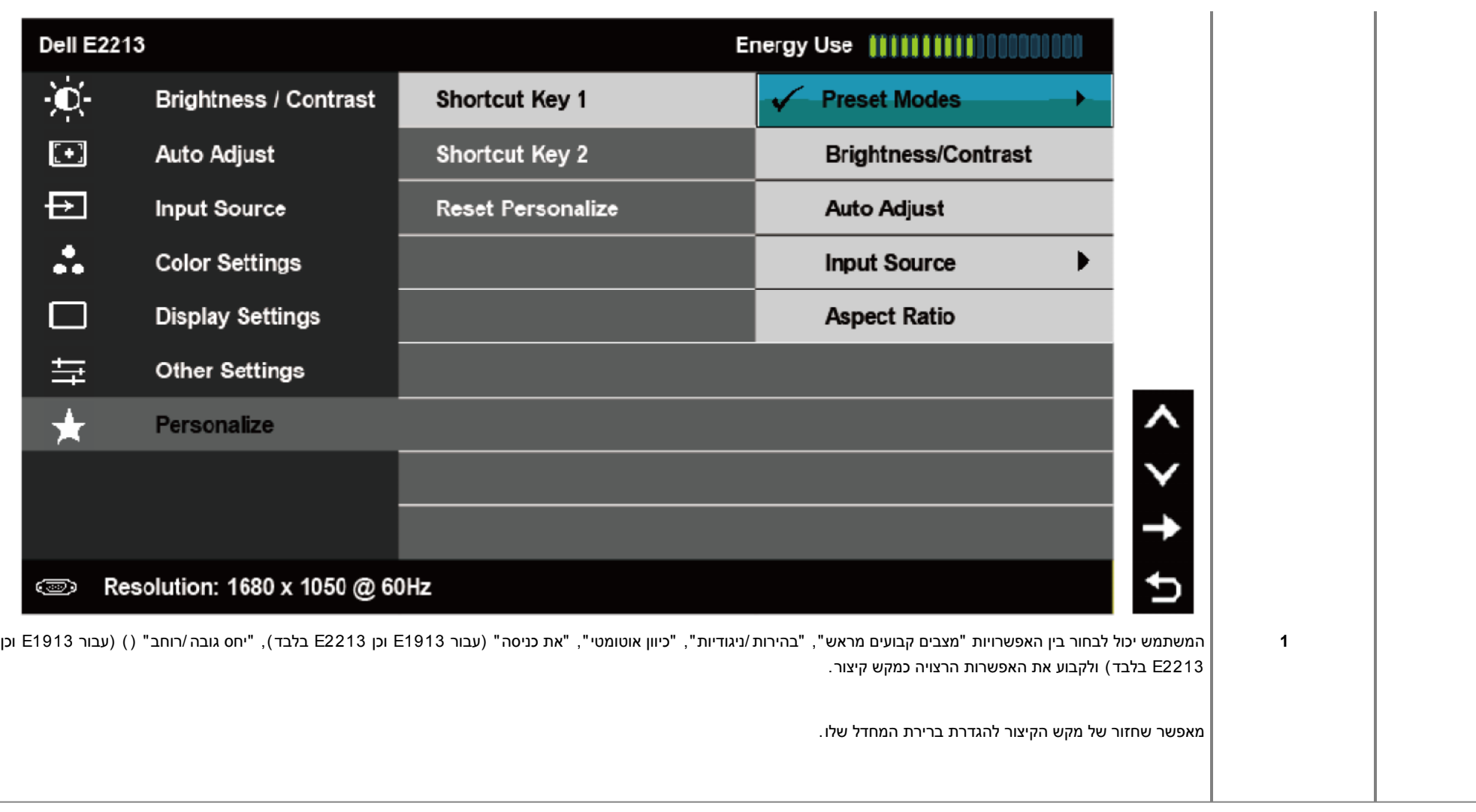

אם הצג אינו תומך ברזולוציה מסוימת, תוצג ההודעה הבאה:

:E1913S

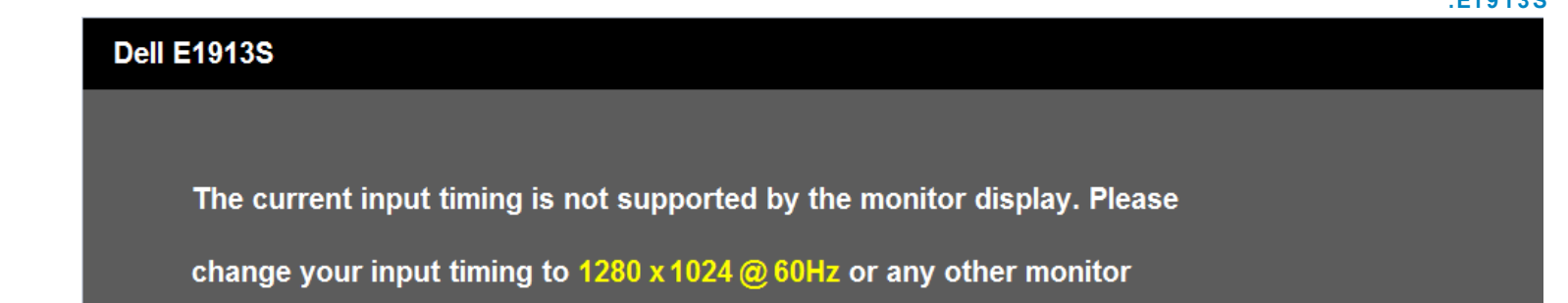

### **Dell E1913**

The current input timing is not supported by the monitor display. Please change your input timing to  $1440 \times 900$  @ 60Hz or any other monitor listed timing as per the monitor specifications. 0  $E2213$ **Dell E2213** The current input timing is not supported by the monitor display. Please change your input timing to 1680 x 1050 @ 60Hz or any other monitor listed timing as per the monitor specifications. 0

הצג אינו מצליח להסתנכרן עם האות שמגיע מהמחשב. ראה סעיף <u>מפרט צג</u> לקבלת טווחי התדר האופקי והאנכי בהם תומך הצג. המצב הרצוי הינו 1024x1280 (עבור 1913/4285) או 900x1440 (עבור 1913/5) (עבור 1913) או 1050x1680 (עבור E2213).

ההודעה הבאה תוצג לפני ביטול של האפשרות DDC/Cl.

## Dell E1913S / E1913 / E2213

The function of adjusting display setting using PC application will be disabled.

Do you wish to disable DDC/CI function?

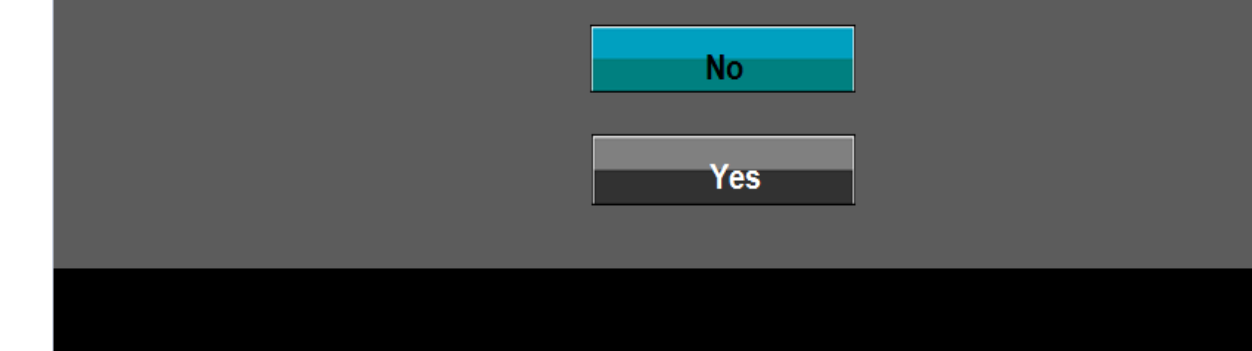

כשהצג עובר למצב חיסכון בצריכת חשמל, תוצג ההודעה הבאה :

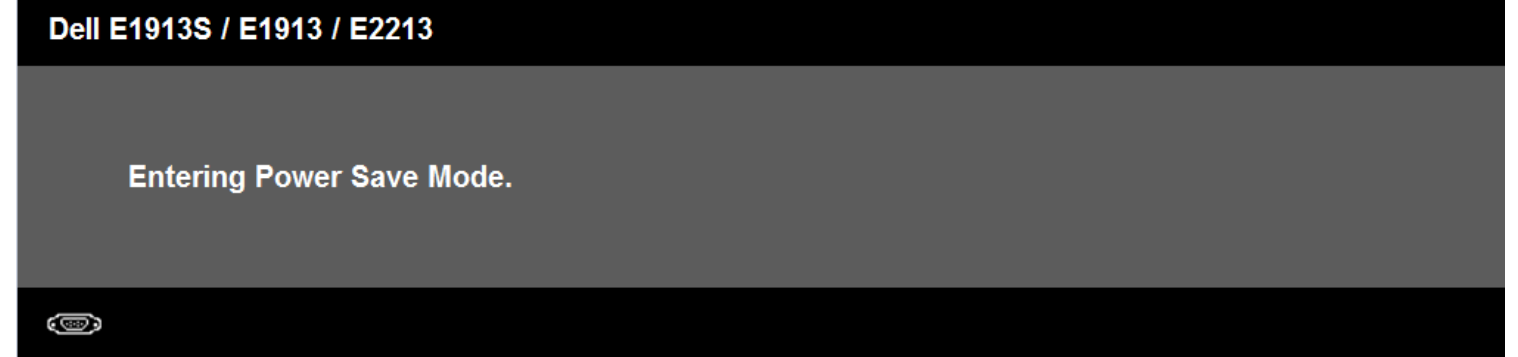

הפעל את המחשב ואת הצג כדי לגשת אל <u>תפריט המסר</u>.

אם תלחץ על לחצן כלשהו פרט ללחצן ההפעלה, ההודעות הבאות תוצגנה כתלות בכניסה הנבחרת :

### <span id="page-53-0"></span>**Dell E1913S**

There is no signal coming from your computer. Press any key on the keyboard or move the mouse to wake it up.

### 0

### Dell E1913 / E2213

There is no signal coming from your computer. Press any key on the keyboard or move the mouse to wake it up. If there is no display, press the monitor button now to select the correct input source on the On-Screen-Display menu.

### 0

אם לא יהיה שינוי.

 $5\overline{5}$ 

אם כבל VGA או VGA אינו מחובר, תוצג תיבת דו שיח צפה דומה לזו שבהמשך. הצג יעבור

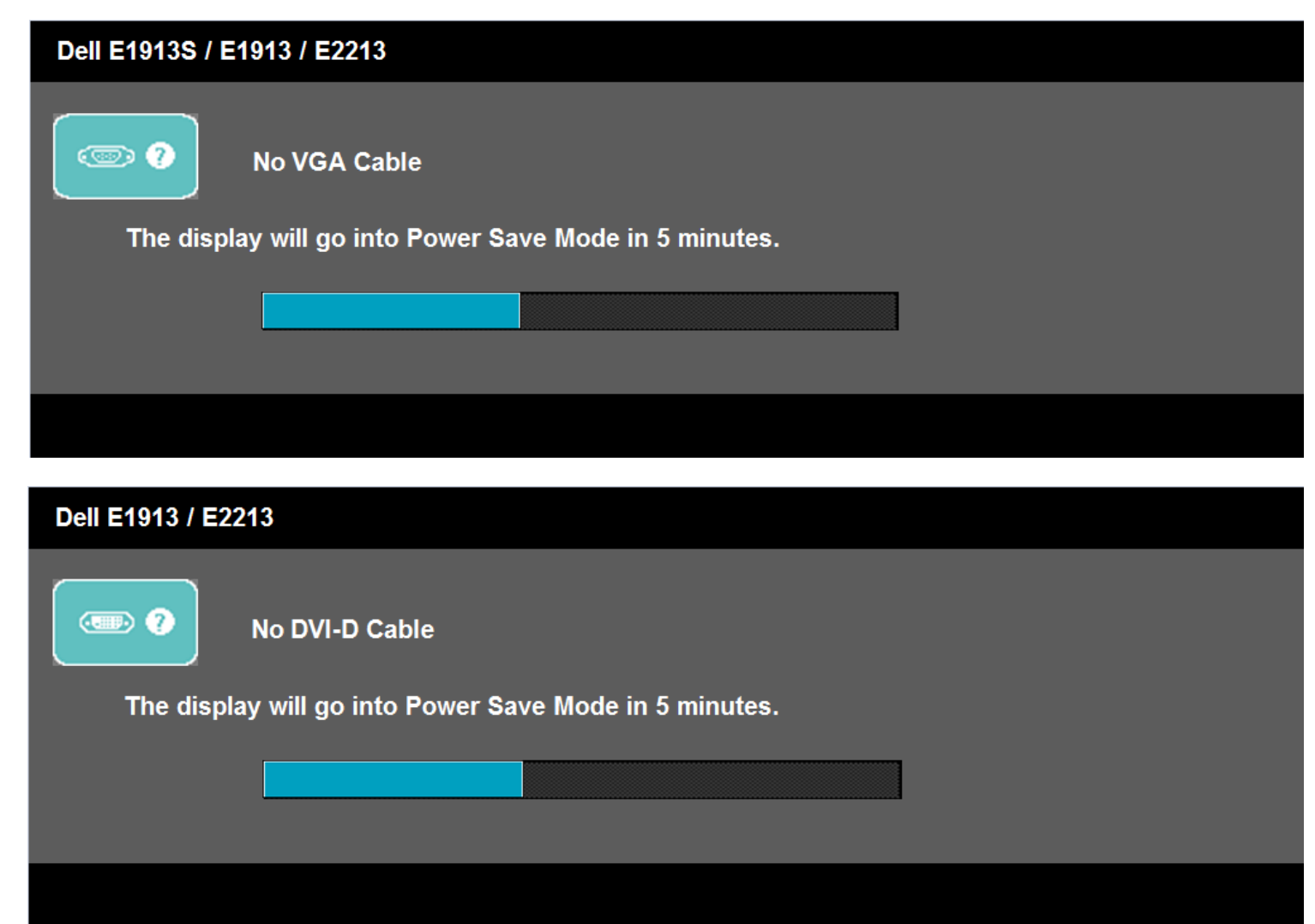

. לפרטים נוספים, ראה סעיף <u>פ[ת](#page-57-0)רון תקלות</u>

כדי לקבוע את הרזולוציה המרבית עבור הצג :

: Windows® 8 Windows® 7 Windows Vista®

- .1 <sup>ב</sup>8- RWindows בלבד, בחר באריח 'שולחן העבודה' כדי לעבור למראה הקלסי של שולחן העבודה ..
	- .2 לחץ לחיצה ימנית על שולחן העבודה ובחר באפשרות **'רזולוציית המסך .'**
- .3 לחץ על הרשימה הנפתחת של רזולוציות המסך ובחר באפשרות **1024 x 1280**) בדגם S131E (או **900 x 10**) בדגם 13E (או **100 x 10** (בדגם 2213E( .
	- .4 לחץ **אישור**.

<span id="page-55-0"></span>אם D (E1913S) (LE1913S) או 900x1440 (עבור 1913S3) או 900x1440) או 1050x1680 (עבור 1913), ייתכן שיהיה עליך לעדכן את מנהל ההתקן של כרטיס המסך. כתלות במחשב, בצע את אחת הפעולות . הבאות

: Dell אם יש ברשותך מחשב שולחני או נייד של

● גלוש לאתר <u>support.dell.com,</u> הזן את תגית השירות שקיבלת, והורד את מנהל ההתקן העדכני עבור כרטיס המסך שלך.

אם המחשב שברשותך אינו מתוצרת Dell (נייד או שולחני)

- מחשב שברשותך אינו מתוצרת Dell (נייד או שולחני)∶<br>● גלוש לאתר התמיכה של המחשב והורד את מנהלי ההתקן העדכניים של כרטיס המסך.
	- גלוש לאתר האינטרנט של כרטיס המסך והורד את מנהלי ההתקן העדכניים.

### **Dell Soundbar-**

Dell Soundbar היא מערכת סטריאופונית שניתן להרכיב על צגי Dell השטוחים. ל-soundbar מתג הפעלה ⁄כיבוי ובורר עוצמה עגול המאפשר לכוון את העוצמה הכוללת במערכת, נורית לחיווי פעולה ושני שקעים לאוזניות.

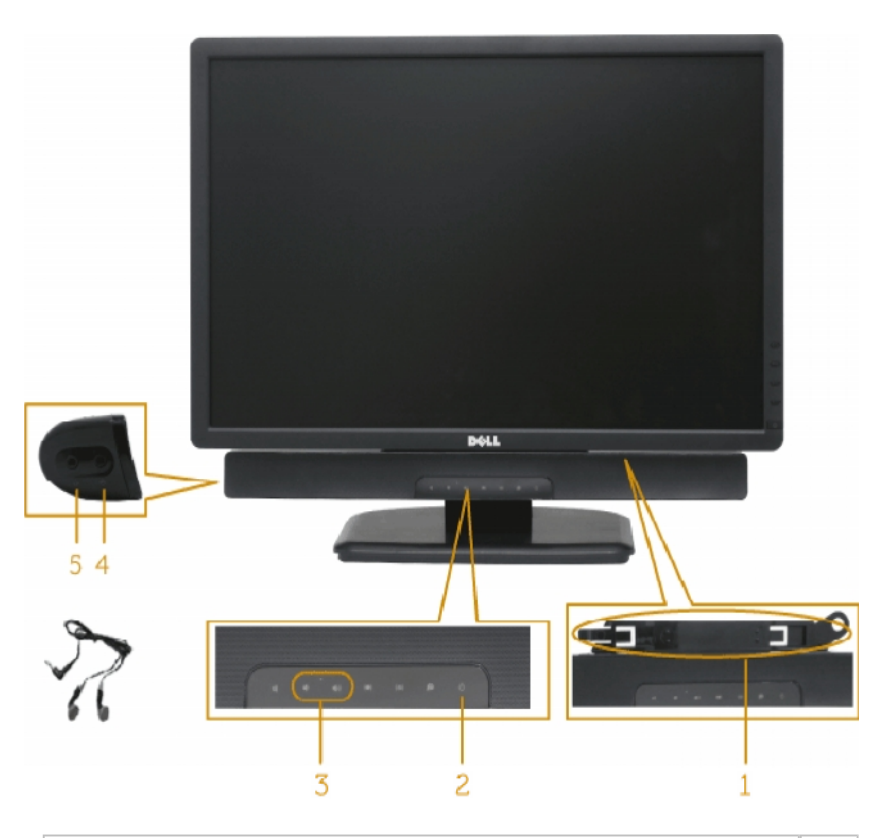

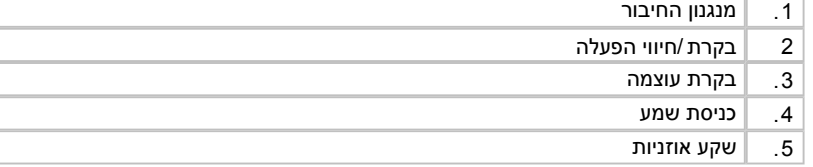

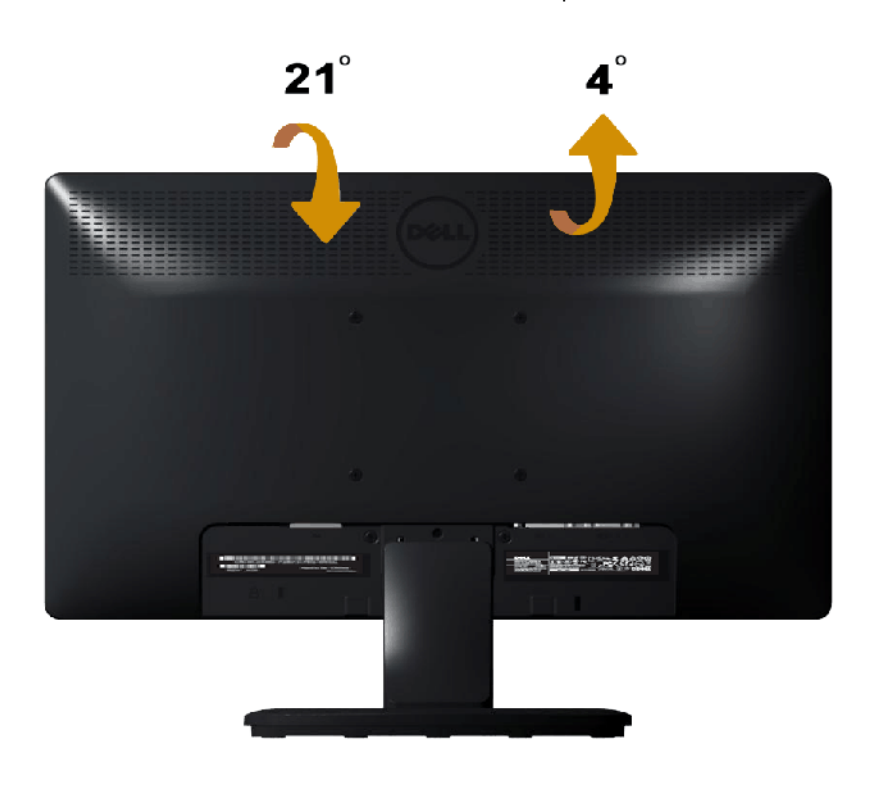

בעזרת מכלול המעמד תוכל להטות את הצג לקבלת זווית הצפייה הנוחה ביותר.

:בסיס המעמד מגיע כשהוא מנותק מהצג.

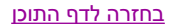

Ø

## **Dell™ E1 9 1 3 S/ E1 9 1 3 / E2 2 1 3 צג**

- <u> בדיקה עצמית</u>
- **@** <u>אבחון מובנה</u>
- ת <u>בעיות שכיחות</u>
- <u>בעיות ספציפיות של המוצר</u>
- <u>Dell Soundbar- בעיות ב</u>

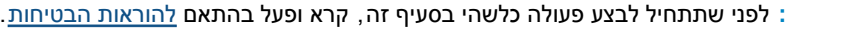

<span id="page-57-0"></span>. הצג שברשותך כולל תכונת בדיקה עצמית אשר מוודאת כי הוא פועל בצורה תקובה מחובה בובות המידה המסך נשאר חשוך, הפעל את הבדיקה העצמית של הצג באמצעות ביצוע של הפעולות הבאות :

- 1. כבה את המחשב ואת הצג.
- 2. נתק את כבל הווידאו מגב המחשב. להבטחת תוצאה מוצלחת של הבדיקה העצמית, נתק את המחבר האנלוגי של E1913S. ב-E1913, נתק את המחברים הדיגיטלי (מחבר (בן) והאנלוגי (מחבר כחול) מגב המחשב.
	- .3 הדלק את הצג

תיבת הדו-שיח הצפה תוצג (על רקע שחור) אם הצג פועל ואינו מזהה אות וידיאו. במצב בדיקה עצמית, נורית ההפעלה תהיה כחולה. כמו כן, כתלות בכניסה הנבחרת, אחת מתיבות הדו שיח הבאות תוצגנה.

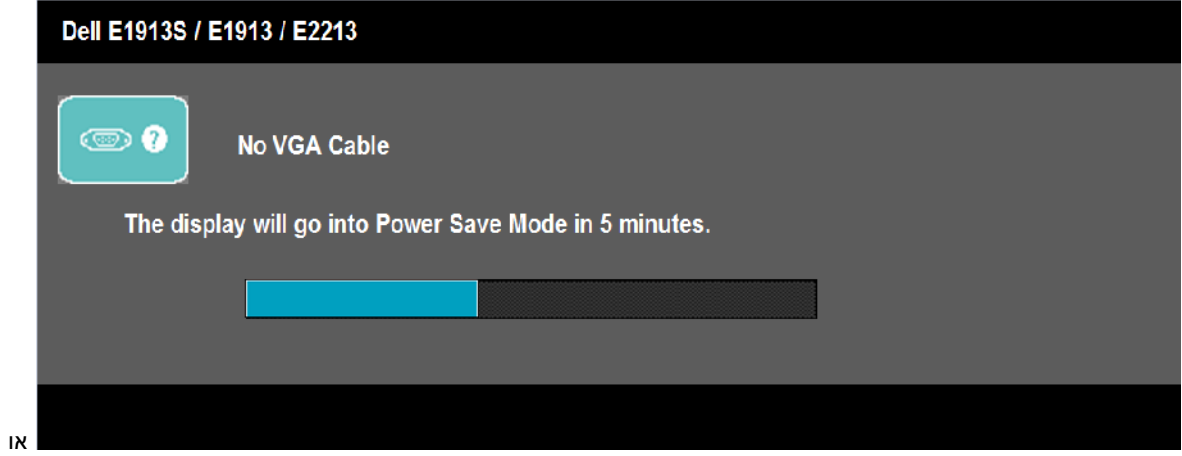

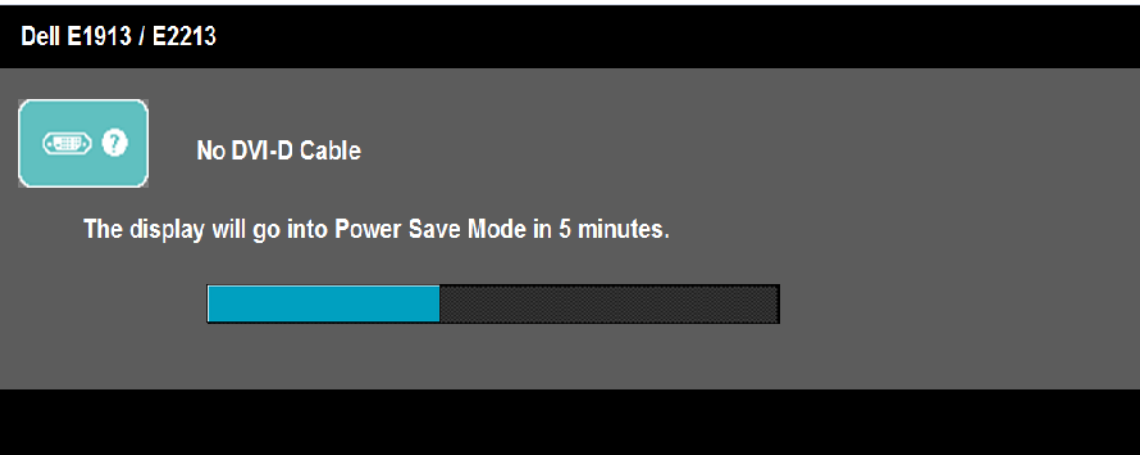

<span id="page-58-0"></span>אם לא יהיה שינוי.

- .4 . רובעיג הצ **5** . ק וזינו אק תנתמו אדיווהל בכר שאכת כרעמהל של ירגה לועפן מזבת וצגמו זה בית **ר חאלל משחת יכרצבן וסכיחב צמל ת וקד** י ונישה יהיא לאם
	- 5. כבה את הצג וחבר בחזרה את כבל הווידאו ; לאחר מכן, הדלק את הצג ואת המחשב.
		- אם המסך עדיין חשוך, בדוק את כרטיס המסך ואת המחשב. הצג תקין.
			- Ø

.Component - S-Video, Composite **: ה רעה** ו אדיוי במצבה נימזה ניאת ימעצהה קידבהת נוכת ו

לצג כלי אבחון מובנה בעזרתו תוכל לבדוק אם אופן הפעולה החריג בו נתקלת קשור בצג או במחשב ובכרטיס המסך שלו.

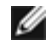

. **: ה רעה** הצג וק תונמו אדיווהל בכר שאכק רי מינפהן וחבאהת אל יעפהלל כות *ת ימעצה קידבב צמב*

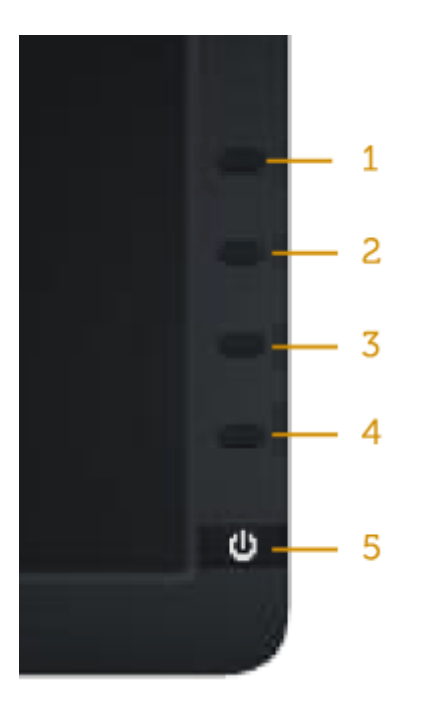

להפעלת האבחון המובנה :

- 1. ודא שהמסך נקי (אין עליו חלקיקי אבק).
- .2 נתק את כבל /י הווידאו שבגב המחשב או הצג. כעת הצג יעבור למצב בדיקה עצמית **.**
- <span id="page-59-0"></span>3. לחץ והחזק בו זמנית את **1** ואת **4** בפנל הקדמי למשך שתי שניות. כעת יוצג מסך אפור.
	- 4. בדוק בעיון את המסך ונסה לאתר חריגות.
	- 5. לחץ שנית על **4** שבפנל הקדמי. צבע המסך ישתנה לאדום.
		- .6 בדוק את התצוגה ונסה לאתר חריגות (C
	- 7. חזור על שלבים 5 ו-6 ובדוק את התצוגה בצבעים ירוק, כחול, שחור, לבן ובמסכי הטקסט.

הבדיקה תסתיים כאשר יופיע המסך הלבן. ליציאה, לחץ פעם נוספת על  $\blacksquare$  .

אם לא זיהית חריגות במסך כאשר השתמשת בכלי האבחון המובנה, הצג תקין. בדוק את כרטיס המסך ואת המחשב.

הטבלה הבאה מכילה מידע כללי לגבי בעיות שכיחות בצג ופתרונות אפשריים.

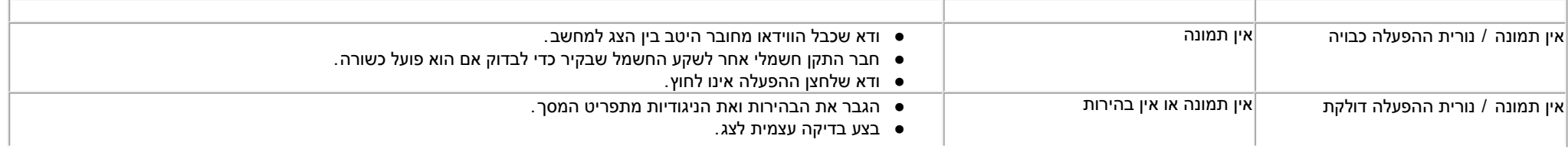

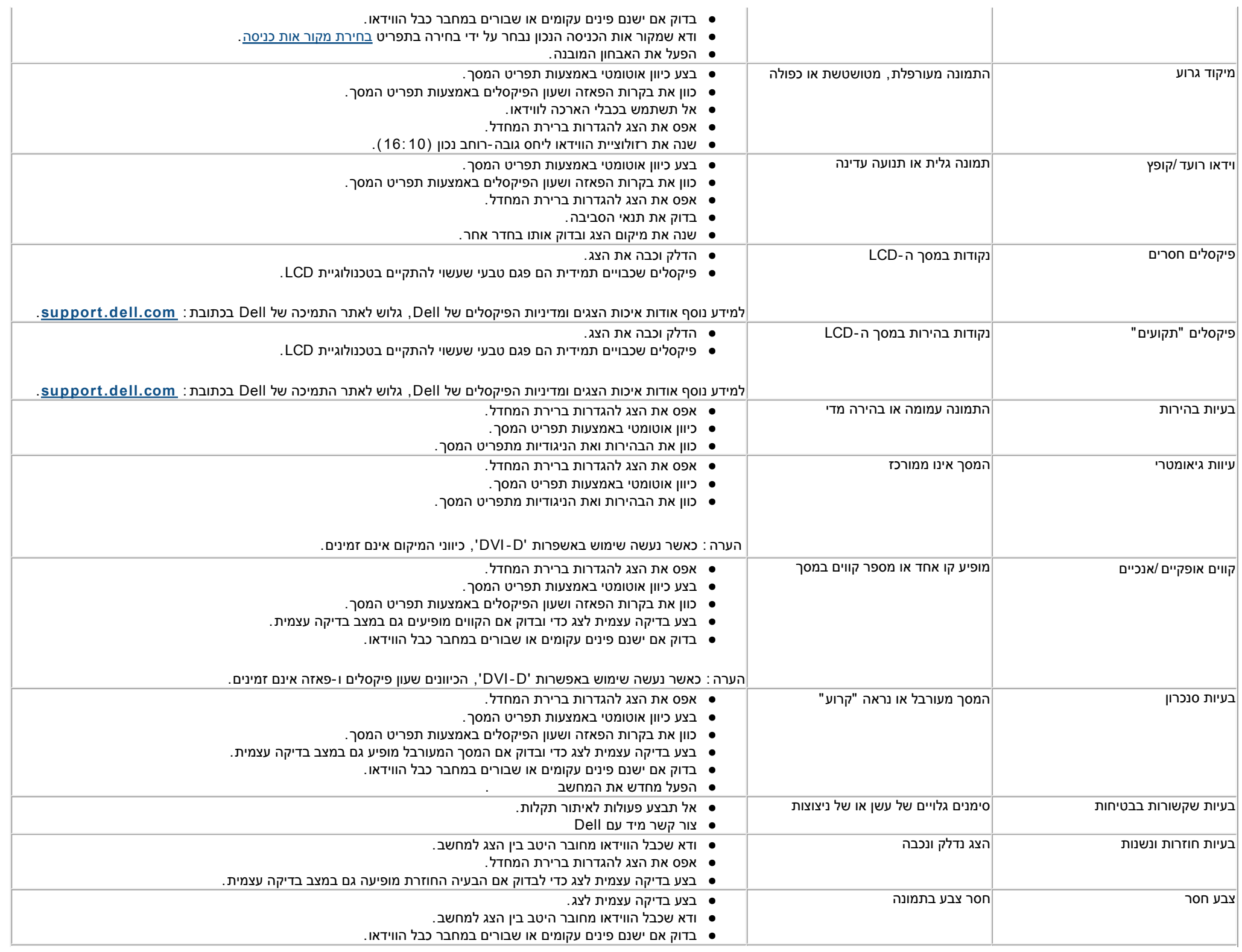

<span id="page-61-0"></span>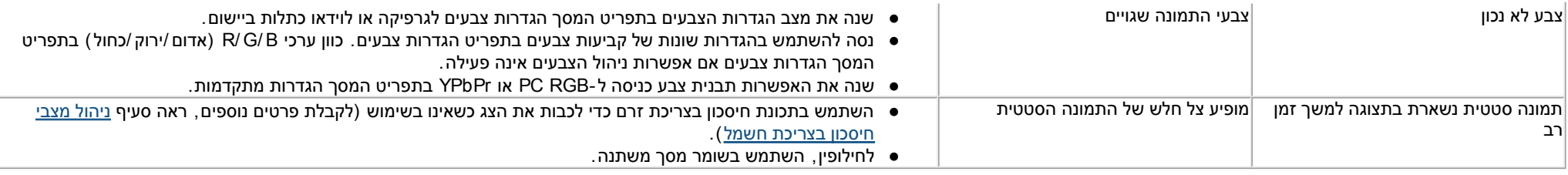

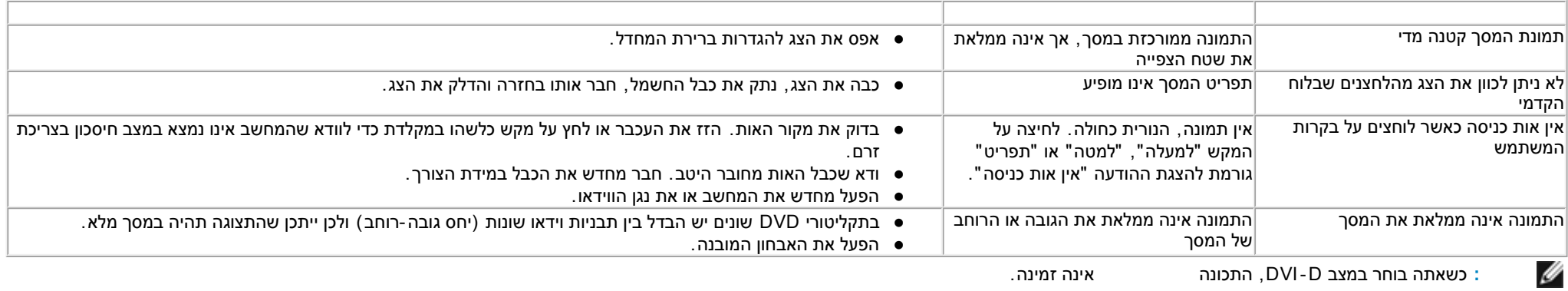

# **Dell™ Soundbar - ב תעיוב**

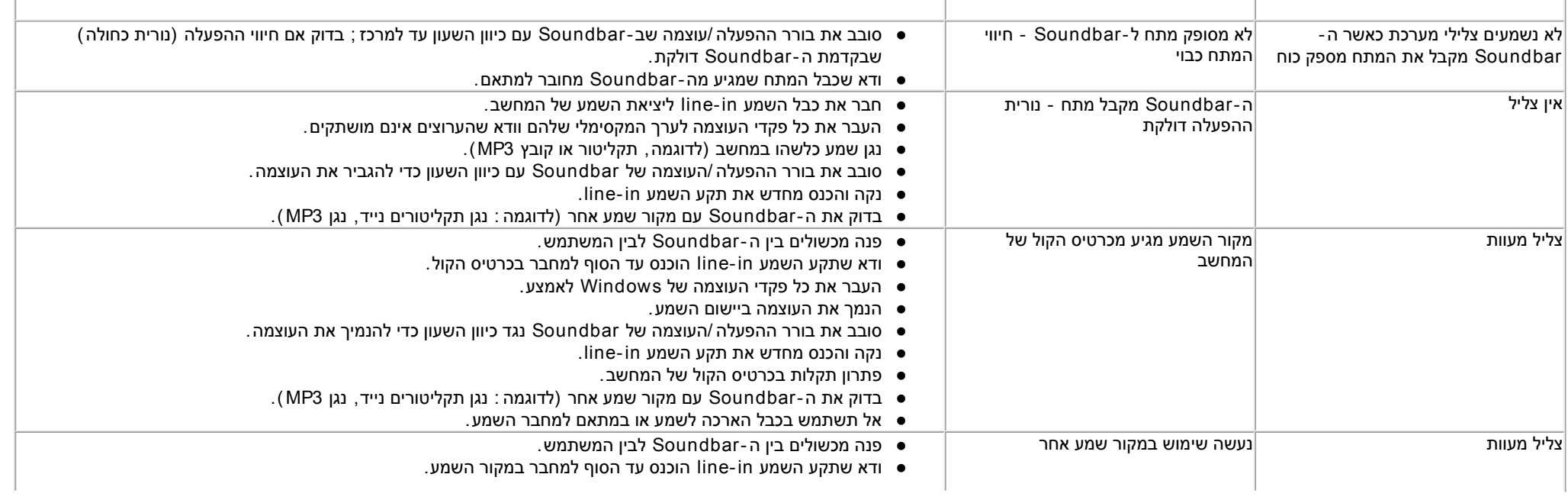

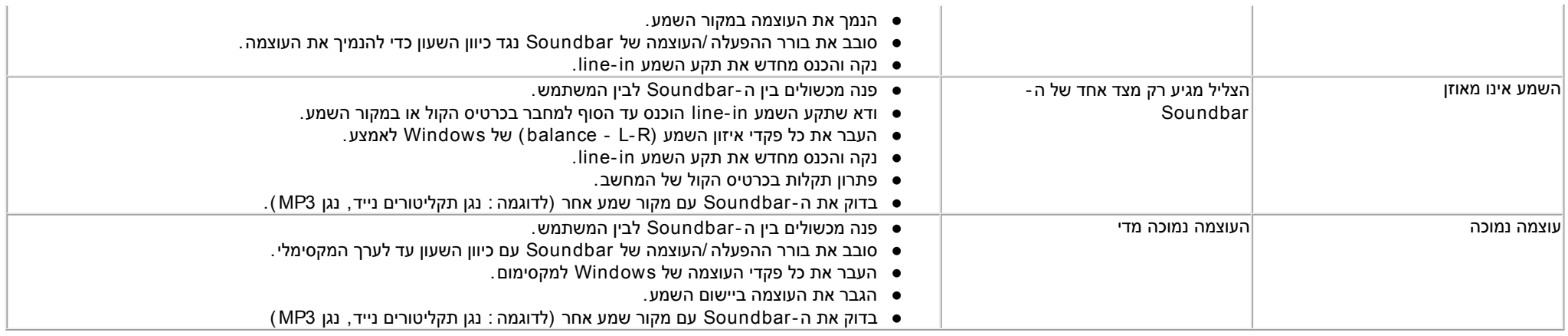

<u>בחזרה לדף התוכן</u>

#### <span id="page-63-1"></span>**Dell™ E1 9 1 3 S/ E1 9 1 3 / E2 2 1 3 צג רובעש משתלמך ירדמ**

<span id="page-63-0"></span>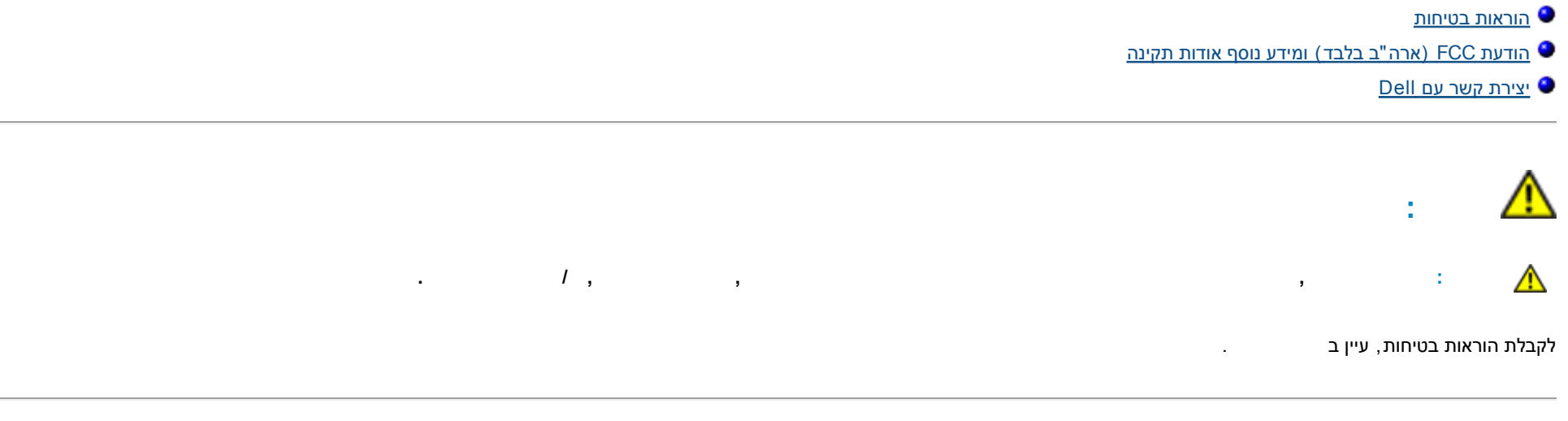

#### **" ד בלבב ) הנקיתתדואוף סנוע דמיו FCC ) הרא**

לעיון בהודעות FCC ובמידע נוסף אודות תקינה, גלוש לאתר התאימות לתקינה בכתובת www.dell.com\regulatory\_compliance.

#### **- 5 1 Part Rules FCC. יםאבהים אתנהישנלףופבכה הנה לעפהה : ל אם ותהזןקתה**

(1) אסור שההתקן יגרום הפרעה מזיקה

(2) מכשיר זה חייב לקבל כל הפרעה שמתקבלת, לרבות הפרעה העלולה לגרום לפעולה בלתי רצויה

## **Dell**

**.8 0 0 - DELL- 8 0 0 - 9 9 9 -) W W W ( 3 3 5 5** 

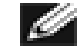

. אם אין ברשותך חיבור אינטרנט פעיל, תוכל לקבל מידע נוסף ליצירת קשר בחשבונית הרכישה, בתלוש האריזה, בחשבון או בקטלוג המוצרים של Dell.

#### 1 ת בותכבר קב .**[support.dell.com](http://support.dell.com/)** .

- <span id="page-64-0"></span> 2 תח פנהט ירפתהמא מצנה תאהם בר וזאבו אץ ראבר בח **ץ ראר חב ר וזיא /** .
	- 3 ץ לח **ר שקר וצ** ף דהל של אמשד בצ . .
	- 4. בחר בשירות או בקישור התמיכה המתאימים לפי הצורך.
		- 5. בחר בדרך הנוחה לך ליצירת קשר עם Dell.

<u>בחזרה לדף התוכן</u>

**ת יטכנ ת וחוקלת ורישו א : ,** 

# **התקנת הצג**

# **Dell™ E1913S/E1913/E2213 צג**

## <span id="page-65-0"></span>**קביעת רזולוציית התצוגה <sup>כ</sup>1280-x1024) עבור S1913E (או 1440x900) עבור 1913E (או 1680x1050) עבור 2213E(. (מקסימום )**

לקבלת ביצועי תצוגה אופטימליים עם מערכת הפעלה מסוג Windows Microsoft, קבע את רזולוציית התצוגה במצב **1280x1024**) עבור S1913E (או **1440x900**) עבור 1913E (או **1680x1050**) עבור 2213E (על ידי ביצוע הפעולות הבאות :

: Windows® 8-ו Windows® 7 ,Windows Vista® -<sup>ב</sup>

.1 ב8- RWindows בלבד, בחר באריח 'שולחן העבודה' כדי לעבור למראה הקלסי של שולחן העבודה .

.2 לחץ לחיצה ימנית על שולחן העבודה ובחר באפשרות **'רזולוציית המסך .'**

.3 לחץ על הרשימה הנפתחת של רזולוציות המסך ובחר באפשרות **1280x1024**) עבור S1913E (או **1440x900**) עבור 1913E (או **1680x1050**) עבור 2213E(.

.4 לחץ **אישור** .

אם אינך רואה את האפשרות **1280x1024**) עבור S1913E (או **1440x900**) עבור 1913E (או **1680x1050**) עבור 2213E(, ייתכן שיהיה עליך לעדכן את מנהל ההתקן של כרטיס המסך. בחר בתרחיש המתאים אשר מתאר בצורה הטובה ביותר את מערכת המחשב בה אתה משתמש, ופעל בהתאם

 **1: אם יש ברשותך מחשב שולחני של Dell ™או מחשב נייד של Dell ™עם גישה [לאינטרנט](#page-66-0).**

**. :2 אם יש [ברשותך](#page-67-0) מחשב שולחני, מחשב נייד או כרטיס מסך שאינו מתוצרת Dell™**

<mark>בחזרה לדף [התוכן](#page-0-0)</mark>

# **התקנת הצג**

# **Dell™ E1913S/E1913/E2213 צג**

### **:1 אם יש ברשותך מחשב שולחני או נייד של TMDell עם גישה לאינטרנט .**

.1 גלוש לאתר **com.dell.support://http**, הזן את תגית השירות שקיבלת, והורד את מנהל ההתקן העדכני עבור כרטיס המסך שלך.

<span id="page-66-0"></span>.2 לאחר התקנת מנהלי ההתקנים של כרטיס המסך שברשותך, נסה לשנות שוב את הרזולוציה כך שתהיה **1280x1024**) עבור S1913E (או **1440x900**) עבור 1913E (או**1680x1050**) עבור 2213E(.

**הערה:** אם לא הצלחת לשנות את הרזולוציה ל**1280**-**x1024**) עבור S1913E (או **1440x900**) עבור 1913E (או **1680x1050**) עבור 2213E(, צור קשר עם TMDell וברר אילו כרטיסי מסך תומכים ברזולוציות הללו.

בחזרה לדף [התוכן](#page-0-0)

# **התקנת הצג**

### **Dell™ E1913S/E1913/E2213 צג**

## **אם יש ברשותך מחשב שולחני, מחשב נייד או כרטיס מסך שאינו מתוצרת TMDell**

- .1 ב8- RWindows בלבד, בחר באריח 'שולחן העבודה' כדי לעבור למראה הקלסי של שולחן העבודה .
	- .2 לחץ לחיצה ימנית בשולחן העבודה ובחר באפשרות **Personalization) התאמה אישית)** .
		- .3 לחץ **Settings Display Change**) שנה הגדרות תצוגה).
			- .4 לחץ **Settings Advanced) הגדרות מתקדמות)** .
- .5 זהה את ספק כרטיס המסך מהתיאור שבחלק העליון של החלון (לדוגמה Intel ,ATI ,NVIDIA וכדומה).
- .6 גלוש לאתר האינטרנט של ספק כרטיס המסך והורד מנהל התקן מעודכן (לדוגמה , com.ATI.www://http או com.NVIDIA.www://http( .
- <span id="page-67-0"></span>.7 לאחר התקנת מנהלי ההתקנים של כרטיס המסך שברשותך, נסה לשנות שוב את הרזולוציה כך שתהיה **1280x1024**) עבור S1913E (או **1440x900**) עבור 1913E (או **1680x1050**) עבור 2213E(.
- **הערה:** אם לא הצלחת לשנות את הרזולוציה ל**1280**-**x1024**) עבור S1913E (או **1440x900**) עבור 1913E (או **1680x1050**) עבור 2213E(, צור קשר עם יצרן המחשב. מומלץ גם לרכוש כרטיס מסך שתומך ברזולוציות הווידאו **1280x1024**) עבור S1913E (או **1440x900**) עבור 1913E (או **1680x1050**) עבור 2213E(.

בחזרה לדף [התוכן](#page-0-0)